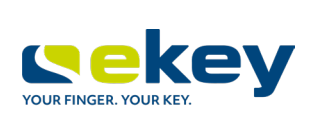

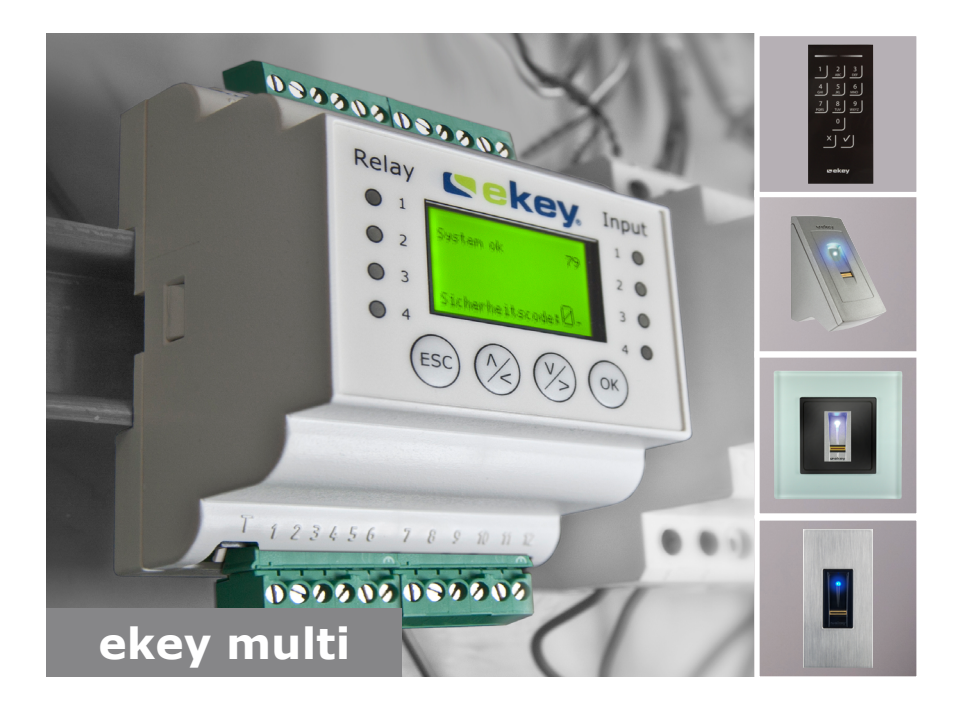

# **es MANUAL DE INSTRUCCIONES**

# **Español**

Traducción del manual de instrucciones original - ID190/519/0/357

# Índice

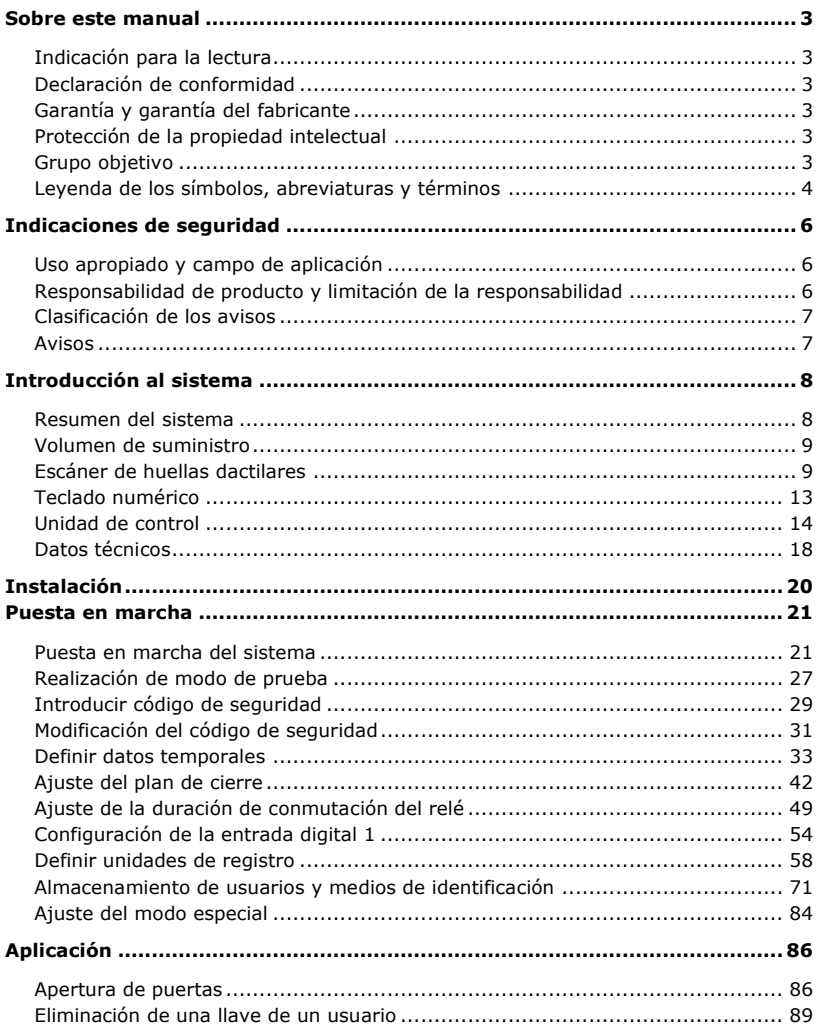

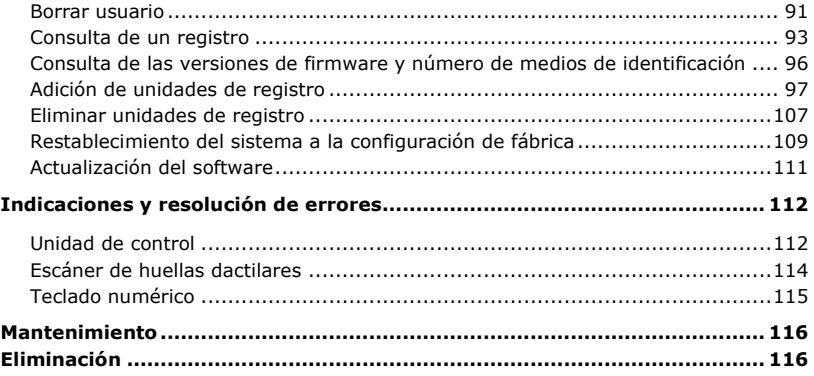

# <span id="page-3-0"></span>**Sobre este manual**

#### <span id="page-3-1"></span>**Indicación para la lectura**

Lea este manual detenidamente antes de utilizar el aparato. Este manual es parte integral del producto. Consérvelo adecuadamente. Este manual contiene información importante sobre el producto, en especial sobre su uso previsto, seguridad, instalación, puesta en marcha, aplicación, mantenimiento y eliminación.

Para más información sobre el producto, póngase en contacto con su distribuidor especializado.

Este manual está disponible en [http://www.ekey.net](http://www.ekey.net/) con un tamaño de fuente mayor.

El presente manual de instrucciones no está sometido a un servicio de modificaciones. Queda reservado el derecho a efectuar cambios ópticos y técnicos, errores, fallos de composición e impresión.

#### <span id="page-3-2"></span>**Declaración de conformidad**

Por el presente, ekey biometric systems GmbH declara que el producto cumple con las disposiciones pertinentes de la Unión Europea. Puede consultar las declaraciones de conformidad de cada uno de los productos en [http://www.ekey.net.](http://www.ekey.net/)

#### <span id="page-3-3"></span>**Garantía y garantía del fabricante**

En general son de aplicación nuestras condiciones comerciales y de suministro vigentes en la fecha de la compra. Consulte [http://www.ekey.net.](http://www.ekey.net/)

#### <span id="page-3-4"></span>**Protección de la propiedad intelectual**

Copyright © 2016 ekey biometric systems GmbH.

Los contenidos, material gráfico e ideas incluidas en el presente manual de instrucciones están sujetos a las leyes vigentes en materia de derechos de autor. La transmisión, cesión o entrega parcial o total de este contenido a terceros requiere el consentimiento expreso por escrito de ekey biometric systems GmbH. Documentación original.

#### <span id="page-3-5"></span>**Grupo objetivo**

Este manual está destinado a aquellas personas que ponen en marcha y realizan el mantenimiento del sistema ekey, además de crear usuarios e instruirles en su funcionamiento.

## <span id="page-4-0"></span>**Leyenda de los símbolos, abreviaturas y términos**

Símbolos:

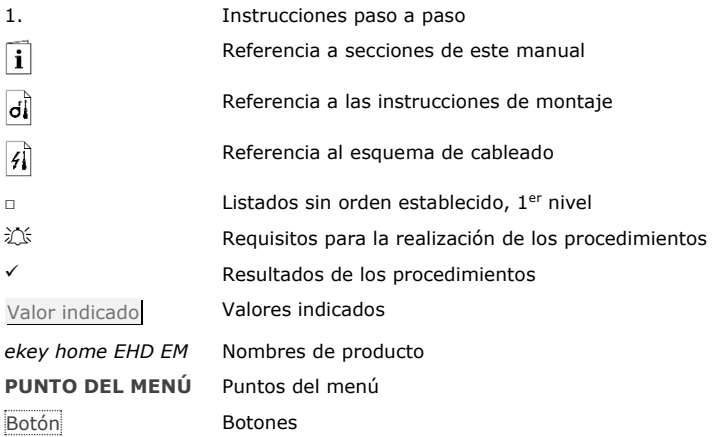

### Abreviaturas y términos:

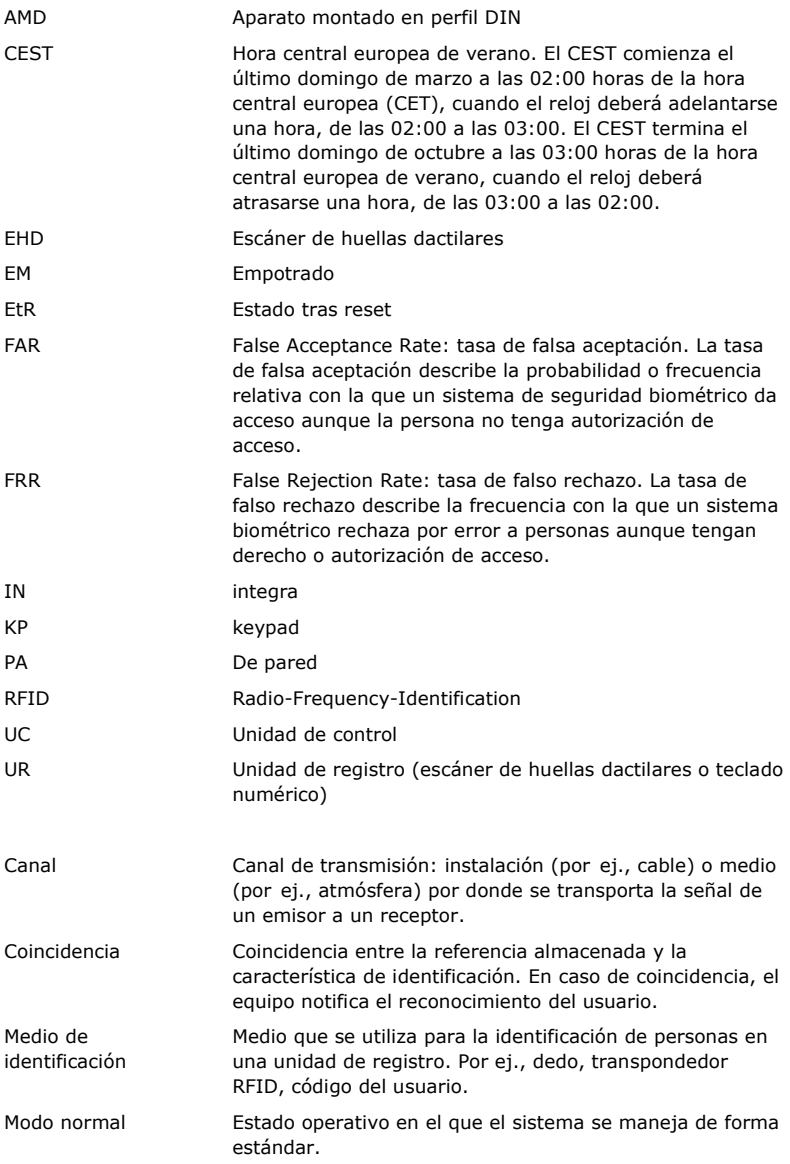

# <span id="page-6-0"></span>**Indicaciones de seguridad**

#### <span id="page-6-1"></span>**Uso apropiado y campo de aplicación**

Este producto es un sistema de acceso con característica de identificación biométrica o intelectual (escaneado de huellas o código del usuario). El sistema se compone de uno a cuatro unidades de registro y una unidad de control. Está disponible en diferentes modelos y combinaciones de componentes.

El sistema de acceso biométrico registra las características (puntos característicos) de las líneas dactilares, las compara con la información biométrica almacenada de la imagen de dedo de referencia y abre la puerta en caso de coincidencia. Un modelo permite la identificación del usuario y la apertura de la puerta por medio de un transpondedor RFID.

El sistema de acceso intelectual registra el código de usuario tecleado, lo compara con el código de usuario de referencia almacenado y abre la puerta en caso de coincidencia.

El sistema sirve básicamente para la apertura de puertas de casas, pisos y garajes en el ámbito doméstico y empresarial.

Para un uso apropiado, el sistema ekey debe instalarse de conformidad con las instrucciones de montaje y el esquema de cableado. La instalación debe efectuarse por completo y de manera profesional. El electrotécnico de montaje deberá haber autorizado para el uso el sistema ekey con todos los accesorios montados.

El sistema ekey es adecuado para su uso de conformidad con este manual. Cualquier otro uso se considerará no apropiado.

#### <span id="page-6-2"></span>**Responsabilidad de producto y limitación de la responsabilidad**

En los siguientes casos puede verse afectado el funcionamiento seguro y la funcionalidad de los dispositivos. La responsabilidad relativa a errores de funcionamiento pasa al explotador/usuario en caso de que:

- □ los dispositivos del sistema se hayan instalado, utilizado, limpiado o se les haya realizado un mantenimiento sin seguir las correspondientes instrucciones;
- $\Box$  se haya hecho un uso distinto al previsto de los dispositivos del sistema;
- □ el explotador haya realizado modificaciones no autorizadas en los dispositivos del sistema.

#### **PELIGRO**

<span id="page-7-0"></span>**Aviso de seguridad:** Señala un peligro directo de muerte o de lesiones muy graves.

#### **ATENCIÓN**

**Aviso:** Señala un posible daño material a consecuencia del cual no se derivan daños personales.

#### **AVISO**

**Aviso:** Señala información complementaria e indicaciones de utilidad.

#### <span id="page-7-1"></span>**Avisos**

#### **PELIGRO**

**Peligro de muerte por corriente eléctrica:** Todos los dispositivos *ekey-home* deben operar con baja tensión de protección. Equípelos únicamente con unidades de alimentación de la clase de protección 2 según la VDE 0140-1. En caso de inobservancia, existe peligro de muerte por descarga eléctrica. iLa conexión eléctrica debe ser realizada únicamente por electricistas!

#### **ATENCIÓN**

**Seguridad contra la manipulación:** No monte la unidad de control en el exterior. Si la monta en le exterior, podría ser manipulada. Monte la unidad de control en un recinto interior seguro.

# <span id="page-8-0"></span>**Introducción al sistema**

#### <span id="page-8-1"></span>**Resumen del sistema**

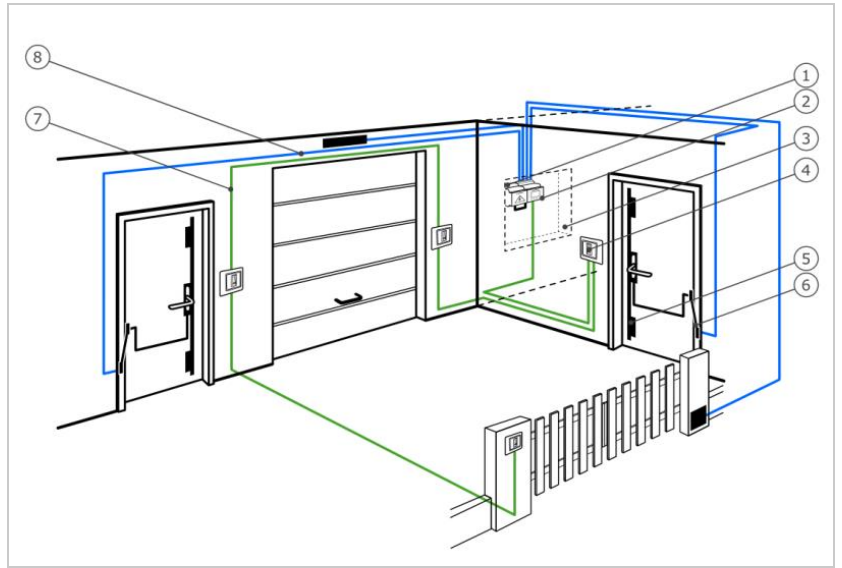

*Figura 1: Cuadro sinóptico del sistema*

- *1 Unidad de alimentación*
- *2 Unidad de control ekey*
- *3 Caja de distribución*
- *4 Unidad de registro ekey*
- *5 Cerradura motorizada*
- *6 Pasacables*
- *7 Cable de conexión de la unidad de registro a la unidad de control*
- *8 Cable de conexión de la unidad de control a la cerradura motorizada*

El sistema se compone de uno a cuatro unidades de registro y una unidad de control.

El sistema de acceso biométrico registra las características (puntos característicos) de las líneas dactilares, las compara con la información biométrica almacenada de la imagen de dedo de referencia y abre la puerta en caso de coincidencia. Un modelo permite la identificación del usuario y la apertura de la puerta por medio de un transpondedor RFID.

El sistema de acceso intelectual registra el código de usuario tecleado, lo compara con el código de usuario de referencia almacenado y abre la puerta en caso de coincidencia.

#### <span id="page-9-0"></span>**Volumen de suministro**

- □ De una a cuatro unidades de registro;
- □ Transpondedor RFID en escáneres de huellas dactilares con función RFID;
- □ Una unidad de control:
- □ Instrucciones de uso y montaje, esquema de cableado;
- □ Opcional: Accesorios compatibles (pasacables, unidad de alimentación, cables de conexión, cubiertas, etc.).

#### <span id="page-9-1"></span>**Escáner de huellas dactilares**

| Nombre del<br>producto | ekey EHD PA | ekey EHD IN | ekey EHD EM |
|------------------------|-------------|-------------|-------------|
| <b>Figura</b>          |             |             |             |

*Tabla 1: Escáner de huellas dactilares*

Función del escáner de huellas dactilares

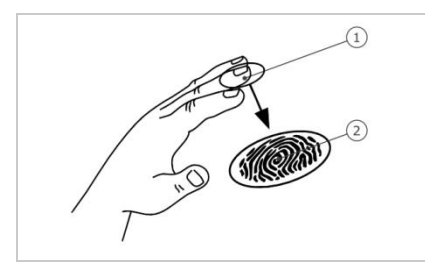

- *1 Falange superior*
- *2 Imagen de dedo*

*Figura 2: Imagen de dedo*

El escáner de huellas dactilares registra la imagen de dedo mediante el sensor lineal y la evalúa. Compara el resultado con la información biométrica obtenida de la imagen de dedo de referencia y abre la puerta en caso de coincidencia. El escáner de huellas dactilares solo trabaja de manera fiable y correcta con las papilares de la falange superior. Deslice el dedo por el sensor despacio, uniformemente y en la posición correcta.

Los modelos con función RFID registran e identifican el transpondedor RFID.

Elementos de mando del escáner de huellas dactilares

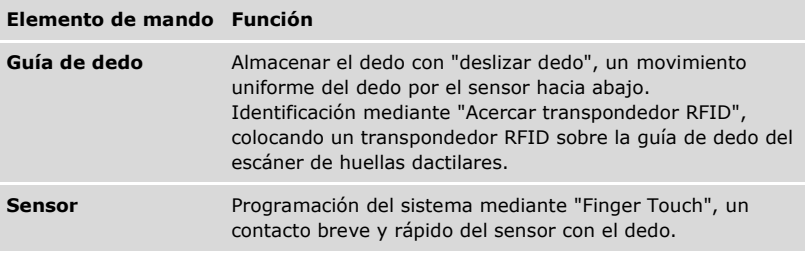

*Tabla 2: Elementos de mando del escáner de huellas dactilares*

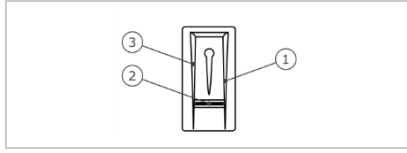

*1 Borde guía derecho*

- *2 Sensor*
- *3 Borde guía izquierdo*

*Figura 3: Guía de dedo y sensor*

<span id="page-11-0"></span>Uso correcto del escáner de huellas dactilares

#### El uso incorrecto reduce la función del escáner de huellas dactilares.

#### "Deslizar dedo":

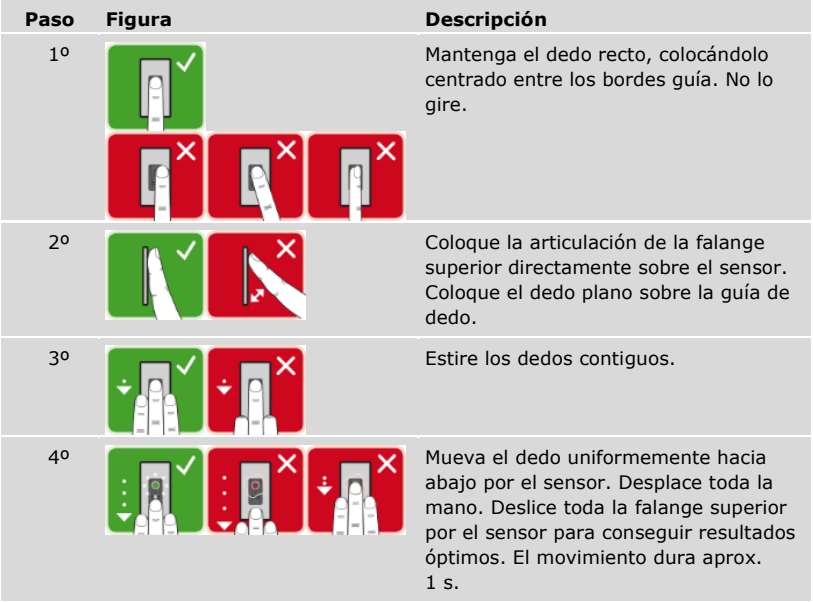

Consejos generales para una buena calidad de imagen de dedo

- □ Los dedos índice, corazón y anular son los más indicados. El pulgar y el meñique producen imágenes de dedo difíciles de evaluar.
- □ En caso de dedos que suelen presentar humedad, almacénelos en estado húmedo.
- □ Los dedos de niños son aptos a partir de aprox. 5 años.

"Finger Touch"

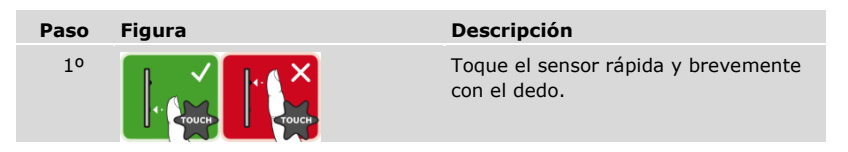

#### **AVISO**

#### **Solo con la funcionalidad RFID:** el modo de funcionamiento "Acercar transpondedor RFID" solo está disponible en los escáneres de huellas dactilares con funcionalidad RFID.

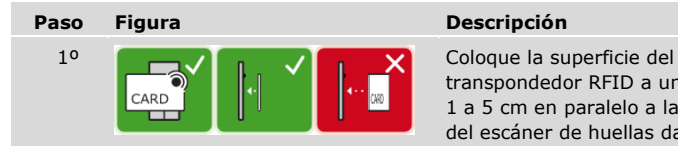

transpondedor RFID a una distancia de 1 a 5 cm en paralelo a la guía de dedo del escáner de huellas dactilares.

Señales ópticas en el escáner de huellas dactilares

#### Hay dos tipos de LED:

- □ LED de estado que indica el estado operativo;
- □ LED de funcionamiento que indica el funcionamiento de todo el sistema.

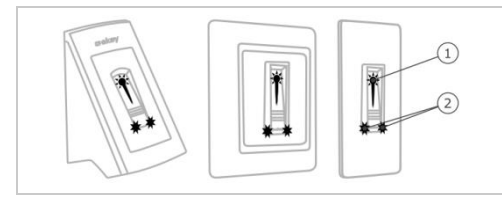

*1 LED de estado 2 LEDs de funcionamiento*

*Figura 4: Señales ópticas en el escáner de huellas dactilares*

#### <span id="page-13-0"></span>**Teclado numérico**

Función del teclado numérico

El teclado numérico registra el código de usuario a través del teclado capacitivo. El código de usuario sirve para abrir la puerta. El teclado numérico compara los datos introducidos con el código de referencia almacenado. El teclado numérico procesa códigos de usuario de 4 a 8 dígitos. El código de usuario debe tener al menos una cifra distintiva.

Elementos de mando y señales ópticas y acústicas del teclado numérico

El teclado numérico cuenta con 2 secciones de elementos de mando.

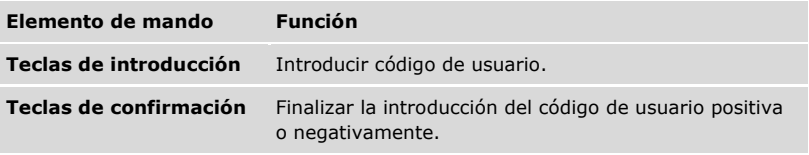

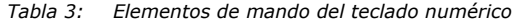

2 LEDs de estado señalizan los estados operativos (código de usuario correcto, código de usuario erróneo…). Un emisor de señales acústicas señala la pulsación de tecla y la autorización de entrada.

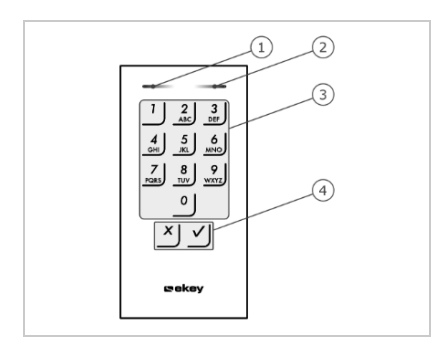

- *1 LED de estado izquierdo*
- *2 LED de estado derecho*
- *3 Teclas de introducción*
- *4 Teclas de confirmación*

*Figura 5: Resumen del teclado numérico*

La retroiluminación del teclado es azul, puede atenuarse y se conecta independientemente de los valores de luz activado o desactivado.

#### <span id="page-14-0"></span>**Unidad de control**

La unidad de control funciona con cada unidad de registro *ekey-home*. Pueden accionarse hasta 4 unidades de registro por unidad de control.

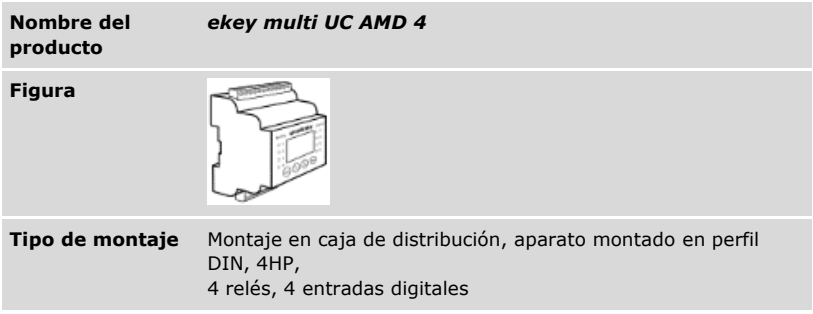

*Tabla 4: Unidad de control*

#### **AVISO**

**Red:** Cuando se conecten más de una unidad de registro a *ekey multi UC AMD 4*, se origina una red. Tenga en cuenta la topología de red y las terminaciones.

Véase ["Instalación"](#page-20-0), página [20.](#page-20-0)

Función de la unidad de control

La unidad de control es el actuador del sistema. Esta unidad de control activa hasta 4 relés y pone a disposición 4 entradas digitales.

ţ

 $\mathbf i$ 

Elementos de mando y señales ópticas en la unidad de control

# **Elementos de mando Función Visualizador de LCD y 4 botones**  Programación y parametrización, control de relés. *Tabla 5: Elementos de mando de la unidad de control*

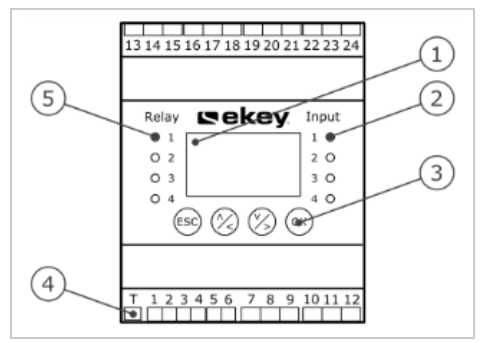

- *1 Visualizador de LCD, retroiluminado*
- *2 LEDs de estado para entradas digitales (se iluminan en rojo)*
- *3 Teclado*
- *4 Interruptor basculante para terminación*
- *5 LEDs de estado para relés (se iluminan en verde)*

*Figura 6: Resumen de* ekey multi UC AMD 4

| <b>Botón</b>     | ESC                                                                           |                                                  | ΟK                                                                 |
|------------------|-------------------------------------------------------------------------------|--------------------------------------------------|--------------------------------------------------------------------|
| Denominación ESC |                                                                               | Flecha hacia abajo,<br>izquierda, derecha        | OK                                                                 |
| <b>Función</b>   | Salida de un nivel<br>de menú,<br>cancelación de<br>introducción de<br>datos. | Navegación por el<br>menú, ajuste de<br>valores. | Aplicación de<br>valores, salto al<br>siguiente nivel del<br>menú. |

*Tabla 6: Botones de la unidad de control*

Los LEDs de estado señalizan los siguientes estados:

- □ el estado del relé. El LED de estado se ilumina en verde cuando el relé correspondiente se encuentra activo;
- □ el estado de la entrada digital. El LED de estado se ilumina en rojo cuando la entrada digital correspondiente está activada (por ejemplo, botón de puerta).

Puntos del menú

El menú principal de la unidad de control comprende distintos puntos de menú.

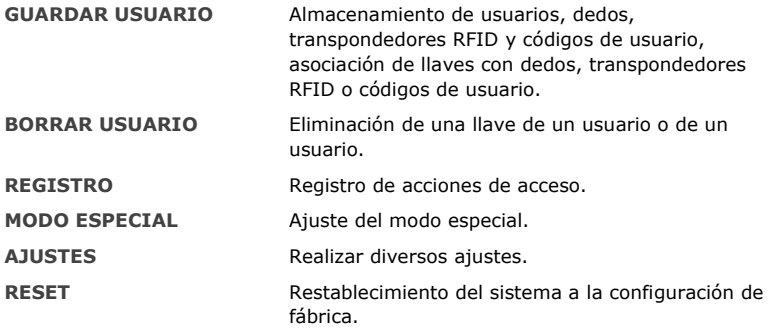

Puntos del submenú **AJUSTES**

El punto del menú AJUSTES del menú principal de la unidad de control comprende distintos puntos de submenú:

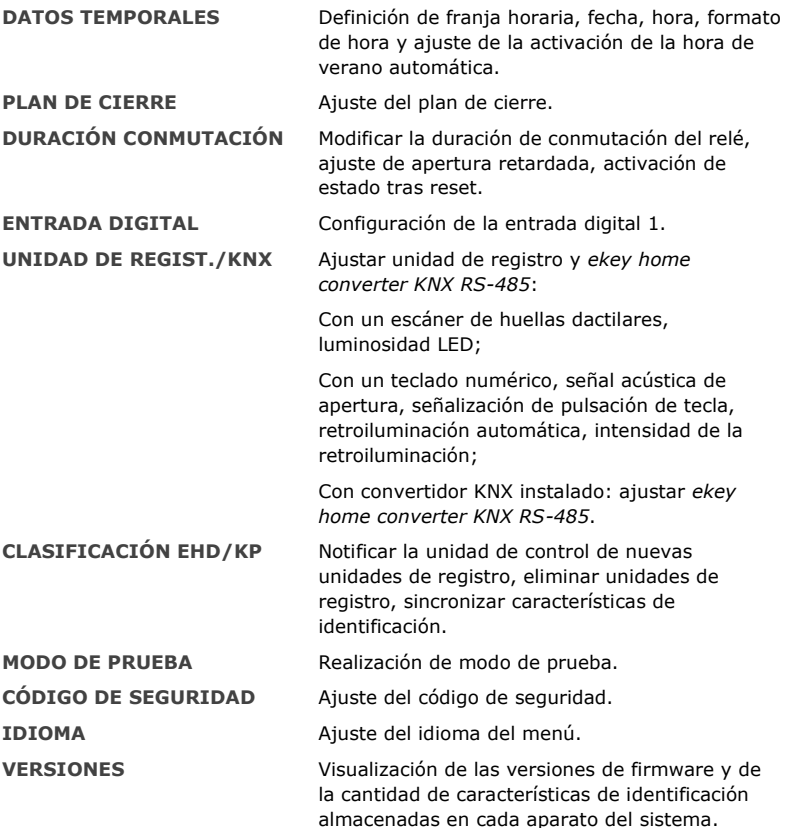

 $\mathbf{1}$ 

### **AVISO**

**Desconexión automática del visualizador:** La unidad de control está optimizada para su consumo de corriente. El visualizador de LCD se desactiva por completo cuando no se pulsa ningún botón durante 3 min aprox. El visualizador de LCD se activa de nuevo cuando se pulsa algún botón.

### <span id="page-18-0"></span>**Datos técnicos**

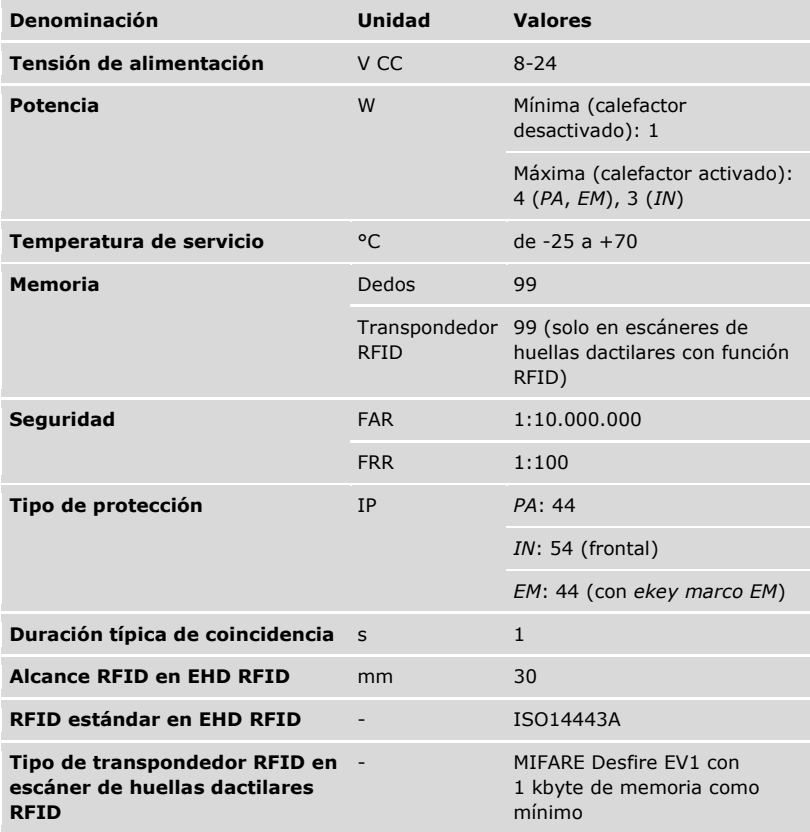

*Tabla 7: Datos técnicos:* ekey home escáner de huellas dactilares

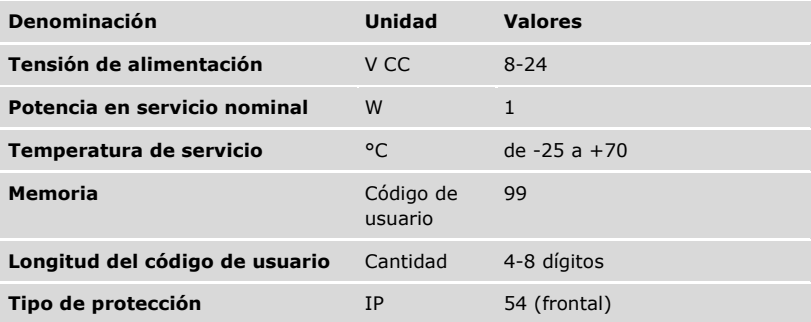

*Tabla 8: Datos técnicos:* ekey home keypad integra 2.0

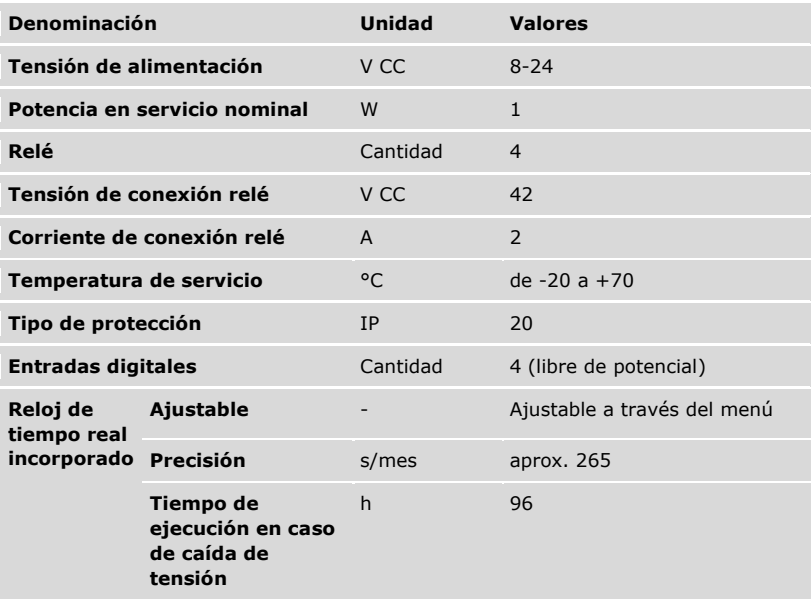

*Tabla 9: Datos técnicos:* ekey multi unidad de control AMD 4

#### **ATENCIÓN**

<span id="page-20-0"></span>**Daños materiales por montaje y cableado erróneos:** los equipos del sistema funcionan por corriente eléctrica.

En caso de un montaje y cableado erróneos, los equipos del sistema podrían destruirse.

Monte y cablee los equipos del sistema correctamente antes de alimentarlos con corriente.

ld.

 $\overline{4}$ 

Monte el sistema siguiendo las instrucciones de montaje suministradas.

Cablee el sistema siguiendo el esquema de cableado suministrado.

#### **AVISO**

**Sistema bus y terminación:** El *ekey multi UC AMD 4* utiliza para la comunicación con las unidades de registro una conexión de datos RS-485. Para que la transferencia de datos en el sistema *ekey-multi* funcione de forma fiable, deberá cablearse de forma adecuada el sistema bus y activarse correctamente la terminación.

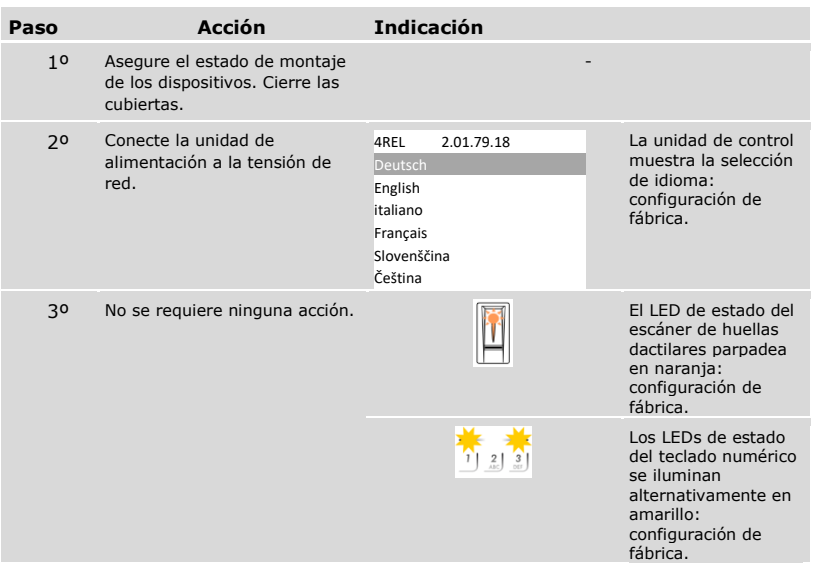

# <span id="page-21-0"></span>**Puesta en marcha**

#### <span id="page-21-1"></span>**Puesta en marcha del sistema**

Debe poner en marcha los equipos para manejar el equipo. El manejo del sistema se realiza a través del menú de la unidad de control.

La puesta en marcha del sistema determina el idioma del menú y establece el acoplamiento de la unidad de control con las unidades de registro. Estos ajustes no podrán modificarse posteriormente, excepto mediante el restablecimiento a la configuración de fábrica.

 Los equipos del sistema deben estar instalados para poder poner en marcha el sistema.

### Véase ["Instalación"](#page-20-0), página [20.](#page-20-0)

#### *Seleccionar idioma*

 $\mathbf{i}$ 

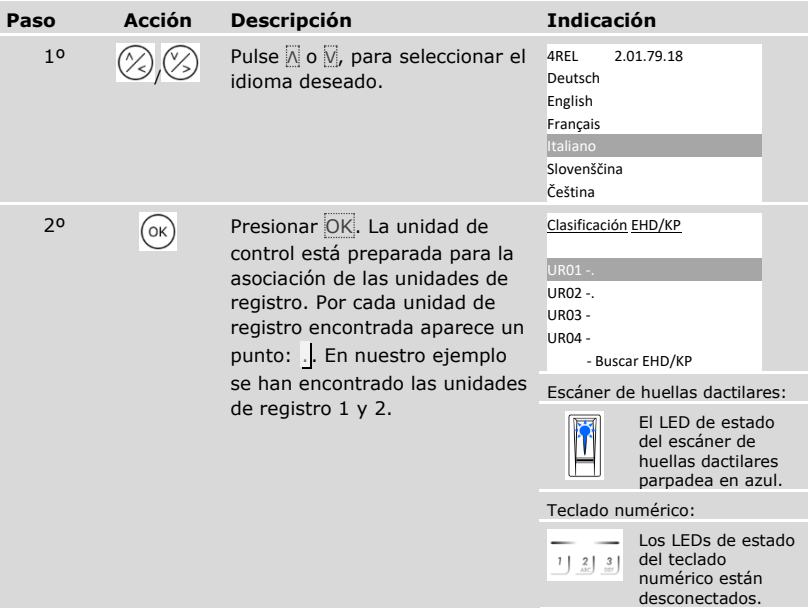

*Definir el nombre de la unidad de registro*

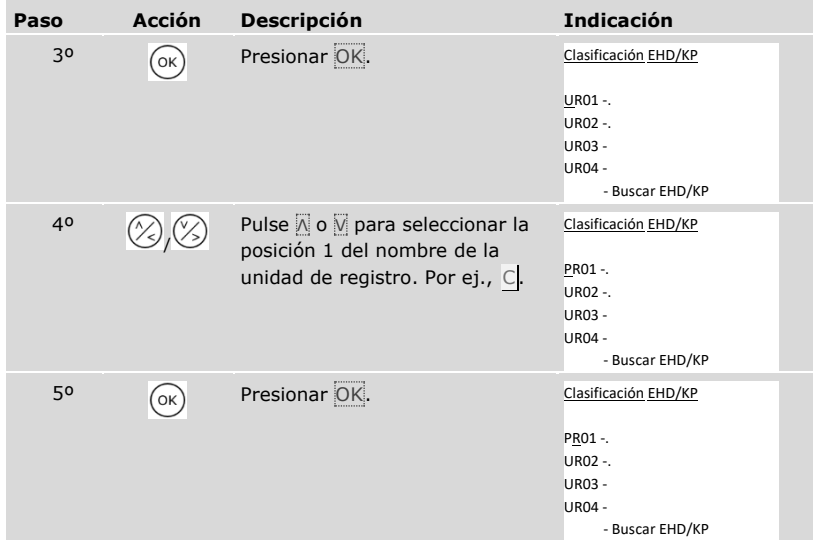

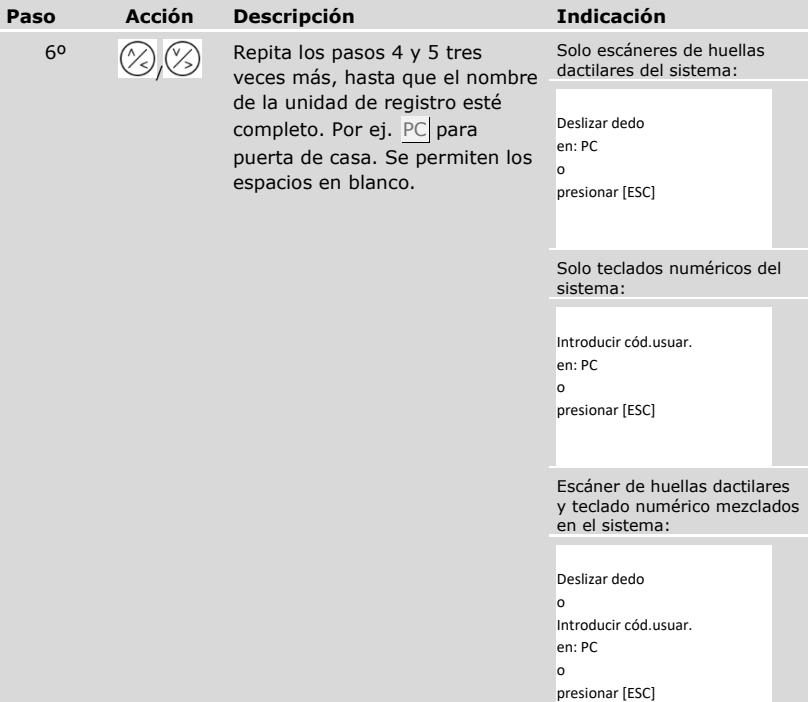

*Puesta en marcha de la unidad de registro*

| Paso | <b>Acción</b>                                                                                                    | <b>Descripción</b>                                                                                                    | <b>Indicación</b>                                                                                               |                                                                                                  |
|------|----------------------------------------------------------------------------------------------------|----------------------------------------------------------------------------------------------------|----------------------------------------------------------------------------------------------------|--------------------------------------------------------------------------------------------------|
| 70   | Escáner de<br>huellas<br>dactilares:                                                                                                    | Deslice un dedo cualquiera por<br>el escáner de huellas dactilares.<br>Véase "Uso correcto del<br>escáner de huellas dactilares",<br>página 11. | Clasificación EHD/KP<br>PC - 80222405160326<br>UR02 -.<br><b>UR03 -</b><br>UR04 -<br>- Buscar EHD/KP            |                                                                                                  |
|      |                                                                                                    |                                                                                                    |                                                                                                    | El LED de estado<br>del escáner de<br>huellas dactilares<br>parpadea en<br>naranja.              |
|      | Teclado<br>numérico:<br>$\frac{1}{2}$ $\frac{2}{2}$ $\frac{3}{2}$<br>لساط لس<br>$\frac{7}{\sin \theta}$ $\frac{8}{\sin \theta}$ $\frac{9}{\sin \theta}$<br>$^{\circ}$ | Introduzca el código deseado<br>en el teclado y pulse $\sqrt{ }$ .                                                                              | Clasificación EHD/KP<br>$-80212126161413$<br>PC<br>UR02 -.<br><b>UR03 -</b><br><b>UR04 -</b><br>- Buscar EHD/KP |                                                                                                  |
|      |                                                                                                    |                                                                                                    | $\left  \frac{3}{251} \right $<br>$\frac{2}{2}$                                                                 | Los LEDs de<br>estado del teclado<br>numérico se<br>iluminan<br>alternativamente<br>en amarillo. |

### **AVISO**

**No se guarda el dedo o el código:** deslizar el dedo o introducir el código solo se usa para la puesta en marcha de la unidad de registro. El dedo o el código no permanecen guardados. Consulte ["Almacenamiento de usuarios y medios de](#page-71-0)  [identificación"](#page-71-0), página [71,](#page-71-0) para guardar un dedo o un código para usar el sistema.

### *Puesta en marcha de otras unidades de registro*

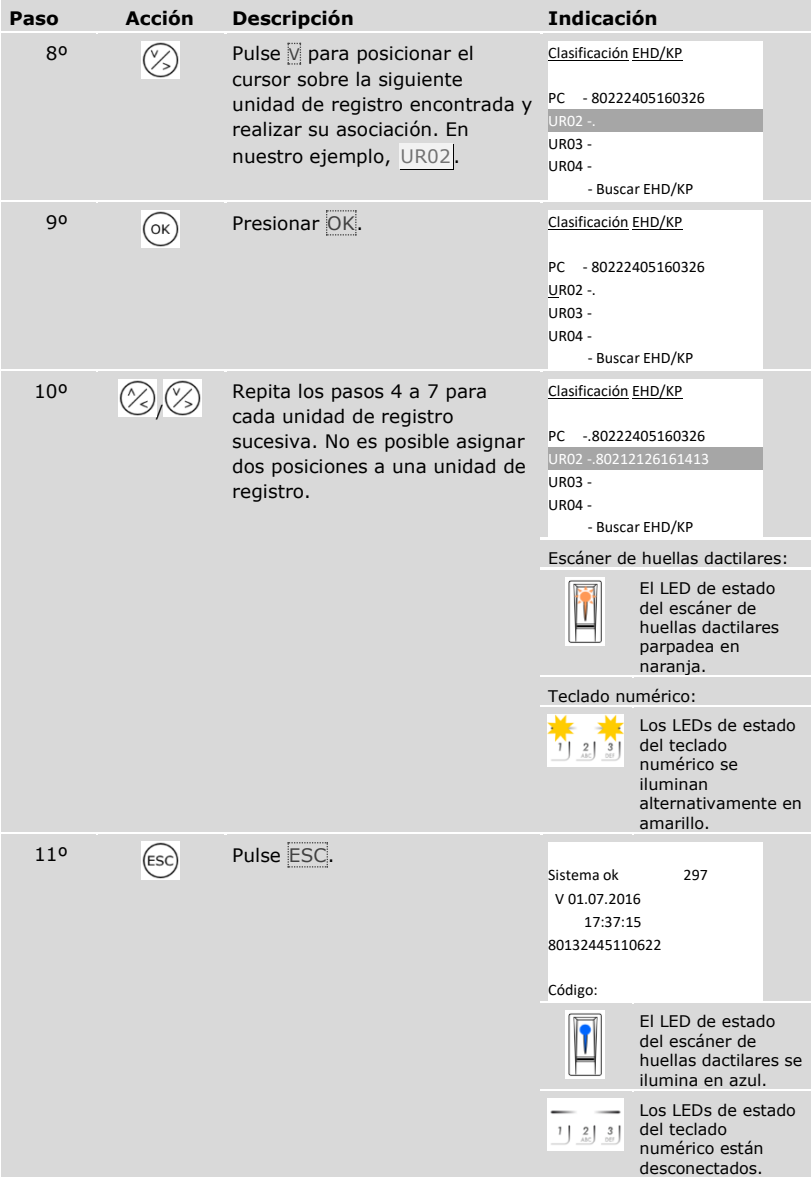

✓ Los dispositivos se han puesto en marcha. y se encuentran en modo normal:

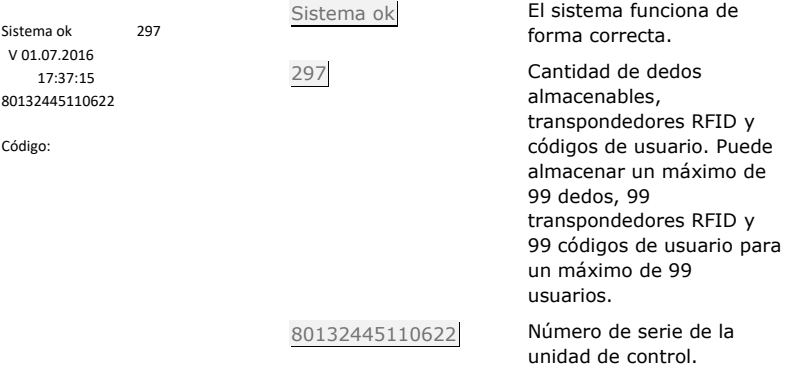

#### <span id="page-27-0"></span>**Realización de modo de prueba**

El modo de prueba verifica la cerradura tras su empotramiento en la puerta. Activa o desactiva el relé de forma individual y verifica las conexiones eléctricas a la cerradura motorizada.

 $\mathbf{i}$ 

 $\mathbf{i}$ 

#### **AVISO**

**Ejecución del modo de prueba:** tan solo podrá realizar el modo de prueba cuando haya puesto en marcha el sistema.

Véase ["Puesta en marcha del sistema"](#page-21-1), página [21.](#page-21-1)

El modo de prueba se realiza a través del menú principal.

Introduzca el código de seguridad para entrar en el menú principal.

Véase ["Introducir código de seguridad"](#page-29-0), página [29.](#page-29-0)

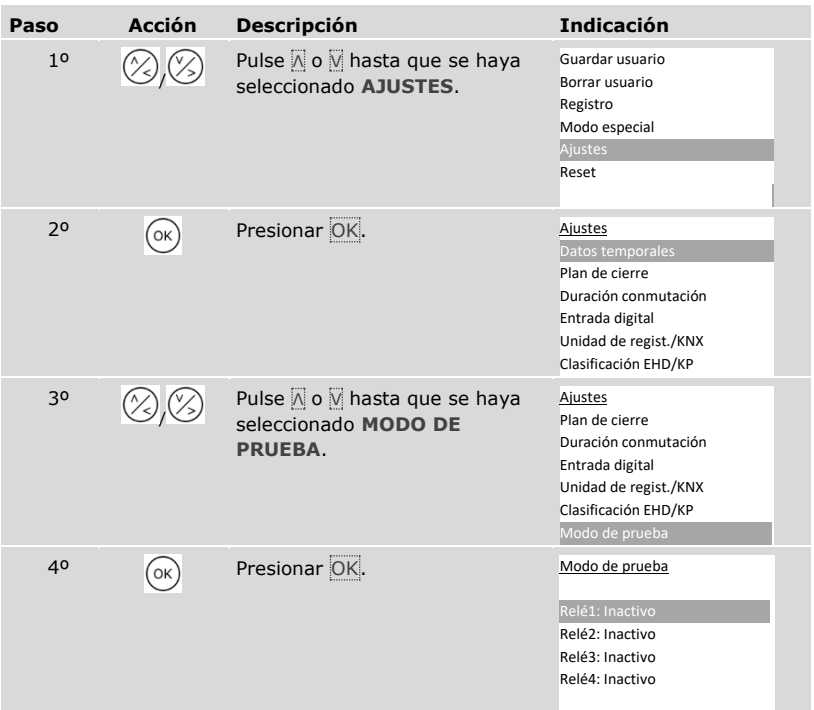

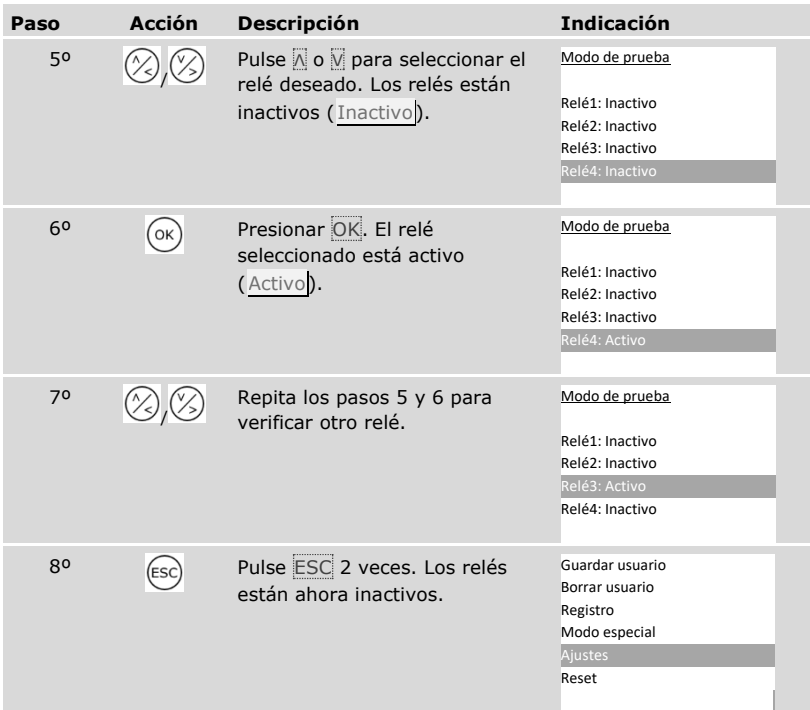

✓ Se han verificado los relés. El sistema muestra el menú principal.

**Finalización alternativa del modo de prueba:** el modo de prueba concluirá también cuando el sistema se haya desactivado.

**AVISO**

 $\mathbf{I}$ 

#### <span id="page-29-0"></span>**Introducir código de seguridad**

La introducción del código de seguridad le da acceso al menú principal. El menú principal sirve para manejar el sistema. El código de seguridad de fábrica es 99.

 $\Lambda$ 

#### **ATENCIÓN**

**Modificar el código de seguridad de fábrica inmediatamente:** el código de seguridad permite el acceso al menú principal.

Si no modifica el código de seguridad, está facilitando el acceso a personas no autorizadas a su menú principal y el consiguiente acceso a su casa.

Modifique el código de seguridad de fábrica inmediatamente después de realizar la puesta en marcha. Seleccione un código de seguridad nuevo y manténgalo en secreto.

 $\mathbf{i}$ 

 $\mathbf{i}$ 

Véase ["Modificación del código de seguridad"](#page-31-0), página [31.](#page-31-0)

#### **AVISO**

**Bloqueo del sistema de 30 minutos al introducir 3 veces un código erróneo:** el sistema permanece bloqueado durante 30 minutos cuando se introduce un código de seguridad erróneo 3 veces seguidas.

 El sistema debe encontrarse en modo normal para poder introducir el código de seguridad.

Véase ["Puesta en marcha del sistema"](#page-21-1), página [21.](#page-21-1)

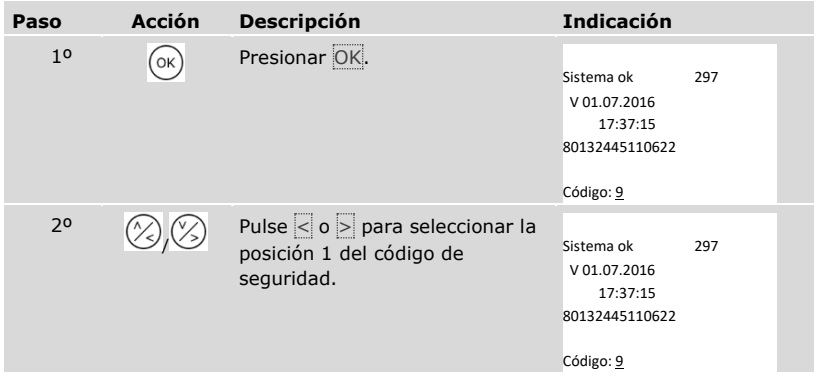

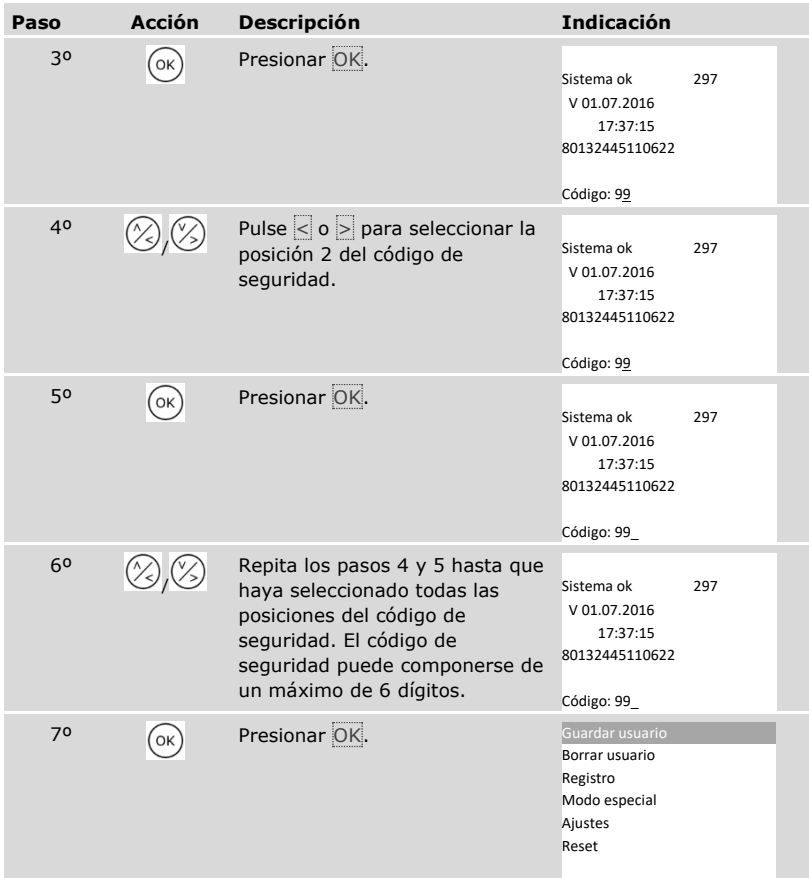

✓ Ha introducido el código de seguridad correcto. El sistema muestra el menú principal.

Vuelve automáticamente al modo normal si no se presiona ningún botón en un intervalo de 3 min.

#### <span id="page-31-0"></span>**Modificación del código de seguridad**

La modificación del código de seguridad se realiza a través del menú principal.

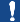

 $\overline{\mathbf{i}}$ 

#### **AVISO**

**Longitud del código de seguridad:** el código de seguridad debe tener entre 2 y 6 dígitos.

Introduzca el código de seguridad para entrar en el menú principal.

Véase ["Introducir código de seguridad"](#page-29-0), página [29.](#page-29-0)

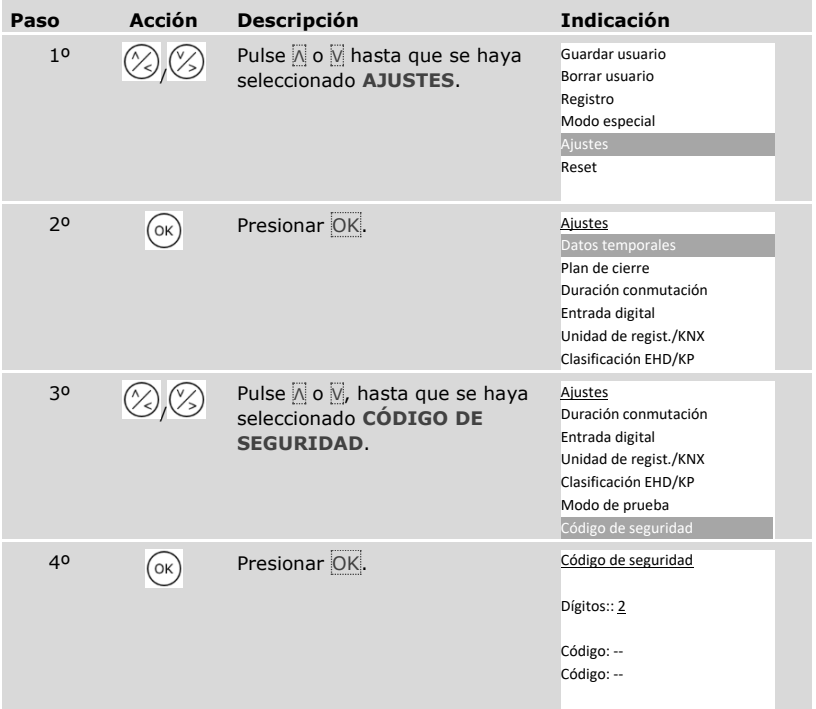

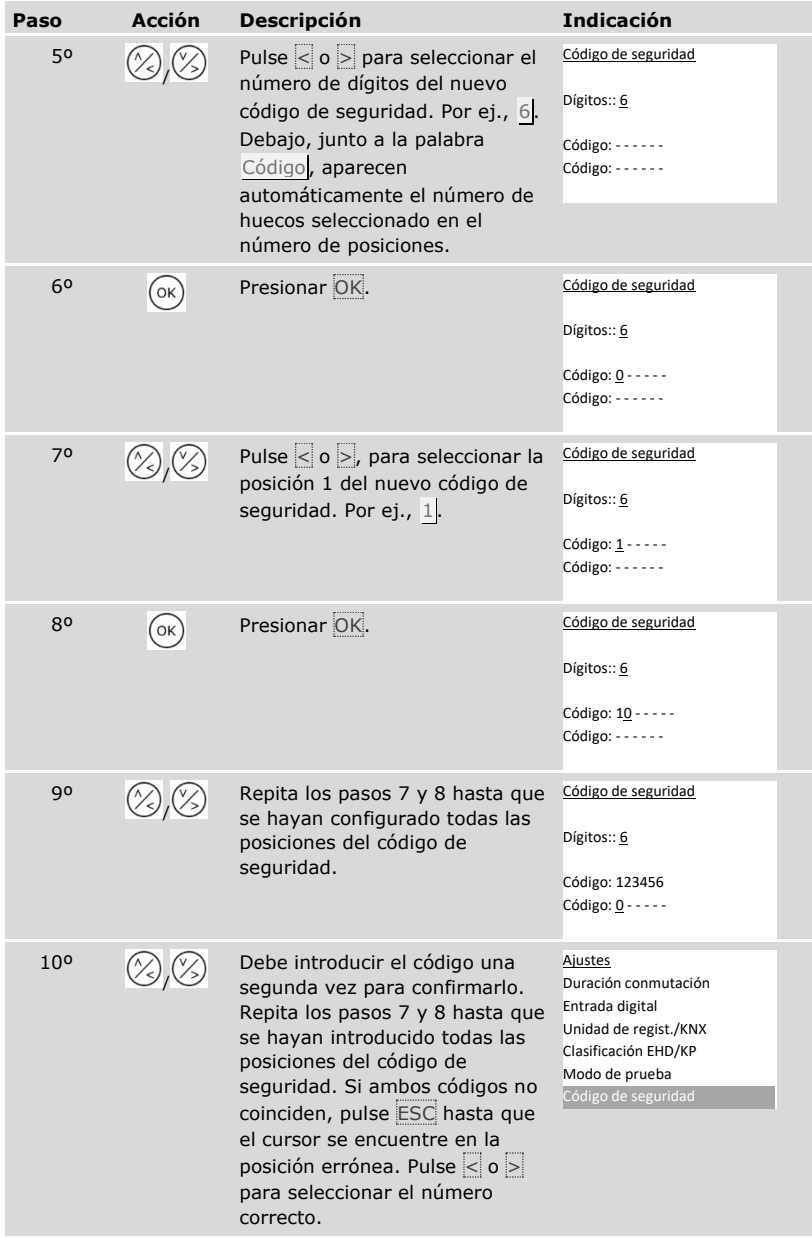

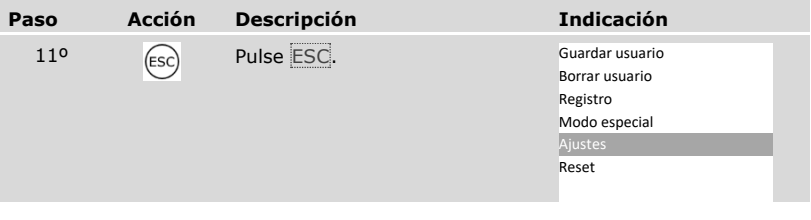

✓ El nuevo código de seguridad queda almacenado. El sistema muestra el menú principal.

#### <span id="page-33-0"></span>**Definir datos temporales**

Ajuste de franjas horarias

Puede definir dos franjas horarias dependientes de los días laborables. Estas franjas horarias deberán asignarse a usuarios. Cada usuario tendrá acceso únicamente en la franja horaria que se le haya asignado. Las franjas horarias funcionan en todas las unidades de registro disponibles en el sistema.

#### **AVISO**

#### **Particularidades de las franjas horarias:**

- □ no se pueden configurar distintos tiempos de acceso para distintas unidades de registro.
- □ Debe definirse como mínimo un intervalo de tiempo para poder utilizar una franja horaria. De lo contrario, el usuario al que se haya asignado esta franja horaria no tendrá acceso.
- □ No se pueden configurar horas posteriores a la medianoche dentro de un intervalo de tiempo.

El ajuste de las franjas horarias se realiza a través del menú principal.

Introduzca el código de seguridad para entrar en el menú principal.

Véase ["Introducir código de seguridad"](#page-29-0), página [29.](#page-29-0)

 $\mathbf{i}$ 

### *Seleccionar franja horaria*

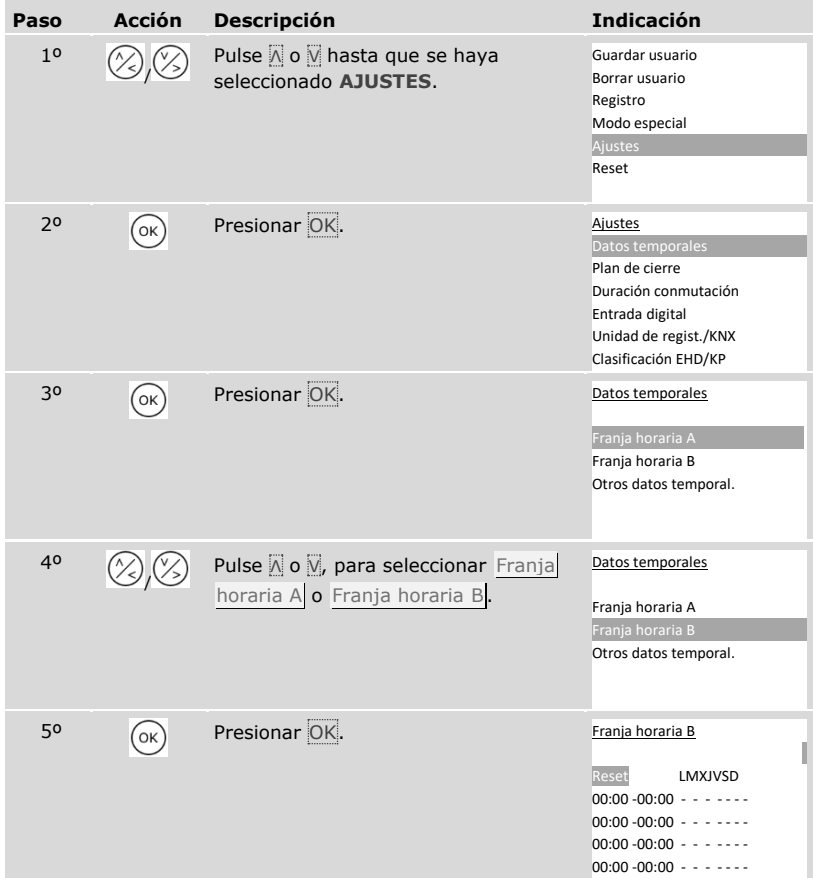

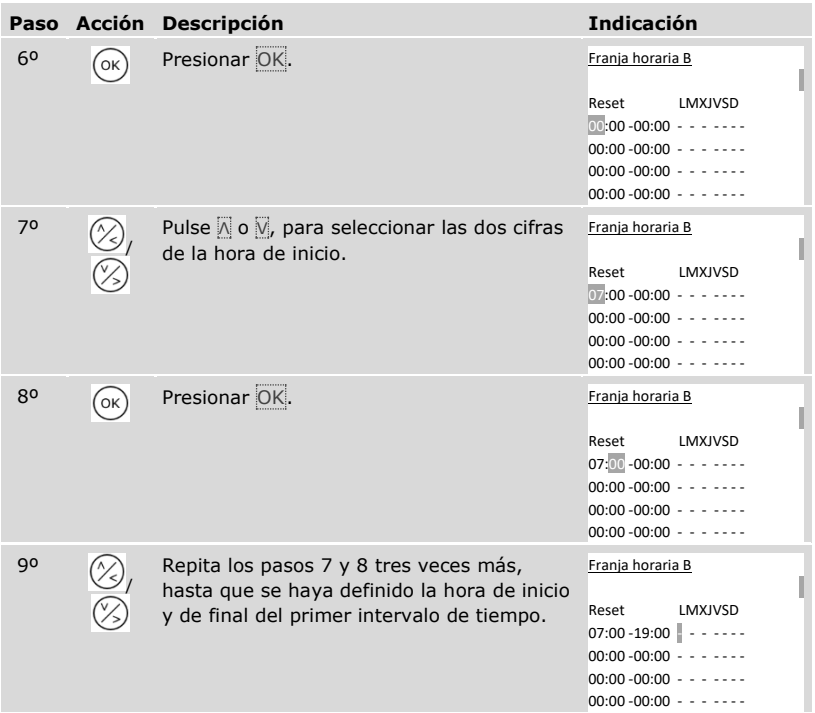
# *Definir día de la semana*

| Paso            | <b>Acción</b> | <b>Descripción</b>                                                                                                    | <b>Indicación</b>                                                        |
|-----------------|---------------|----------------------------------------------------------------------------------------------------|--------------------------------------------------------------------------|
| 10 <sup>o</sup> |               | Pulse o v, para validar el intervalo<br>de tiempo para este día laborable.<br>Presionando A o V puede pasar de<br>válido $(\Box)$ a no válido $(-)$ . | Franja horaria B<br>LMXIVSD<br>Reset<br>07:00 - 19:00 $\Box$ - - - - - - |
| 110             | OK            | Presionar OK.                                                                                                    | Franja horaria B<br>Reset<br>LMXJVSD                                     |
| 12 <sup>o</sup> |               | Repita los pasos 10 y 11 seis veces<br>más, hasta que se hayan concluido<br>los ajustes para estas filas.                                             | Franja horaria B<br>LMXIVSD<br>Reset<br>07:00 - 19:00                    |

*Configuración de otros intervalos de tiempo*

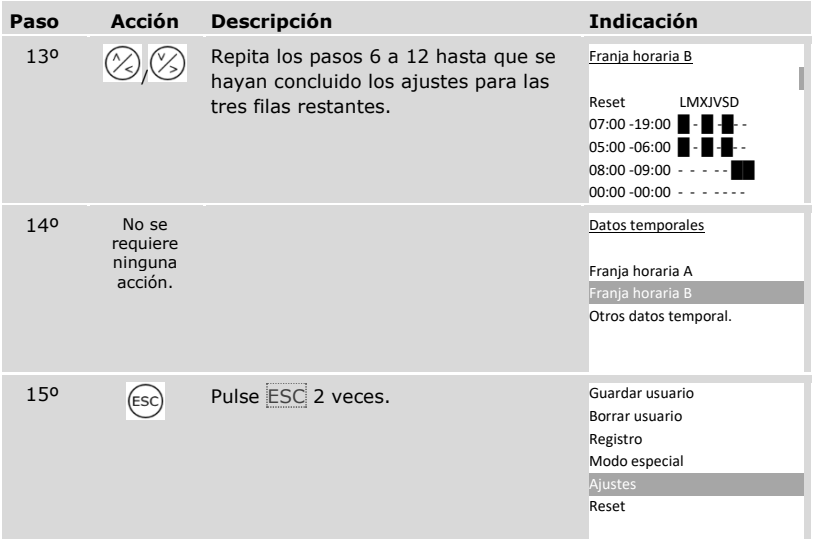

✓ Se han configurado las franjas horarias. El sistema muestra el menú principal.

Puede restablecer las entradas de una franja horaria a la configuración de fábrica.

El restablecimiento de las entradas de una franja horaria se realiza a través del menú principal.

tranduzca el código de seguridad para entrar en el menú principal.

 $\left| \mathbf{i} \right|$  Véase ["Introducir código de seguridad"](#page-29-0), página [29.](#page-29-0)

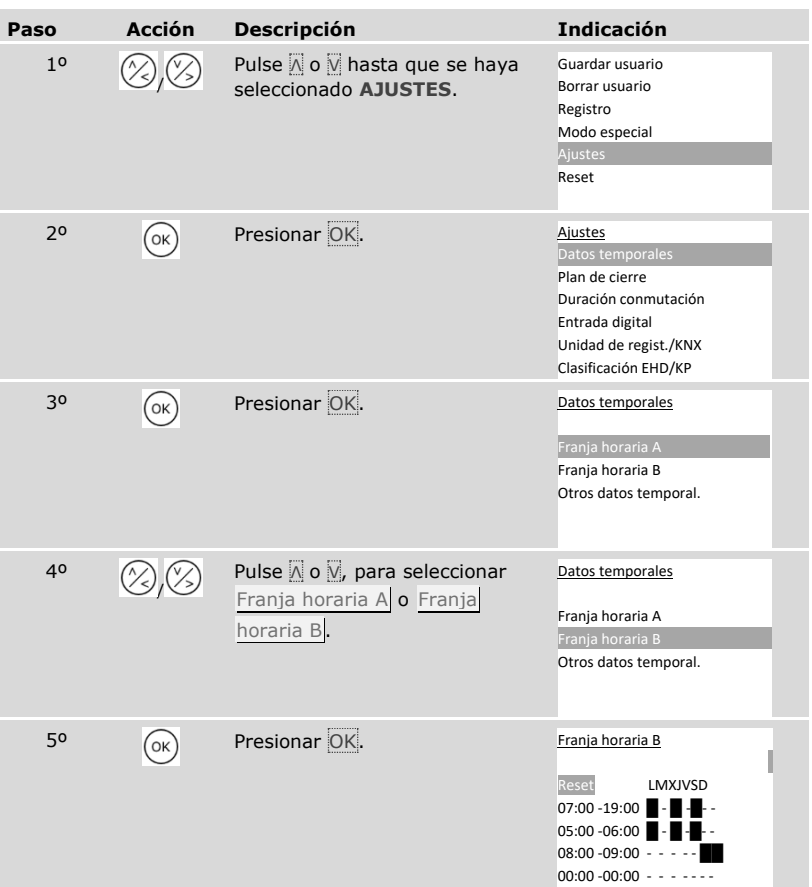

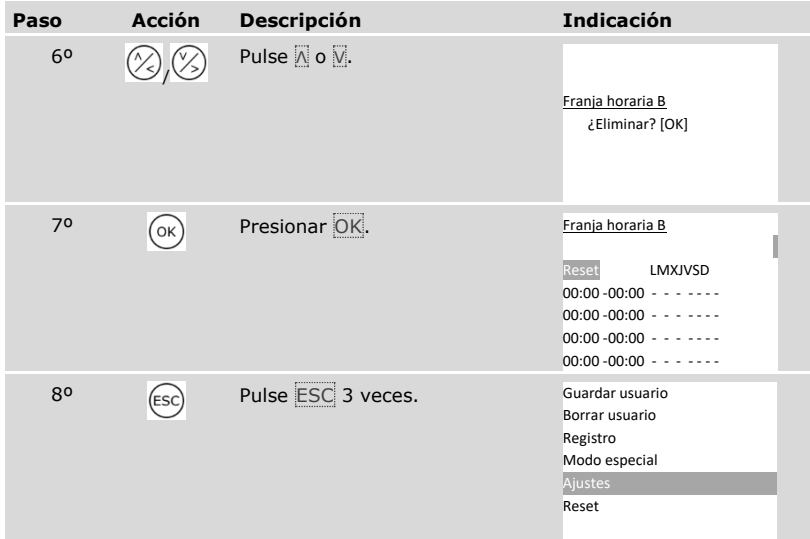

✓ La franja horaria se ha restablecido a la configuración de fábrica. El sistema muestra el menú principal.

El ajuste de la fecha, hora y formato de hora y la activación y desactivación de la conmutación de la hora central europea de verano se efectúan a través del menú principal.

Introduzca el código de seguridad para entrar en el menú principal.

 $\boxed{\mathbf{i}}$  Véase ["Introducir código de seguridad"](#page-29-0), página [29.](#page-29-0)

*Definir fecha*

| Paso           | <b>Acción</b>   | <b>Descripción</b>                                                          | <b>Indicación</b>                                                                                                    |
|----------------|-----------------|-----------------------------------------------------------------------------|----------------------------------------------------------------------------------------------------|
| 1 <sup>0</sup> |                 | Pulse o ø hasta que se haya<br>seleccionado AJUSTES.                        | Guardar usuario<br>Borrar usuario<br>Registro<br>Modo especial<br>Ajustes<br>Reset                                                        |
| 2 <sup>o</sup> | (ок)            | Presionar <sup>OK</sup> .                                                   | Ajustes<br>Datos temporales<br>Plan de cierre<br>Duración conmutación<br>Entrada digital<br>Unidad de regist./KNX<br>Clasificación EHD/KP |
| 30             | $(\circ\kappa)$ | Presionar <sup>OK</sup> .                                                   | Datos temporales<br>Franja horaria A<br>Franja horaria B<br>Otros datos temporal.                                                         |
| 40             |                 | Pulse <a> <sub>Ø</sub> ø ø para seleccionar<br/>Otros datos temporales.</a> | Datos temporales<br>Franja horaria A<br>Franja horaria B<br>Otros datos temporal.                                                         |
| 50             | (ок             | Presionar OK.                                                               | Otros datos temporal.<br>día mes año<br>04.07.2016<br><b>HV</b><br>Hor Min Seg 12/24<br>13:50:00<br>24                                    |

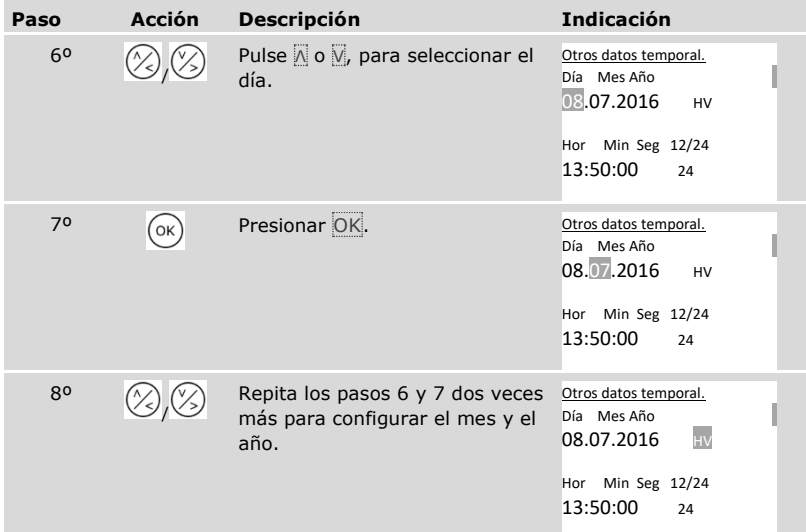

# *Definir hora*

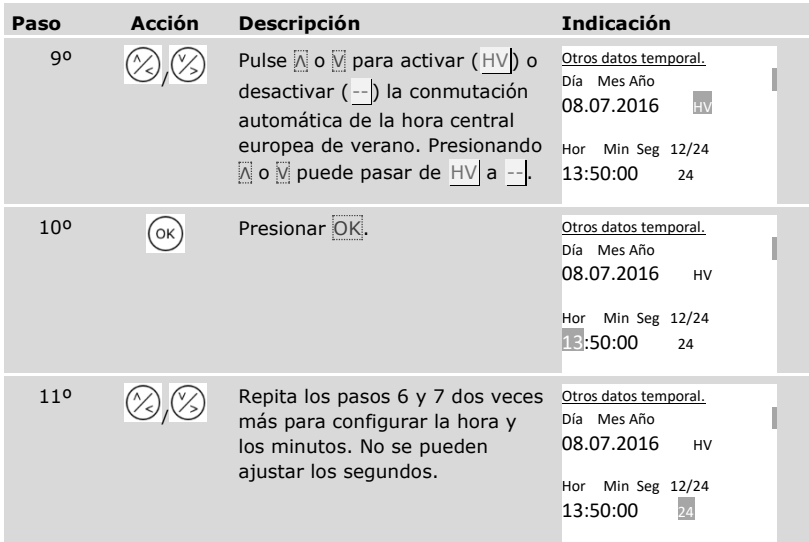

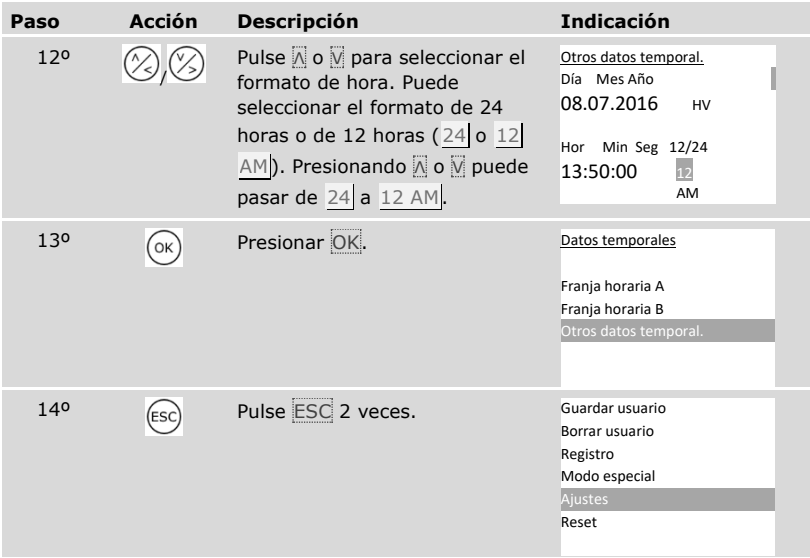

✓ Se han configurado la fecha y la hora. El sistema muestra el menú principal.

 $\mathbf{1}$ 

# **AVISO**

**Desviaciones de la hora:** El módulo horario incorporado no es de precisión. El módulo no se corregirá en función de una hora de referencia. Debe contar con desviaciones de la hora de 265 s aprox. por mes. Compruebe la hora de vez en cuando y reajústela.

## **Ajuste del plan de cierre**

El plan de cierre asocia los actuadores (puertas, portales, sistemas de alarma contra intrusión) y las unidades de registro con llaves virtuales.

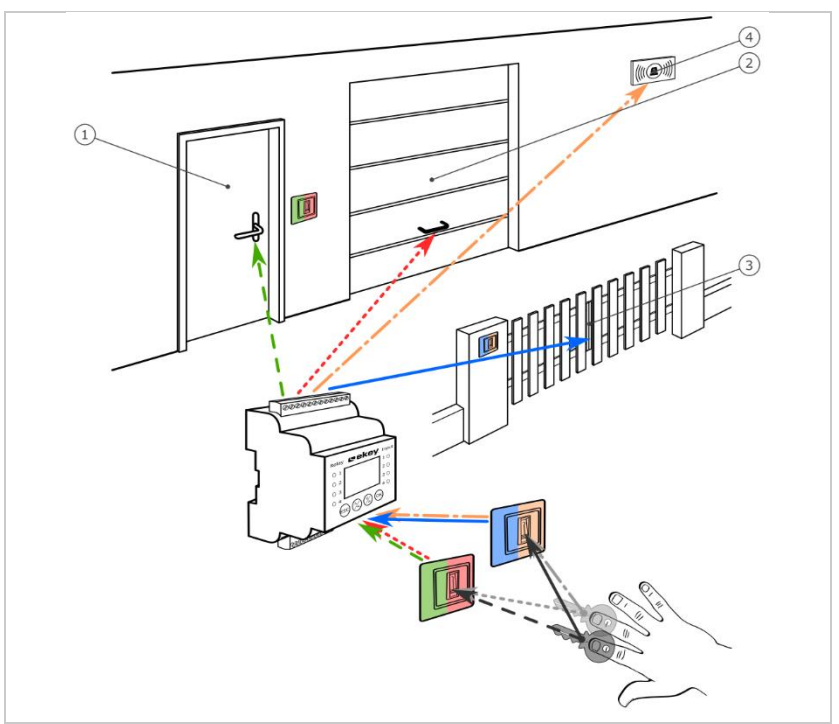

*Figura 7: Ejemplo de gestión de claves con 2 llaves y 2 unidades de registro para 4 actuadores:*

- *1 Puerta de casa*
- *2 Puerta del garaje*
- *3 Puerta de entrada*
- *4 Sistema de alarma contra intrusión*

En el sistema *ekey-multi* es posible definir hasta 11 llaves. Estas 11 llaves virtuales asociarán a dedos, transpondedores RFID o códigos de usuario al guardar los usuarios. Cada usuario recibirá una o varias llaves.

# **Denominaciones en el plan de cierre**

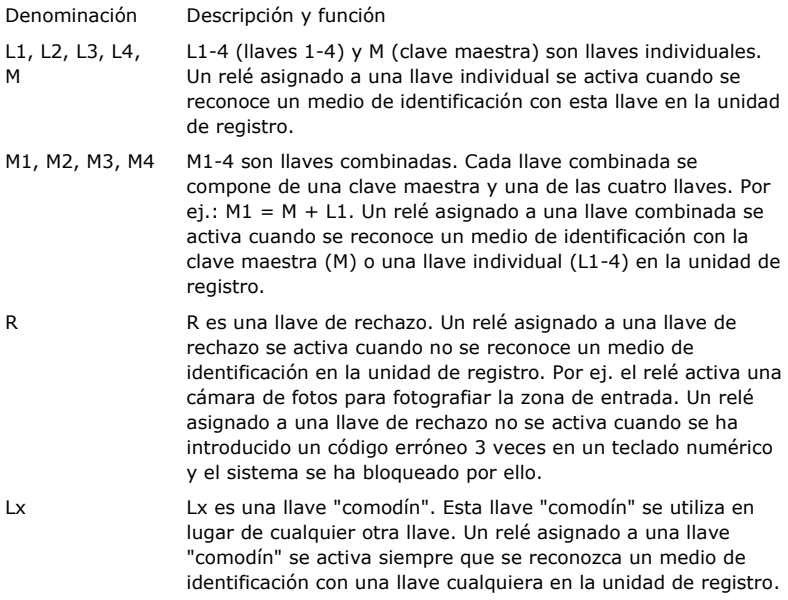

El plan de cierre se representa en forma de tabla:

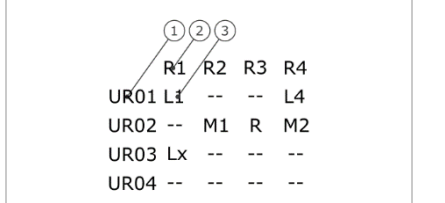

- *1 Unidad de registro 2 Número de relé*
- *3 Llave*

*Figura 8: Estructura del plan de cierre (ejemplo)*

En este ejemplo sucederá lo siguiente:

- $\Box$  Un usuario abre la puerta de casa (R1) con su dedo L1 en la unidad de registro de la puerta de casa ( UR01).
- $\Box$  Un usuario activa el sistema de alarma contra intrusión (R4) con su dedo L4 en la unidad de registro de la puerta de casa (UR01).
- □ Un usuario abre la puerta del garaje (R2) con su dedo L1 en la unidad de registro de la puerta del garaje ( UR02). Además, este usuario desactiva el sistema de alarma contra intrusión ( $R4$ ) con su dedo L2 en la unidad de registro de la puerta del garaje ( UR02). En el plan de cierre se mostrarán M1 para M + L1 y M2 para M + L2 en UR02.

Otro usuario puede hacer lo mismo que el anterior usuario con un único dedo, el dedo M, pero solo simultáneamente. En el plan de cierre se mostrarán M1 para M + L1 y M2 para M + L2 en UR02.

- □ Un extraño desliza su dedo sobre la unidad de registro de la puerta del garaje ( UR02). No se ha reconocido el dedo. Como está configurada R (llave de rechazo), la cámara de fotos ( R3) toma una foto de la zona de la puerta del garaje.
- $\Box$  Un usuario abre la puerta de casa (R1) con un dedo (S1) guardado en su unidad de registro UR01 en la unidad de registro UR03 .

La asociación llave-medio de identificación se lleva a cabo al guardar los usuarios.

Véase "[Almacenamiento de usuarios y medios de identificación](#page-71-0)", página [71.](#page-71-0)

i

La unidad de control funciona tras la inicialización con uno de los cuatro planes de cierre predefinidos procedentes del número de unidades de registro conocidas:

## 1 unidad de registro

 Plan de cierre R1 R2 R3 R4 PC L1 L2 L3 L4  $UR02 - - - - - - URO3 - -$ UR04 -- -- -- --

*R1 activa la puerta de casa R2 activa la puerta del garaje R3 activa la puerta de entrada R4 activa el sistema de alarma contra intrusión PC: unidad de registro en la puerta de casa*

*Figura 9: Plan de cierre predefinido: 1 unidad de registro*

Una unidad de registro controla con 4 llaves diferentes, es decir, con 4 medios de identificación distintos, 4 aparatos diferentes.

### 2 unidades de registro

2 unidades de registro controlan con 2 llaves diferentes, es decir, con 2 medios de identificación distintos, 2 aparatos diferentes.

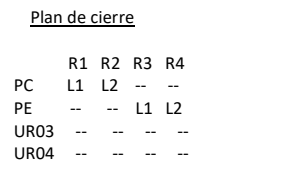

*R1 activa la puerta de casa R2 activa la puerta del garaje R3 activa la puerta de entrada R4 activa el sistema de alarma contra intrusión PC: unidad de registro en la puerta de casa PE: unidad de registro en la puerta de entrada*

*Figura 10: Plan de cierre predefinido: 2 unidades de registro*

Cada una de las dos llaves, es decir, de los 2 medios de identificación, actúa de forma distinta según la unidad de registro que se esté utilizando.

### 3 unidades de registro

3 unidades de registro controlan con 2 llaves diferentes, es decir, con 2 medios de identificación distintos, 1 aparato y el sistema de alarma contra intrusión.

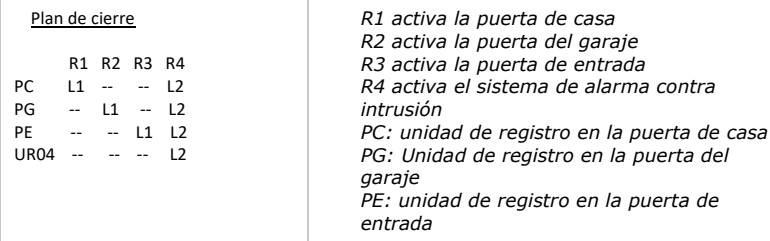

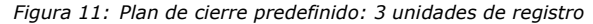

La ventaja de este plan de cierre es que puede montar una unidad de registro para cada puerta. Además, puede abrir las puertas o portales siempre con el medio de identificación L1. Puede activar o desactivar el sistema de alarma contra intrusión desde cada unidad de registro con el medio de identificación L2.

#### 4 unidades de registro

4 escáneres de huellas dactilares controlan con una llave, es decir, con un medio de identificación, un aparato.

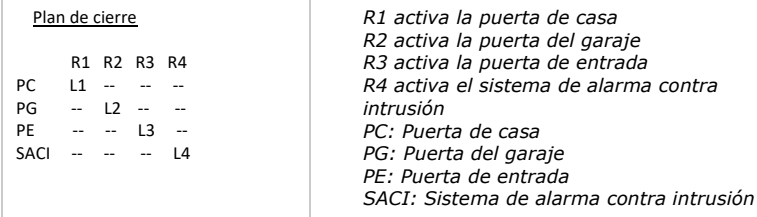

*Figura 12: Plan de cierre predefinido: 4 unidades de registro*

Cada medio de identificación abre puertas y portales y activa o desactiva el sistema de alarma contra intrusión.

4 unidades de registro controlan con 4 llaves diferentes, es decir, con 4 medios de identificación distintos, 1 aparato y el sistema de alarma contra intrusión.

Puede adaptar el plan de cierre según sus necesidades.

La modificación del plan de cierre predefinido se realiza a través del menú principal.

Introduzca el código de seguridad para entrar en el menú principal.

# $\left| i \right|$  Véase ["Introducir código de seguridad"](#page-29-0), página [29.](#page-29-0)

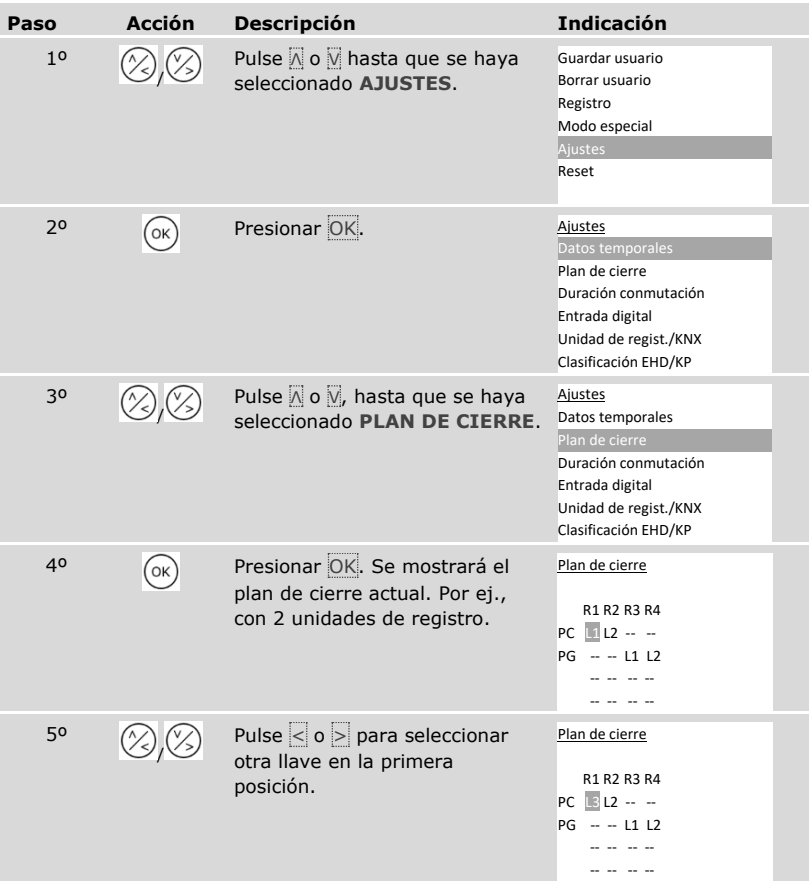

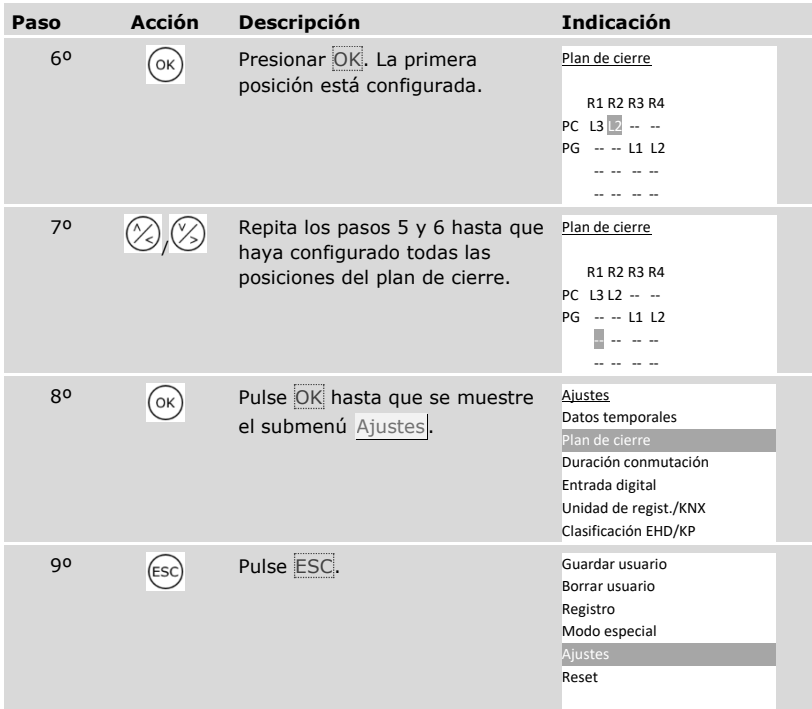

✓ El nuevo plan de cierra queda almacenado. El sistema muestra el menú principal.

## **Ajuste de la duración de conmutación del relé**

La duración de conmutación de cada relé puede ajustarse de 0,5 a 99 s. La duración de conmutación viene configurada de fábrica en 3,0 s. A 0 el relé funciona como interruptor: el relé cambia su estado de conmutación en caso coincidencia de un medio de identificación y permanece en él hasta que se vuelve a realizar una nueva coincidencia.

También puede definir si la apertura debe retardarse y si el sistema adopta el mismo estado que antes tras una caída de tensión o reset ( EtR - estado tras reset).

 $\mathbf{i}$ 

## **AVISO**

**Duración de conmutación del relé =** 00,0 **y** EtR **=** - **(inactivo):** en caso de control de un sistema de alarma contra intrusión con duración de conmutación del relé =  $[00,0]$  y EtR = - (inactivo), una caída de tensión o un reset desactivan el sistema de alarma contra intrusión. Provocará un reset cuando deslice 10 veces seguidas un medio de identificación desconocido en una unidad de registro. Active la función EtR (Π) para ocultarlo.

El ajuste de la duración de conmutación del relé se realiza a través del menú principal.

Introduzca el código de seguridad para entrar en el menú principal.

Véase ["Introducir código de seguridad"](#page-29-0), página [29.](#page-29-0)

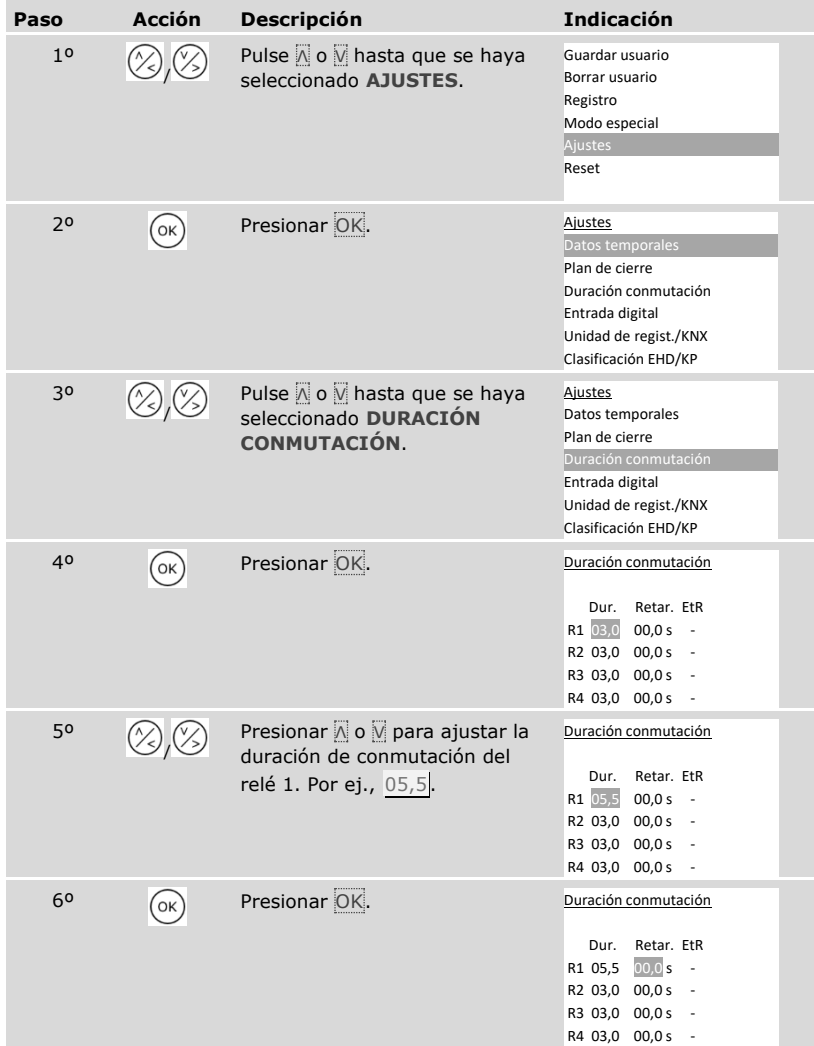

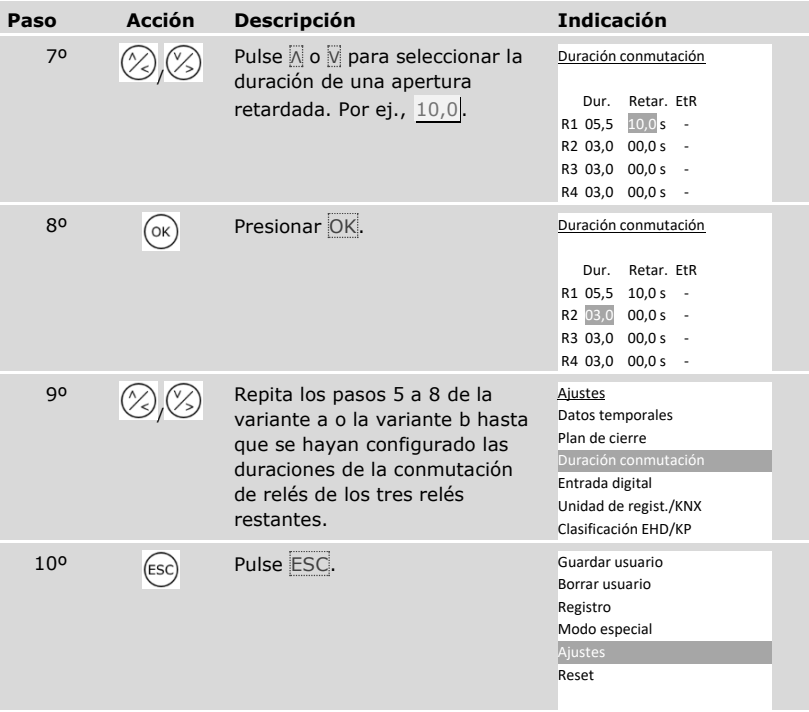

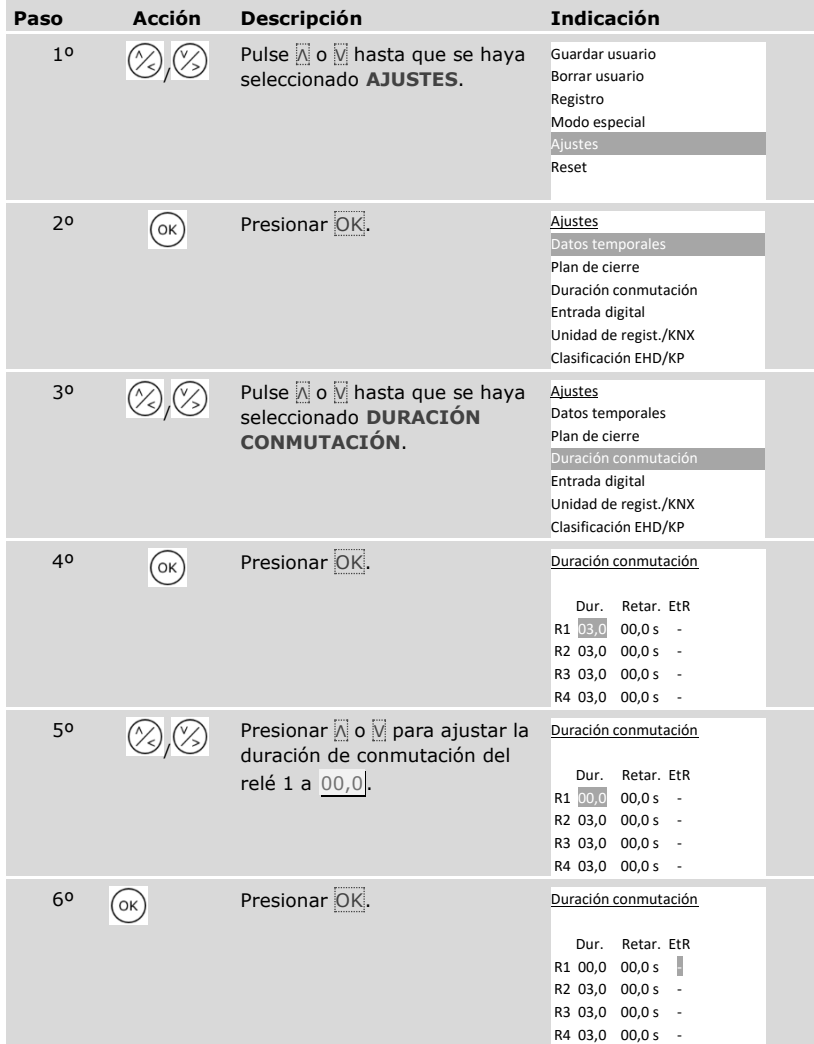

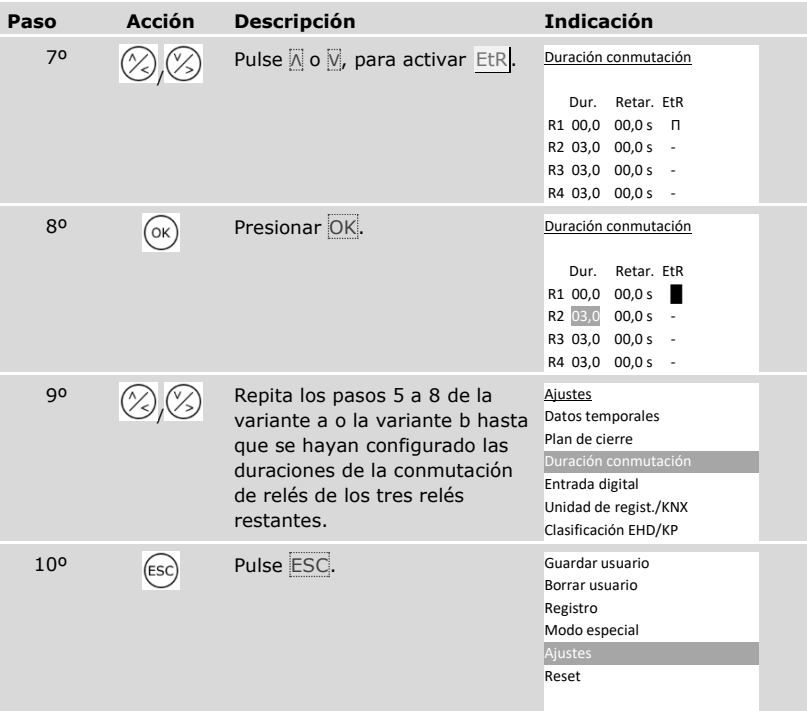

✓ La duración de conmutación de cada relé está almacenada. El sistema muestra el menú principal.

## **Configuración de la entrada digital 1**

Puede configurar el funcionamiento de la entrada digital 1 mediante **ENTRADA DIGITAL**.

## **AVISO**

**Entradas digitales 2, 3 y 4 en modo de botón de puerta:** las entradas digitales 2, 3 y 4 no se pueden configurar. Funcionan siempre en modo de botón de puerta.

#### Botón de puerta

La entrada digital 1 funciona de forma estándar como botón de puerta para el relé 1. El relé se activa durante la duración de conmutación del relé ajustado o mientras la entrada digital esté activa (por ej. botón de puerta, apertura permanente).

#### Retroalimentación

Los LEDs de la unidad de registro informan durante 30 segundos del estado de la entrada digital 1 al deslizar un dedo autorizado sobre el sensor o cuando se introduce en el teclado un código del usuario autorizado. Cuando la entrada digital 1 está activa, se iluminan en rojo los LEDs de funcionamiento del escáner de huellas dactilares o los LEDs de estado del teclado numérico. Cuando la entrada digital 1 está inactiva, se iluminan en verde los LEDs de funcionamiento del escáner de huellas dactilares o los LEDs de estado del teclado numérico. Si en el transcurso de esos 30 segundos cambiase el estado de la entrada digital 1, se señalizaría igualmente el cambio. De esta forma puede ver, por ejemplo, que el sistema de alarma contra intrusión sigue activado. La retroalimentación en la unidad de registro solo funciona si se ha asignado una llave al dedo o al código del usuario.

#### Bloqueo R1

Si la entrada digital 1 está activada, el relé 1 ya no podrá activarse. Los LEDs de la unidad de registro informan durante 30 segundos del estado de la entrada digital 1 al deslizar un dedo autorizado sobre el sensor o cuando se introduce en el teclado un código del usuario autorizado. Cuando la entrada digital 1 está activa, se iluminan en rojo los LEDs de funcionamiento del escáner de huellas dactilares o los LEDs de estado del teclado numérico. Cuando la entrada digital 1 está inactiva, se iluminan en verde los LEDs de funcionamiento del escáner de huellas dactilares o los LEDs de estado del teclado numérico. Si en el transcurso de esos 30 segundos cambiase el estado de la entrada digital 1, se señalizaría igualmente el cambio. No obstante, el relé no se activa automáticamente al cambiar la entrada digital 1 de activa a inactiva.

Se puede llevar a cabo la retroalimentación de otro sistema de alarma contra intrusión activado por medio de esta función. El acceso mediante el relé 1 solo será posible si el sistema de alarma contra intrusión está desactivado. Dado que los relés 2, 3 y 4 son manejables, podría accederse a las zonas no vigiladas por medio del sistema de alarma contra intrusión. Uno de los relés se puede utilizar también durante la desactivación/activación del sistema de alarma contra intrusión.

#### Bloqueo R1+R2

Si la entrada digital 1 está activada, los relés 1 y 2 ya no podrán activarse. Los LEDs de la unidad de registro informan durante 30 segundos del estado de la entrada digital 1 al deslizar un dedo autorizado sobre el sensor o cuando se introduce en el teclado un código del usuario autorizado. Cuando la entrada digital 1 está activa, se iluminan en rojo los LEDs de funcionamiento del escáner de huellas dactilares o los LEDs de estado del teclado numérico. Cuando la entrada digital 1 está inactiva, se iluminan en verde los LEDs de funcionamiento del escáner de huellas dactilares o los LEDs de estado del teclado numérico. Si en el transcurso de esos 30 segundos cambiase el estado de la entrada digital 1, se señalizaría igualmente el cambio. No obstante, el relé no se activa automáticamente al cambiar la entrada digital 1 de activa a inactiva.

Se puede llevar a cabo la retroalimentación de otro sistema de alarma contra intrusión activado por medio de esta función. El acceso mediante los relés 1 y 2 solo será posible si el sistema de alarma contra intrusión está desactivado. Dado que los relés 3 y 4 son manejables, podría accederse a las zonas no vigiladas por medio del sistema de alarma contra intrusión. Uno de los relés se puede utilizar también durante la desactivación/activación del sistema de alarma contra intrusión.

### Bloqueo R1+R2+R3

Si la entrada digital 1 está activada, los relés 1, 2 y 3 ya no podrán activarse. Los LEDs de la unidad de registro informan durante 30 segundos del estado de la entrada digital 1 al deslizar un dedo autorizado sobre el sensor o cuando se introduce en el teclado un código del usuario autorizado. Cuando la entrada digital 1 está activa, se iluminan en rojo los LEDs de funcionamiento del escáner de huellas dactilares o los LEDs de estado del teclado numérico. Cuando la entrada digital 1 está inactiva, se iluminan en verde los LEDs de funcionamiento del escáner de huellas dactilares o los

LEDs de estado del teclado numérico. Si en el transcurso de esos 30 segundos cambiase el estado de la entrada digital 1, se señalizaría igualmente el cambio. No obstante, el relé no se activa automáticamente al cambiar la entrada digital 1 de activa a inactiva.

Se puede llevar a cabo la retroalimentación de otro sistema de alarma contra intrusión activado por medio de esta función. El acceso mediante los relés 1, 2 y 3 solo será posible si el sistema de alarma contra intrusión está desactivado. Dado que el relé 4 es manejable, podría accederse a las zonas no vigiladas por medio del sistema de alarma contra intrusión. El relé 4 se puede utilizar también durante la desactivación/activación del sistema de alarma contra intrusión.

El ajuste de la entrada digital 1 se realiza a través del menú principal.

Introduzca el código de seguridad para entrar en el menú principal.

Véase ["Introducir código de seguridad"](#page-29-0), página [29](#page-29-0)

 $\vert \mathbf{i} \vert$ 

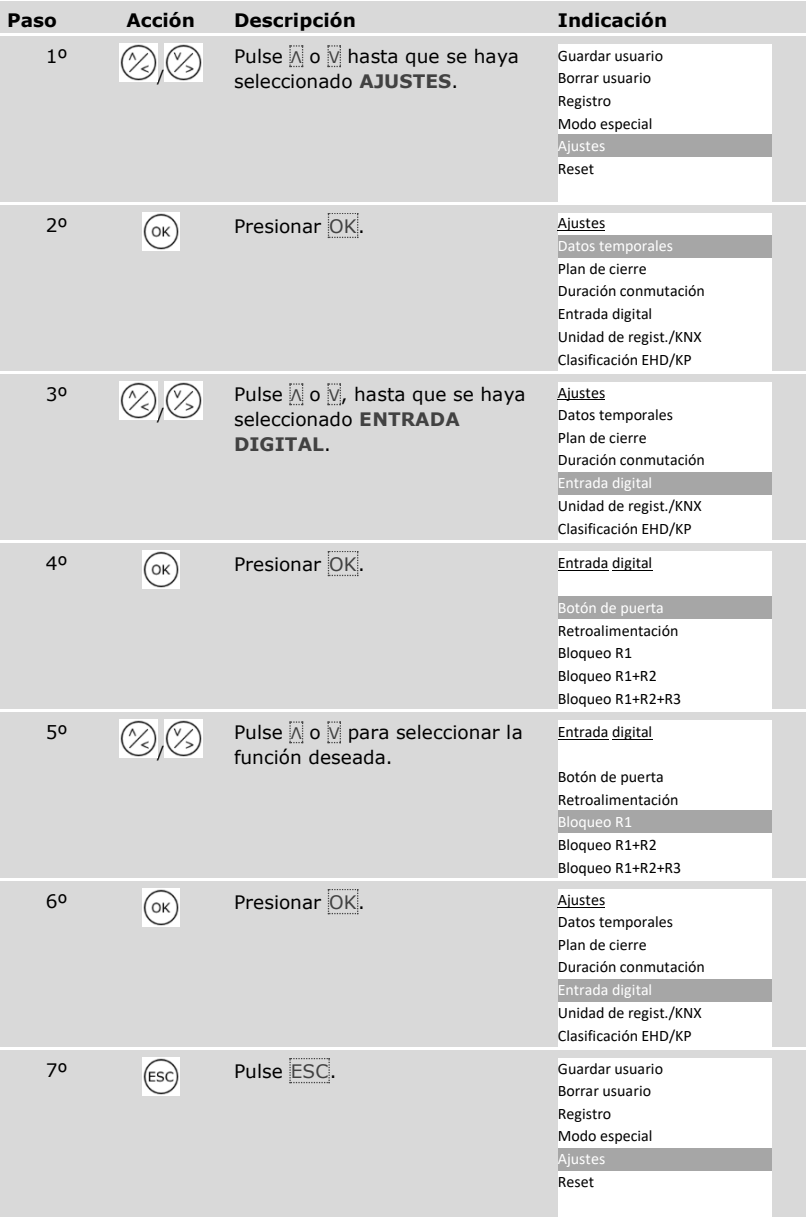

✓ La entrada digital está configurada. El sistema muestra el menú principal.

## **Definir unidades de registro**

Escáner de huellas dactilares

#### Ajuste de luminosidad LED

i

La intensidad lumínica de los LEDs de estado del escáner de huellas dactilares en estado de reposo es ajustable.

El ajuste de luminosidad LED se realiza a través del menú principal.

Introduzca el código de seguridad para entrar en el menú principal.

Véase ["Introducir código de seguridad"](#page-29-0), página [29.](#page-29-0)

*Ajuste de la luminosidad LED de un escáner de huellas dactilares*

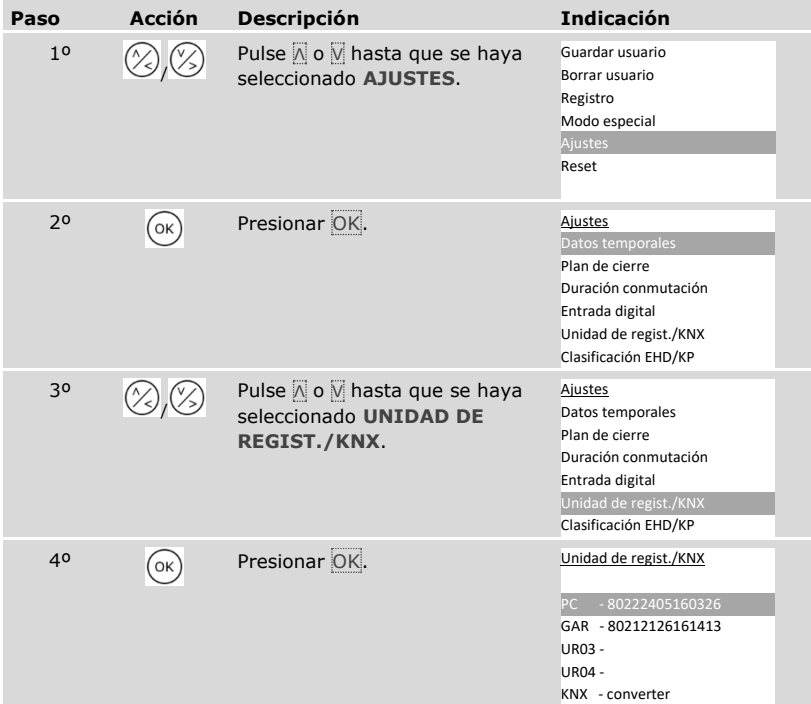

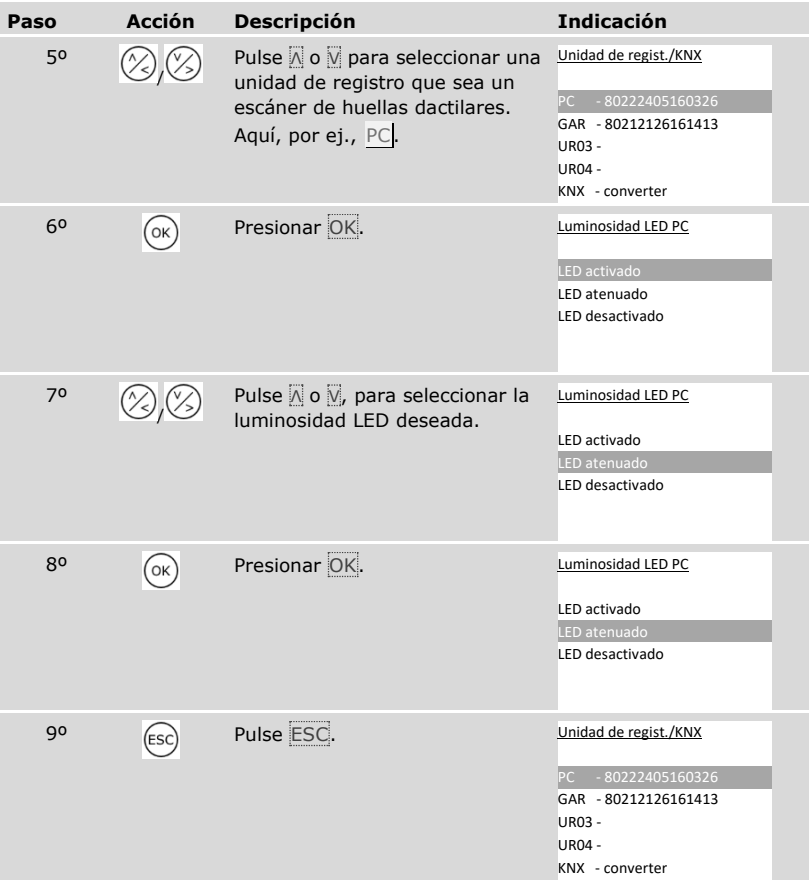

*Ajuste de la luminosidad LED de otros escáneres de huellas dactilares*

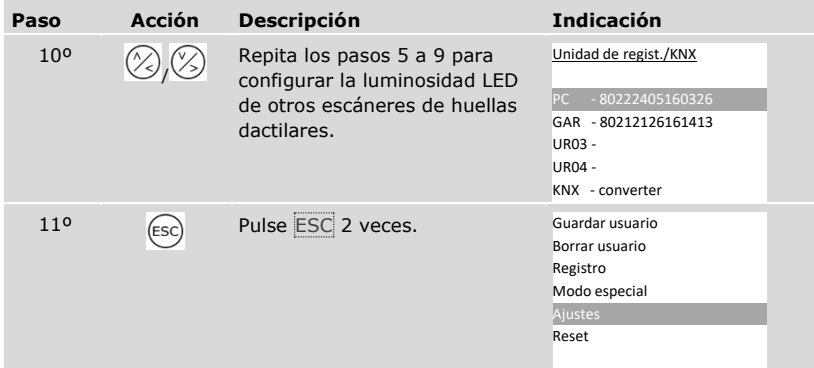

✓ La luminosidad LED está configurada. El sistema muestra el menú principal.

## Activar o desactivar la señal acústica de apertura

La señal acústica de apertura de puerta puede estar activada o desactivada.

El ajuste de la señalización acústica de apertura se realiza a través del menú principal.

tranduzca el código de seguridad para entrar en el menú principal.

 $\left| \mathbf{i} \right|$  Véase ["Introducir código de seguridad"](#page-29-0), página [29.](#page-29-0)

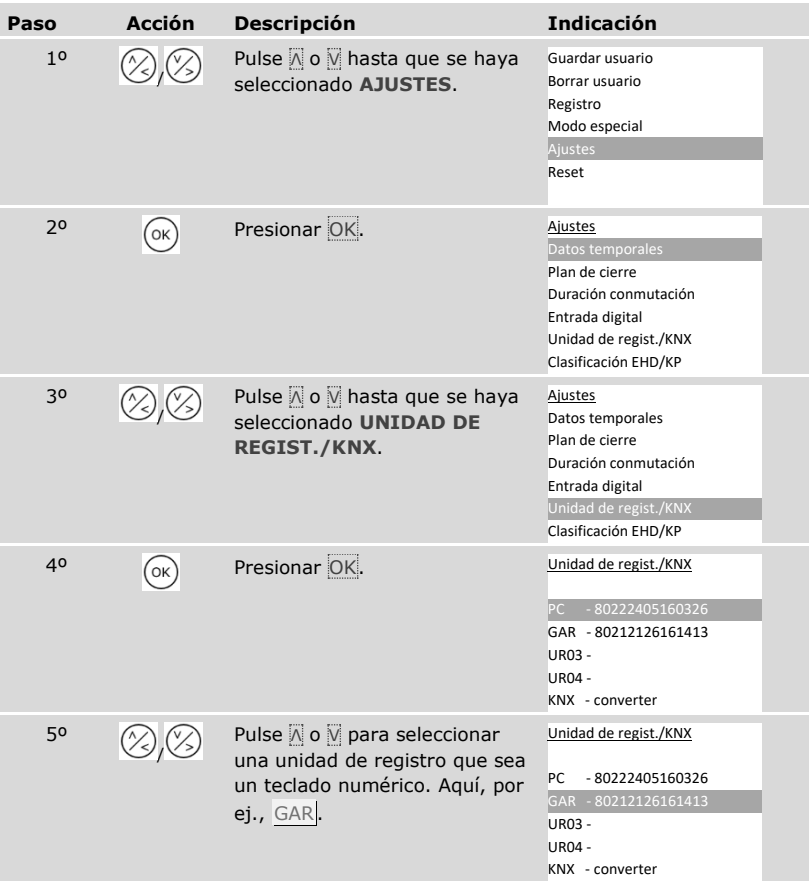

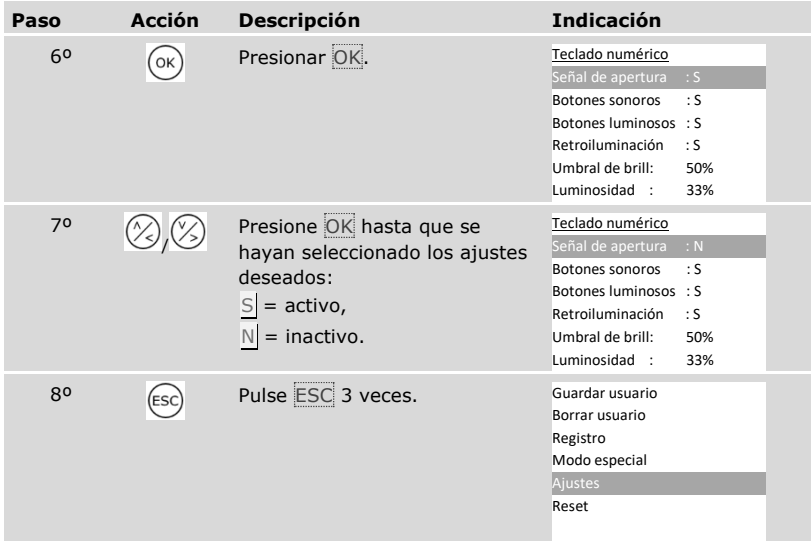

✓ La señal acústica de apertura de puerta está activada o desactivada. El sistema muestra el menú principal.

## Ajuste de la señalización de pulsación de tecla

La señalización de la pulsación de tecla puede ajustarse de forma acústica y óptica.

El ajuste de la señalización de pulsación de tecla se realiza a través del menú principal.

Introduzca el código de seguridad para entrar en el menú principal.

 $\boxed{\mathbf{i}}$  Véase ["Introducir código de seguridad"](#page-29-0), página [29.](#page-29-0)

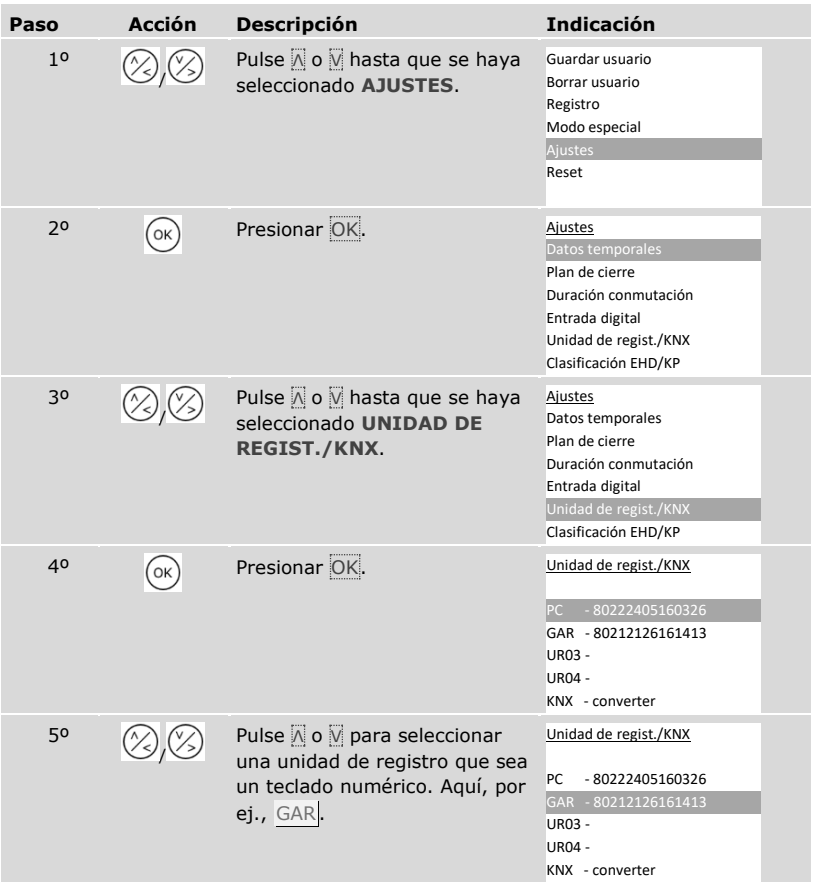

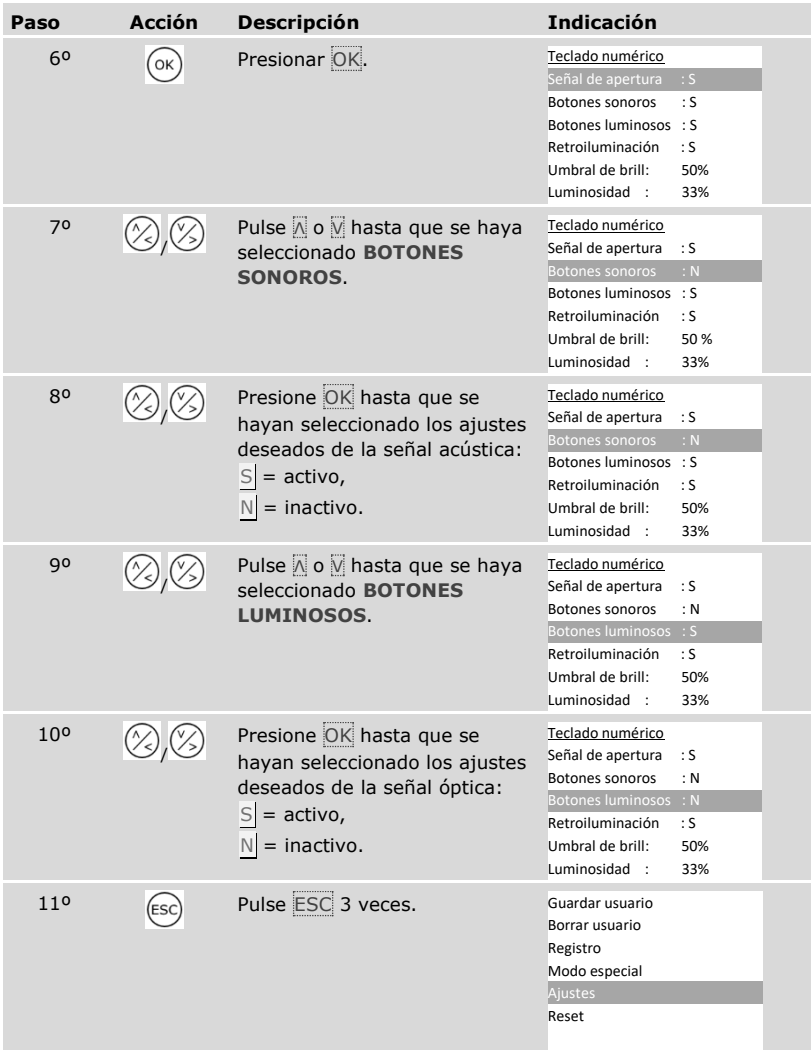

✓ Se ha configurado la señalización de la pulsación de tecla. El sistema muestra el menú principal.

<span id="page-65-0"></span>Activar o desactivar la retroiluminación

La retroiluminación del teclado numérico puede estar activada o desactivada.

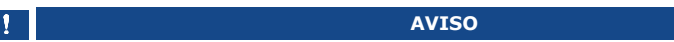

**Significado de la activación de la retroiluminación:** Debe activar la retroiluminación cuando quiera ajustar el umbral de brillo y la luminosidad de la retroiluminación.

La activación o desactivación de la retroiluminación se realiza a través del menú principal.

Introduzca el código de seguridad para entrar en el menú principal.

 $\left| \mathbf{i} \right|$  Véase ["Introducir código de seguridad"](#page-29-0), página [29.](#page-29-0)

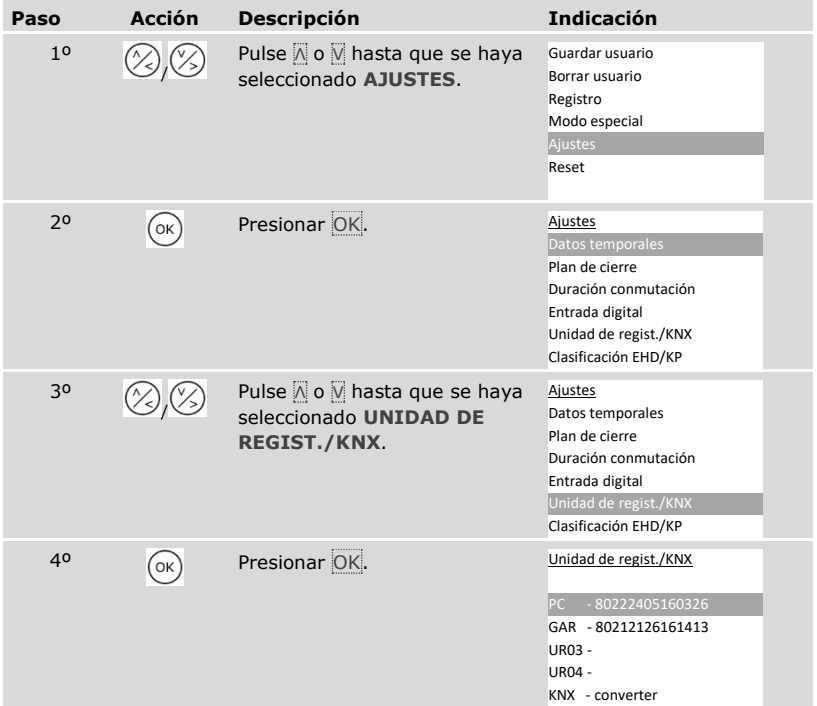

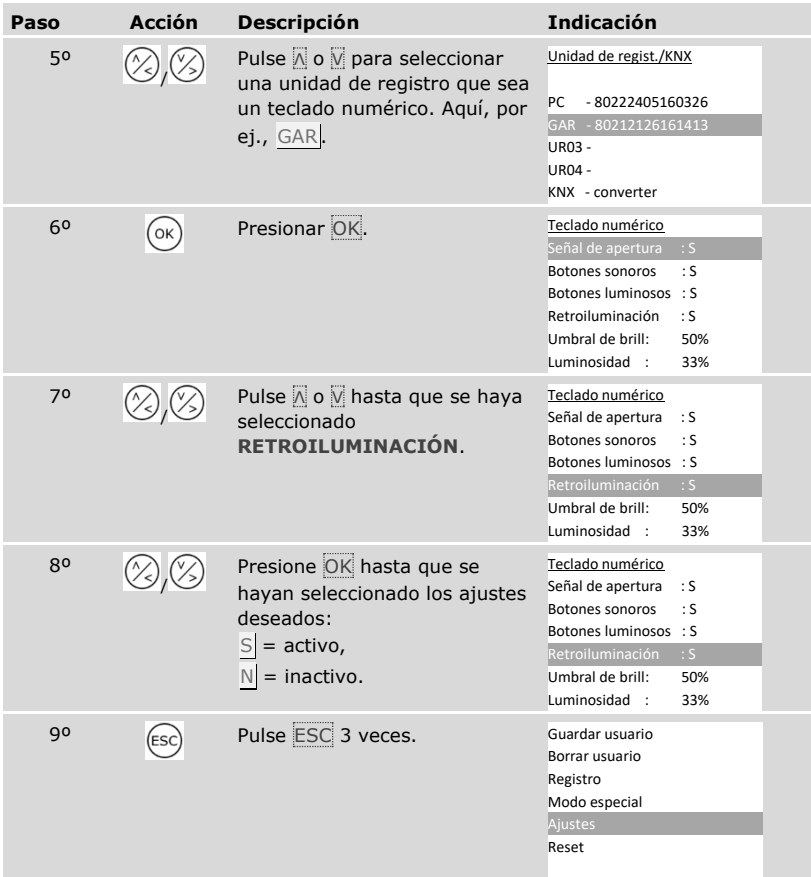

✓ La retroiluminación del teclado numérico está activada o desactivada. El sistema muestra el menú principal.

Ajuste del umbral de brillo de la retroiluminación

El umbral de brillo del encendido automático de la retroiluminación es ajustable.

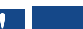

 $\mathbf{i}$ 

 $\mathbf{i}$ 

## **AVISO**

**Requisito para el umbral de brillo:** Solo podrá ajustar el umbral de brillo de la retroiluminación si ha activado la retroiluminación del teclado numérico.

Véase ["Activar o desactivar la retroiluminación"](#page-65-0), página [65.](#page-65-0)

El ajuste del umbral de brillo se realiza a través del menú principal.

Introduzca el código de seguridad para entrar en el menú principal.

Véase ["Introducir código de seguridad"](#page-29-0), página [29.](#page-29-0)

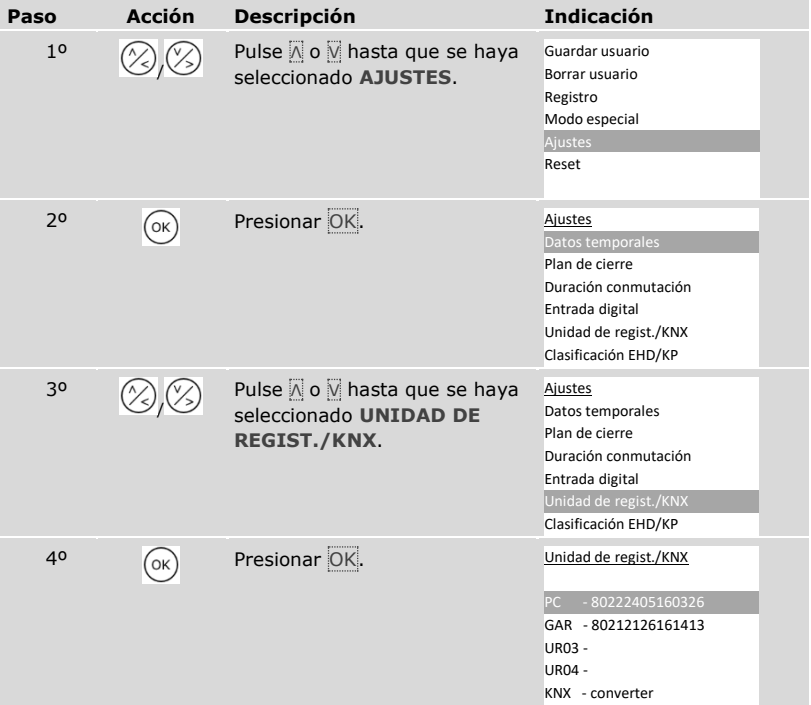

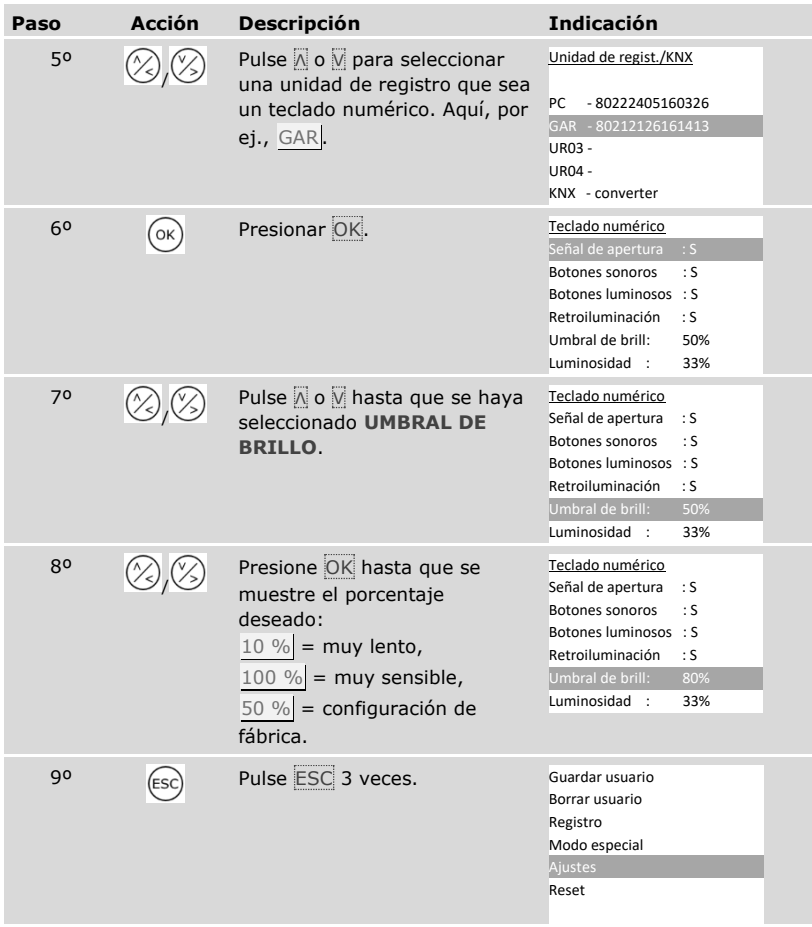

✓ Se ha configurado el umbral de brillo de la retroiluminación. El sistema muestra el menú principal.

## **AVISO**

**Tantear lentamente:** tantee lentamente el umbral de brillo deseado. El sistema reacciona de manera muy sensible.

 $\mathbf{1}$ 

Ajuste de la luminosidad de la retroiluminación

La luminosidad de la retroiluminación es ajustable.

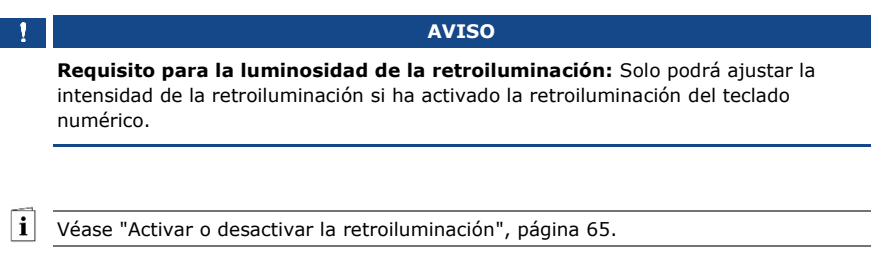

El ajuste de la luminosidad se realiza a través del menú principal.

Introduzca el código de seguridad para entrar en el menú principal.

Véase ["Introducir código de seguridad"](#page-29-0), página [29.](#page-29-0)

 $\overline{\mathbf{i}}$ 

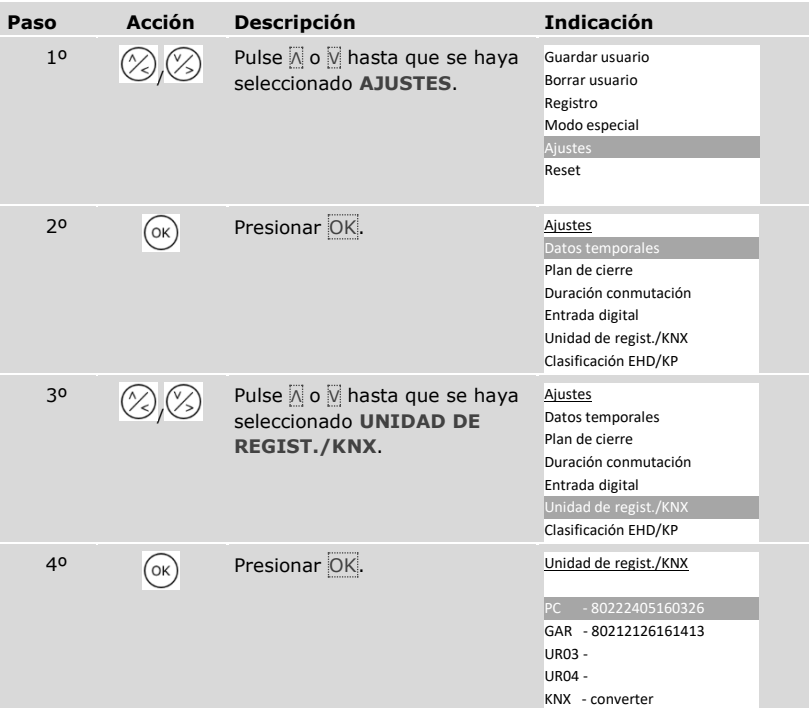

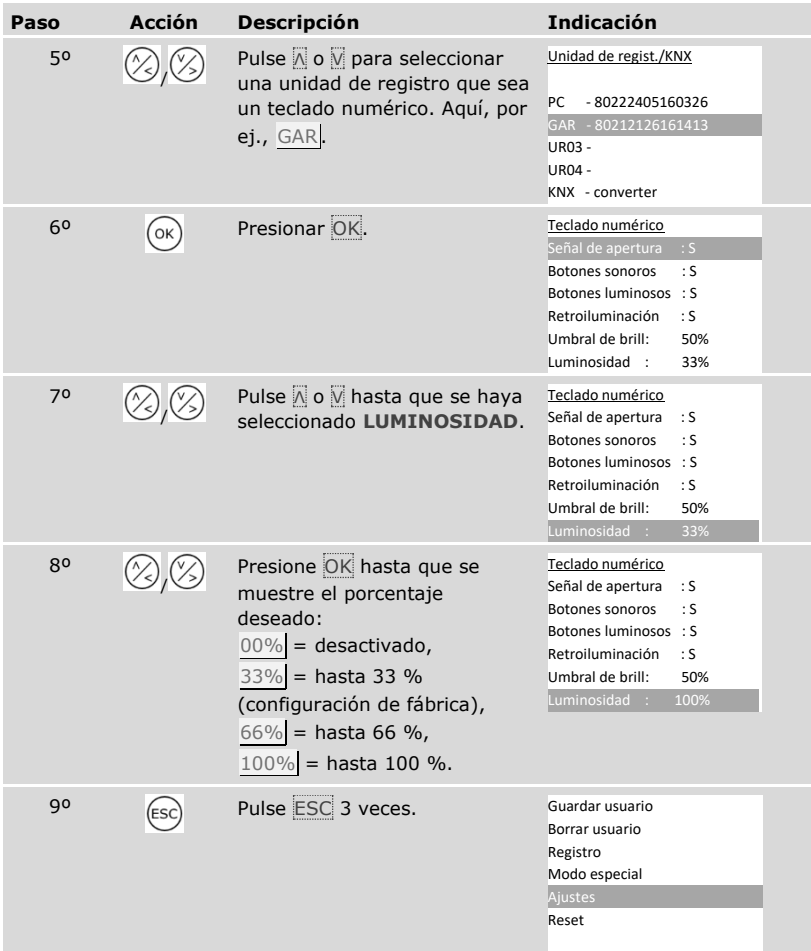

✓ Se ha configurado la luminosidad de la retroiluminación. El sistema muestra el menú principal.

Convertidor KNX

Puede ajustar 10 eventos KNX en su *ekey home converter KNX RS-485*.

Véase el Manual de instrucciones del *ekey converter KNX RS-485 ID224*, capítulo "Aplicación/Utilizar *ekey multi unidad de control AMD*".

 $\lceil \mathbf{i} \rceil$ 

## <span id="page-71-0"></span>**Almacenamiento de usuarios y medios de identificación**

El sistema permite guardar un máximo de 297 medios de identificación, de los cuales 99 son dedos, 99 son transpondedores RFID y 99 son códigos de usuario, para un máximo de 99 usuarios.

El almacenamiento de los medios de identificación permite lo siguiente:

- □ Almacenar un medio de identificación de un usuario;
- □ Asignar una llave a este medio de identificación.

**AVISO**

**2 dedos por llave:** Almacene al menos 2 dedos por llave, uno de cada mano.

Ajuste de la configuración básica del usuario

Primero debe ajustarse la configuración básica del usuario, independientemente de la unidad de registro integrada en el sistema.

El ajuste de la configuración básica del usuario se realiza a través del menú principal.

Introduzca el código de seguridad para entrar en el menú principal.

Véase ["Introducir código de seguridad"](#page-29-0), página [29.](#page-29-0)

#### *Definir nombre del usuario*

 $\mathbf{i}$ 

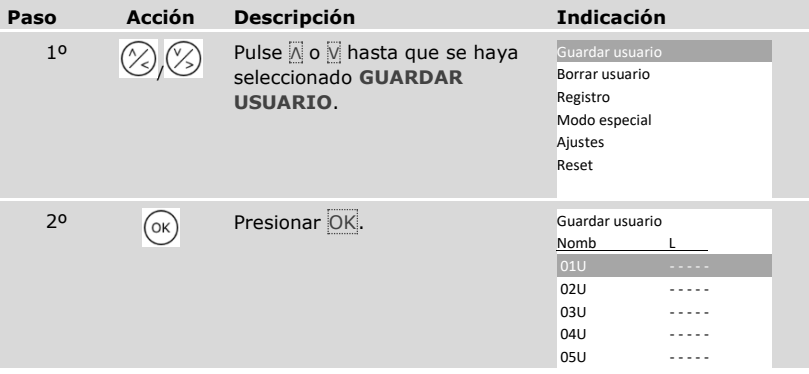
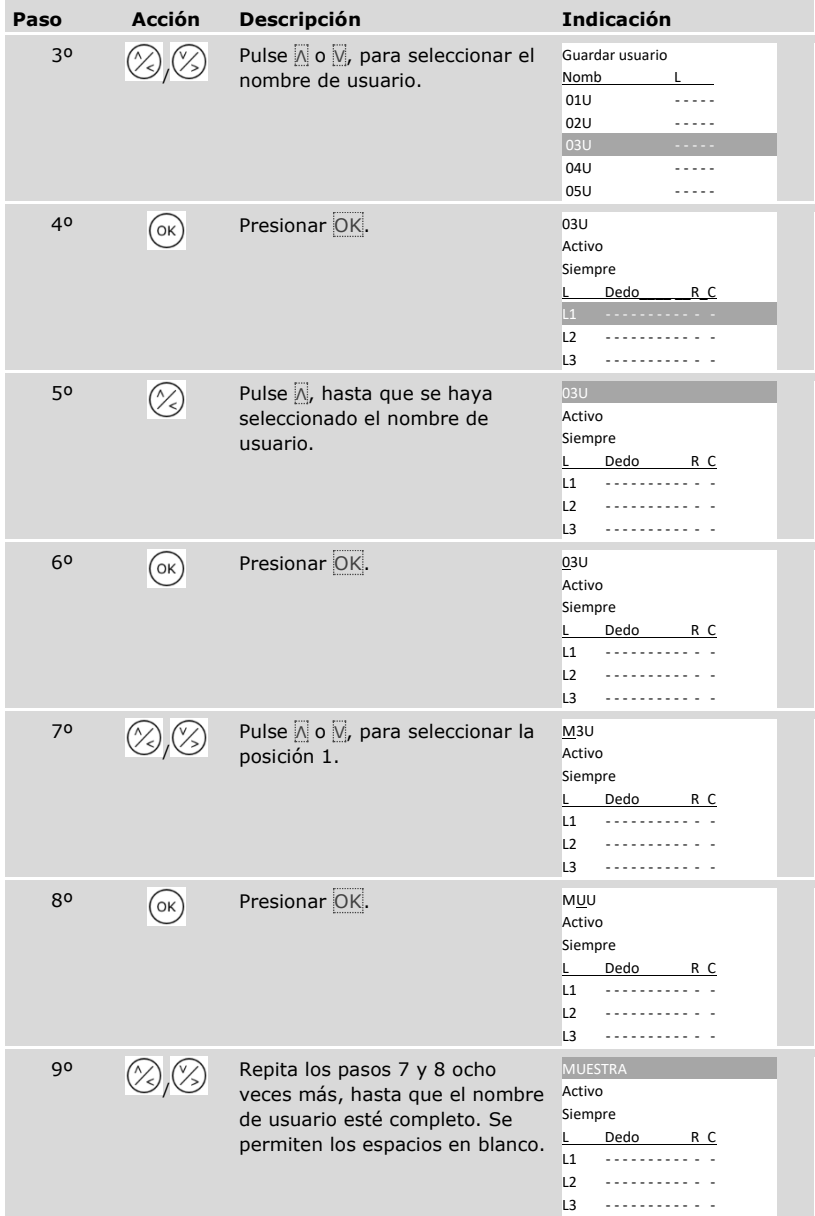

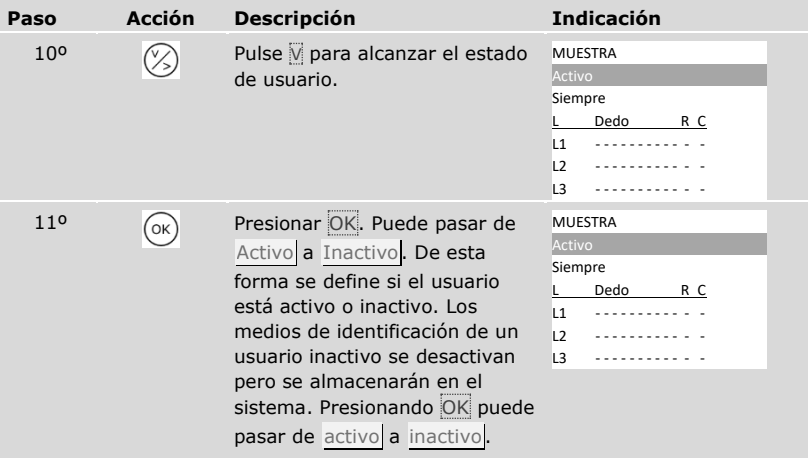

*Ajuste de las autorizaciones de acceso del usuario*

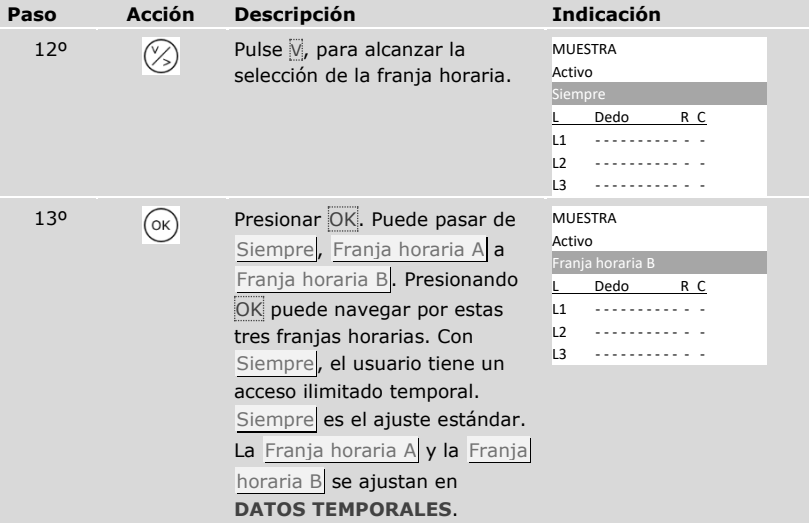

# *Seleccionar llave*

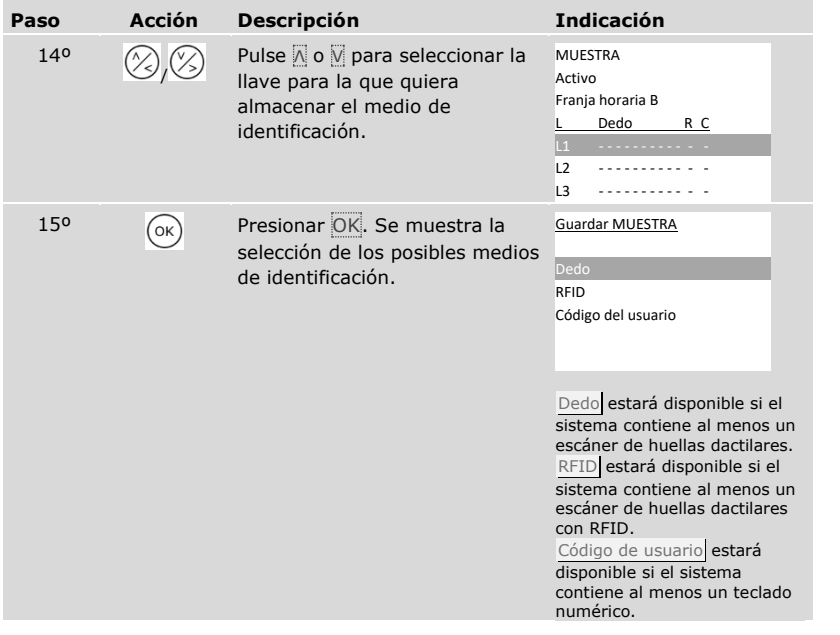

*Seleccionar medio de identificación*

| Paso | <b>Acción</b> | <b>Descripción</b>                                                                                      | <b>Indicación</b>                                                                                                    |
|------|---------------|----------------------------------------------------------------------------------------------------|----------------------------------------------------------------------------------------------------|
| 160  |               | Pulse $\overline{\mathbb{N}}$ o $\overline{\mathbb{N}}$ para seleccionar un<br>medio de identificación. | Guardar MUESTRA<br>Dedo<br>RFID<br>Código del usuario                                                                                                    |
| 170  | (ок)          | Presionar OK. La indicación<br>varía en función del medio de<br>identificación seleccionado.            | Dedo:<br>MUESTRA<br>corazón izquierdo<br>índice izquierdo<br>pulgar izquierdo<br>pulgar derecho<br>índice derecho<br>corazón derecho<br>Transpondedor RFID:<br>Acercar<br>transpondedor RFID<br>о<br>presionar [ESC]        |
|      |               |                                                                                                    | El LED de estado<br>se ilumina en<br>naranja.<br>Código del usuario:<br>Introducir<br>código del usuario<br>о<br>presionar [ESC]<br>Los LEDs de estado<br>se iluminan en<br>$\frac{2}{\sqrt{2}}$<br>$\frac{3}{2}$<br>verde. |

✓ Se han configurado los ajustes básicos del usuario. Ahora debe guardar el medio de identificación.

El medio de identificación que se desee almacenar depende de la unidad de registro integrada en el sistema.

 El almacenamiento del medio de identificación se realiza mediante el paso 17 de la tabla anterior. La manera de proceder es distinta según el medio de identificación seleccionado:

Véase ["Dedos"](#page-76-0), página [76.](#page-76-0)

Véase ["Transpondedor RFID"](#page-79-0), página [79.](#page-79-0)

Véase ["Código del usuario"](#page-82-0), página [82.](#page-82-0)

#### <span id="page-76-0"></span>Dedos

i

i

i

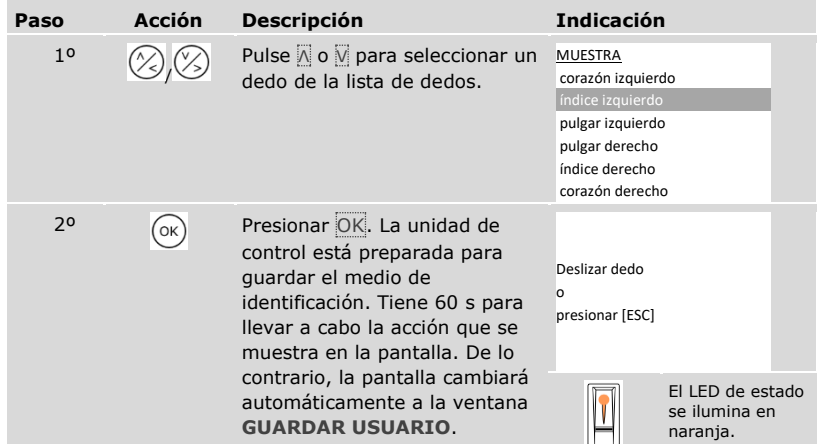

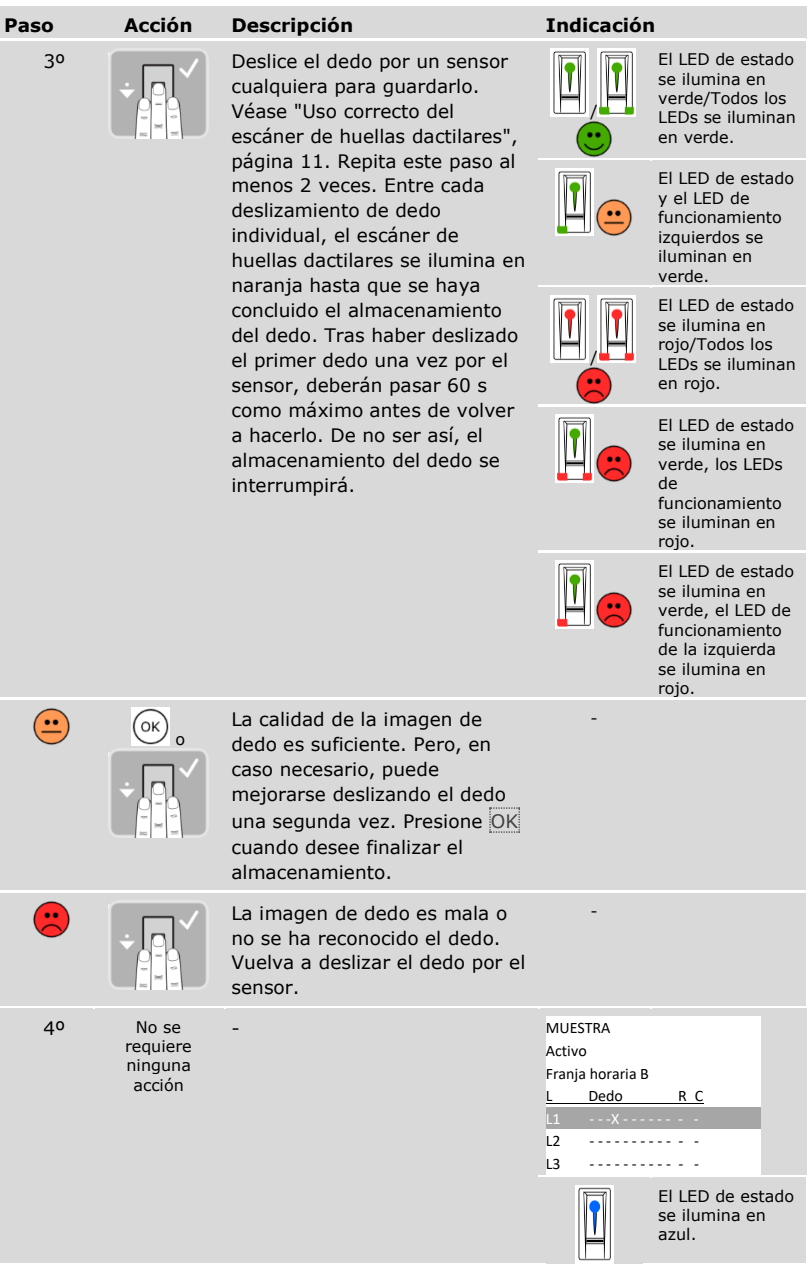

### *Almacenamiento de otros dedos del mismo usuario*

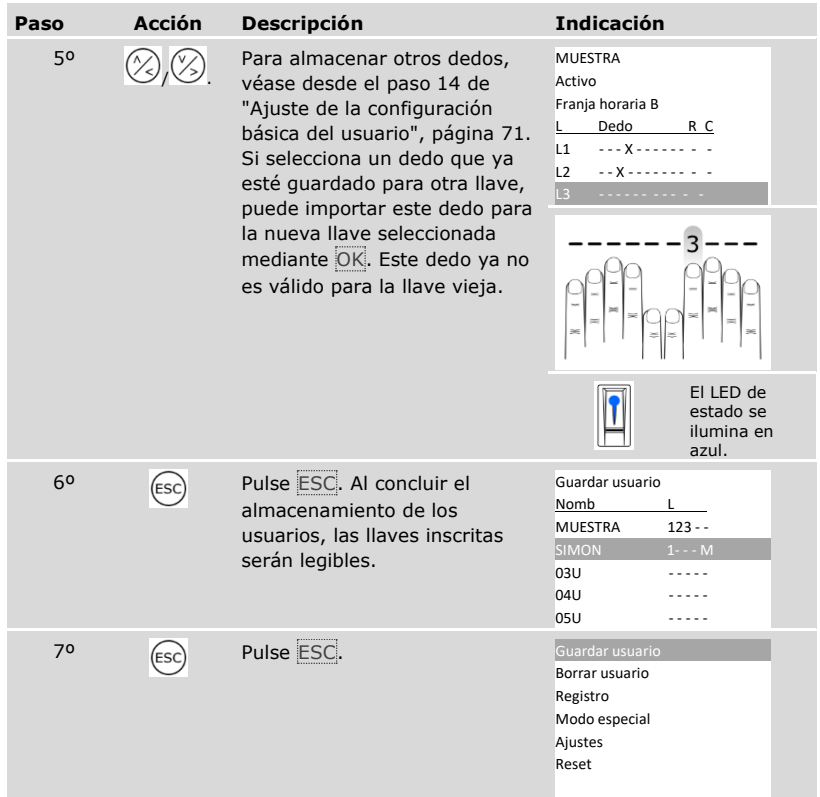

✓ Los dedos quedan guardados. El sistema muestra el menú principal.

# **AVISO**

**Verificación de dedos:** Verifique de inmediato los nuevos dedos almacenados en los escáneres de huellas dactilares.

<span id="page-79-0"></span> $\mathbf{1}$ 

# **AVISO**

**Funcionalidad RFID:** Solo se puede guardar un transpondedor RFID en escáneres de huellas dactilares con funcionalidad RFID.

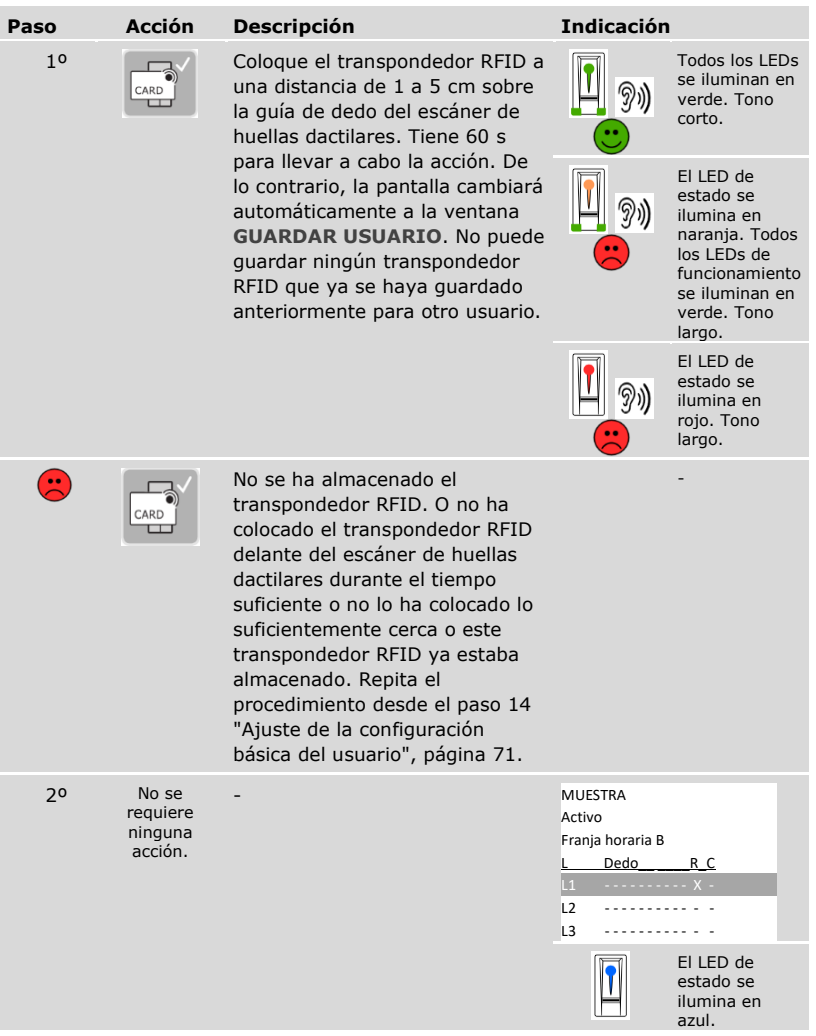

#### *Almacenamiento de otros transpondedores RFID del mismo usuario*

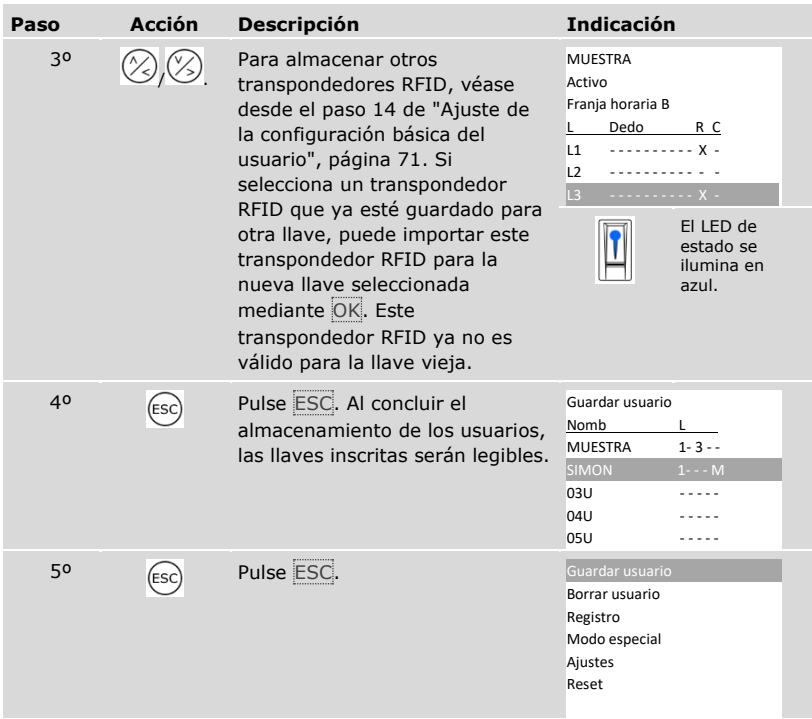

✓ Los transpondedores RFID quedan guardados. El sistema muestra el menú principal.

#### **AVISO**

#### **Cambio del escáner de huellas dactilares:**

- □ Si solo hay un escáner de huellas dactilares en el sistema, los transpondedores RFID deberán volver a guardarse en caso de cambio del escáner de huellas dactilares.
- □ Si hay 2 escáneres de huellas dactilares en el sistema como mínimo, los transpondedores RFID no deberán volver a guardarse. Para que los transpondedores RFID puedan seguir utilizándose, deberá sincronizar las características de identificación.

Véase ["Sincronización de las características de identificación"](#page-103-0), página [103.](#page-103-0)

i

 $\mathbf{1}$ 

#### **AVISO**

**Cambio de la unidad de control:** Al cambiar la unidad de control, solo podrán seguir utilizándose los transpondedores RFID guardados si la nueva unidad de control tiene el mismo número de serie que la vieja. Para más información, consulte a su distribuidor especializado.

#### $\mathbf{1}$

#### **AVISO**

**Verificación de transpondedores RFID:** Verifique de inmediato los nuevos transpondedores RFID almacenados en los escáneres de huellas dactilares.

# <span id="page-82-0"></span>Código del usuario

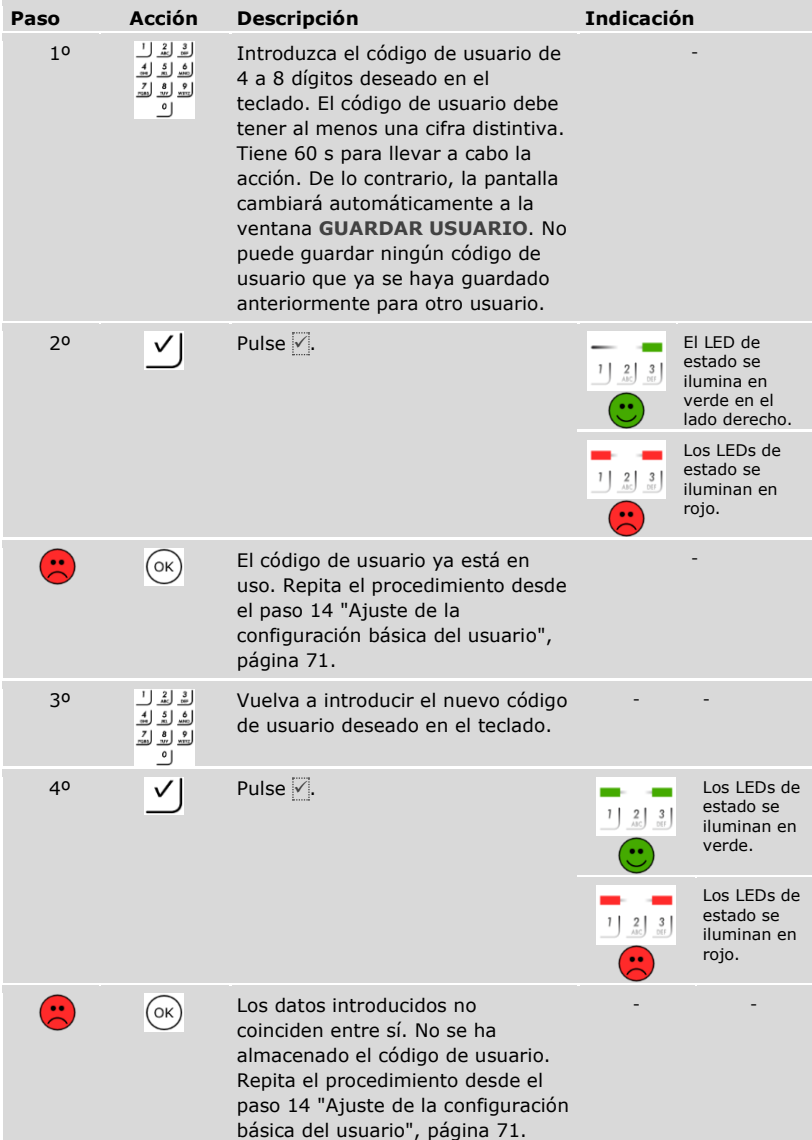

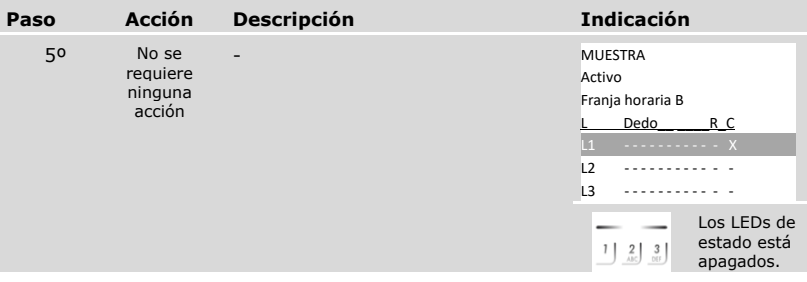

*Almacenamiento de otros códigos de usuario del mismo usuario*

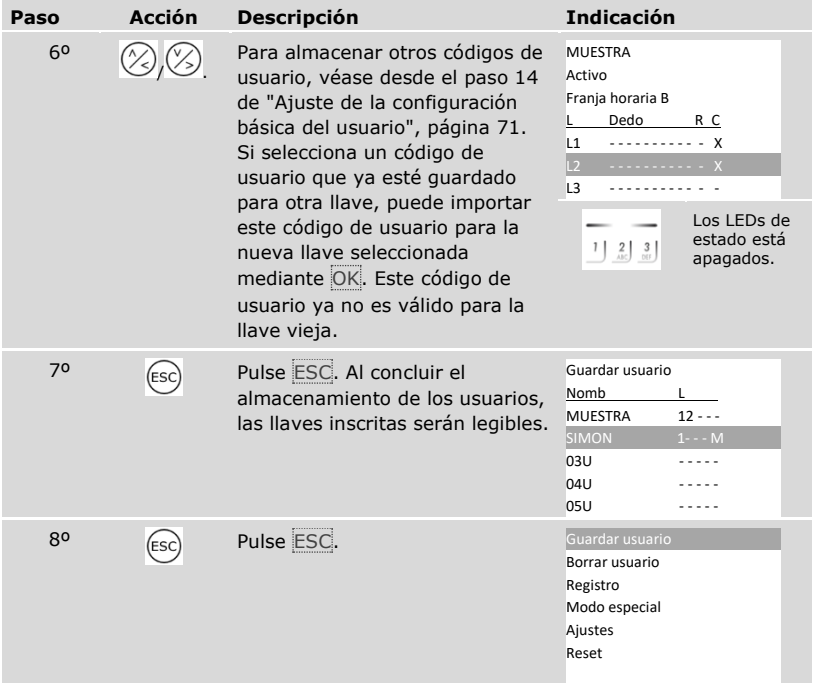

✓ Los códigos de usuario quedan guardados. El sistema muestra el menú principal.

 $\mathbf{I}$ 

## **AVISO**

**Verificación de códigos de usuario:** Verifique de inmediato los nuevos códigos de usuario almacenados en los teclados numéricos.

### **Ajuste del modo especial**

Puede desactivar las franjas horarias para un intervalo de fechas delimitado. Para ello, puede elegir entre dos modos especiales:

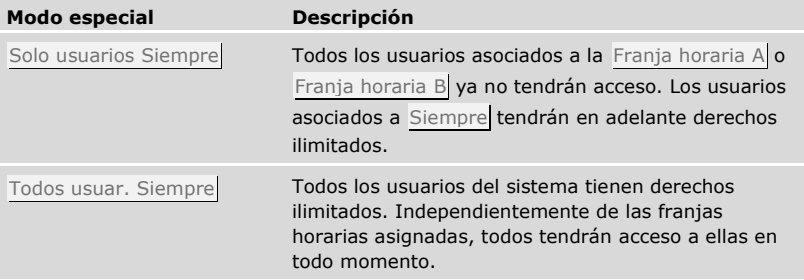

El sistema viene ajustado en el Modo normal de forma estándar. El modo normal se activará por un tiempo ilimitado. Para el modo normal no será necesario ajustar la fecha.

El ajuste del modo especial se realiza a través del menú principal.

Introduzca el código de seguridad para entrar en el menú principal.

Véase ["Introducir código de seguridad"](#page-29-0), página [29.](#page-29-0)

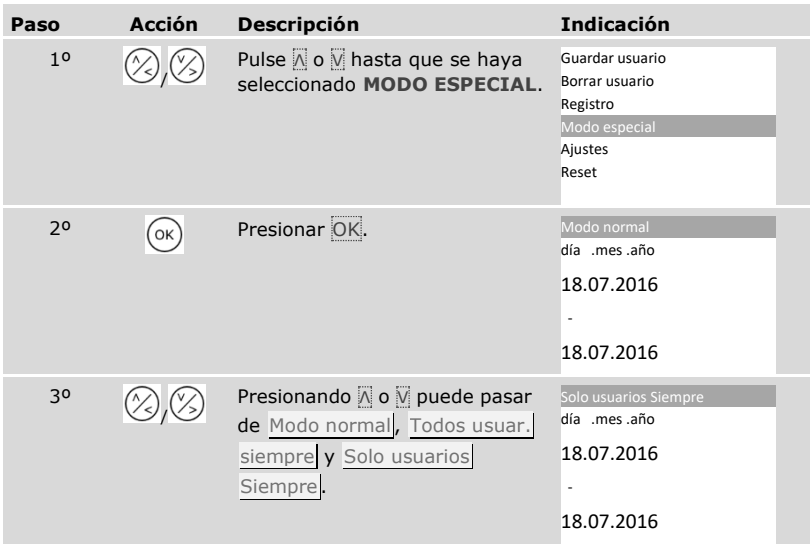

 $\mathbf{i}$ 

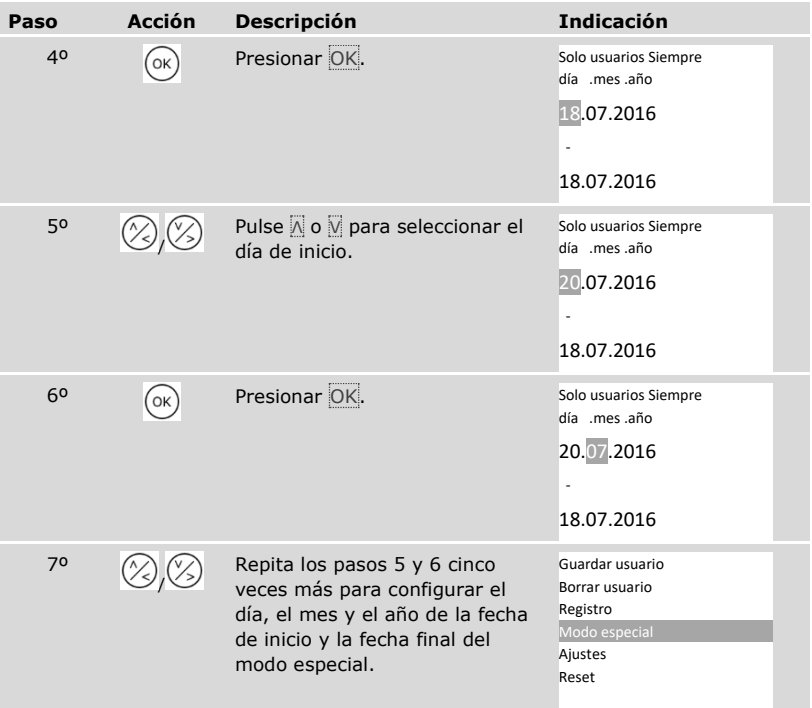

✓ El modo especial deseado está configurado. El sistema muestra el menú principal.

# **Aplicación**

#### **Apertura de puertas**

La principal finalidad de aplicación del producto es la apertura de puertas. Esto se puede llevar a cabo con un escáner de huellas dactilares, con un transpondedor RFID, con un teclado numérico o con una entrada digital. El sistema se encuentra en modo normal.

#### Con un escáner de huellas dactilares

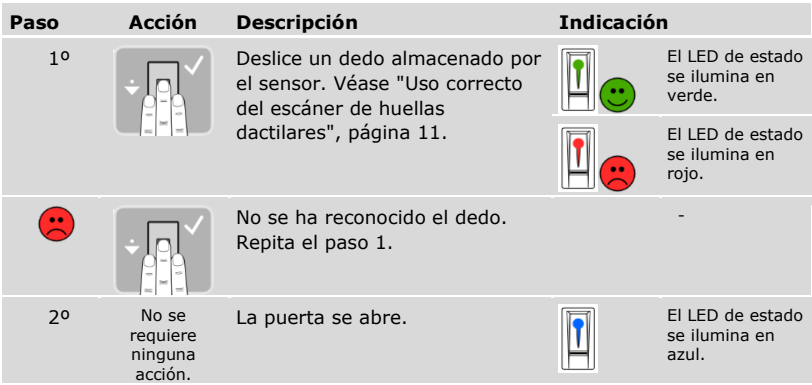

El sistema se encuentra en modo normal.

 $\mathbf{1}$ 

# **AVISO**

**Solo con la funcionalidad RFID:** La apertura con un transpondedor RFID solo está disponible en los escáneres de huellas dactilares con función RFID.

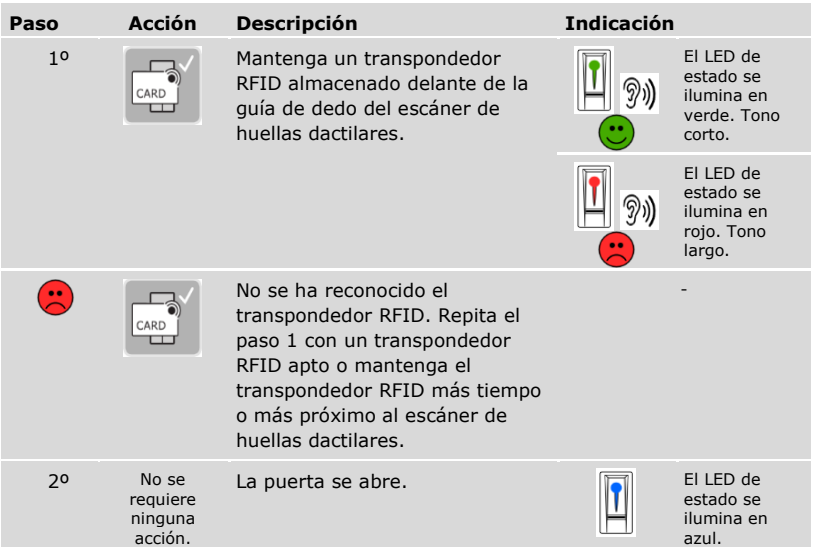

El sistema se encuentra en modo normal.

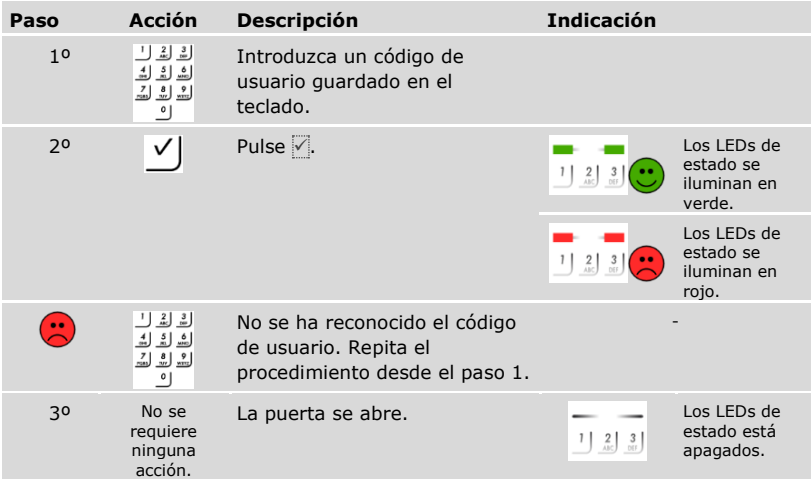

El sistema se encuentra en modo normal.

 $\mathbf{1}$ 

### **AVISO**

**Bloqueo en caso de introducción de código erróneo:** Se efectúa un bloqueo de 1 minuto en caso de introducir 3 veces un código erróneo. Se efectúa un bloqueo de 15 minutos en caso de introducir otras 3 veces el código erróneo. Se efectúa un bloqueo de 15 minutos con cada introducción posterior del código erróneo. Introduciendo el código de seguridad en la unidad de control puede volver a desbloquear el teclado numérico.

### Con una entrada digital (función de botón de puerta)

También puede abrir la puerta por medio de la función de botón de puerta de una entrada digital de la unidad de control. El relé se activa durante el tiempo de conmutación del relé configurado. Si la entrada digital está activada durante más tiempo que el configurado para la conmutación del relé, este se mantendrá activo durante todo el tiempo que esté activa la entrada digital.

### <span id="page-89-0"></span>**Eliminación de una llave de un usuario**

Se puede eliminar una llave de un usuario.

La eliminación de una llave de un usuario se realiza a través del menú principal.

Introduzca el código de seguridad para entrar en el menú principal.

 $\boxed{\mathbf{i}}$  Véase ["Introducir código de seguridad"](#page-29-0), página [29.](#page-29-0)

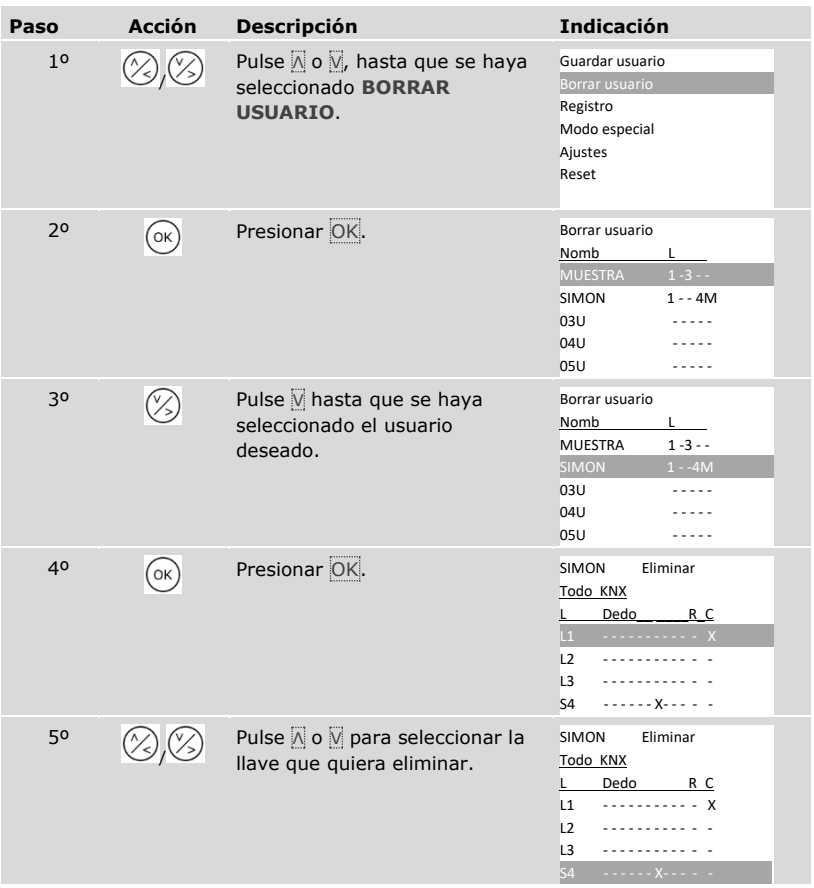

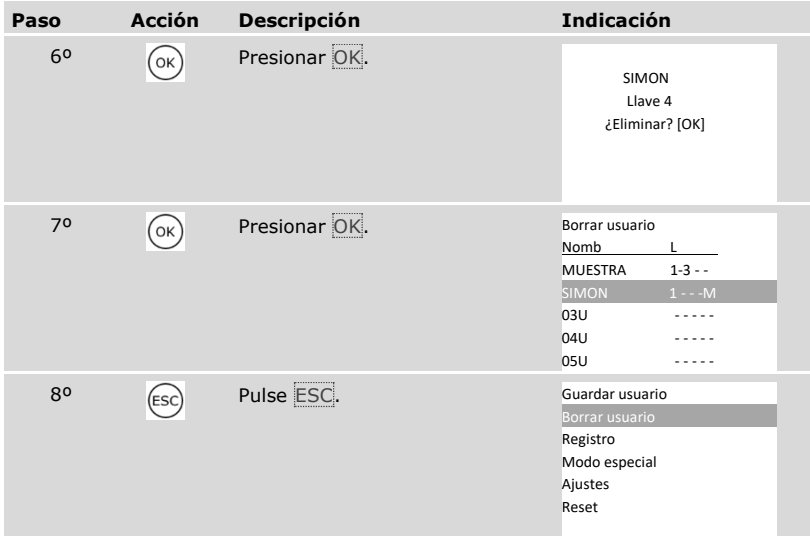

✓ La llave se ha eliminado. El sistema muestra el menú principal.

#### **Borrar usuario**

 $\overline{\mathbf{i}}$ 

 $\mathbf{i}$ 

La eliminación de un usuario se refiere siempre al nombre de usuario y a todos los medios de identificación del usuario.

También es posible eliminar llaves de un usuario individualmente.

Véase ["Eliminación de una llave de un usuario"](#page-89-0), página [89.](#page-89-0)

La eliminación de un usuario se realiza a través del menú principal.

Introduzca el código de seguridad para entrar en el menú principal.

Véase ["Introducir código de seguridad"](#page-29-0), página [29.](#page-29-0)

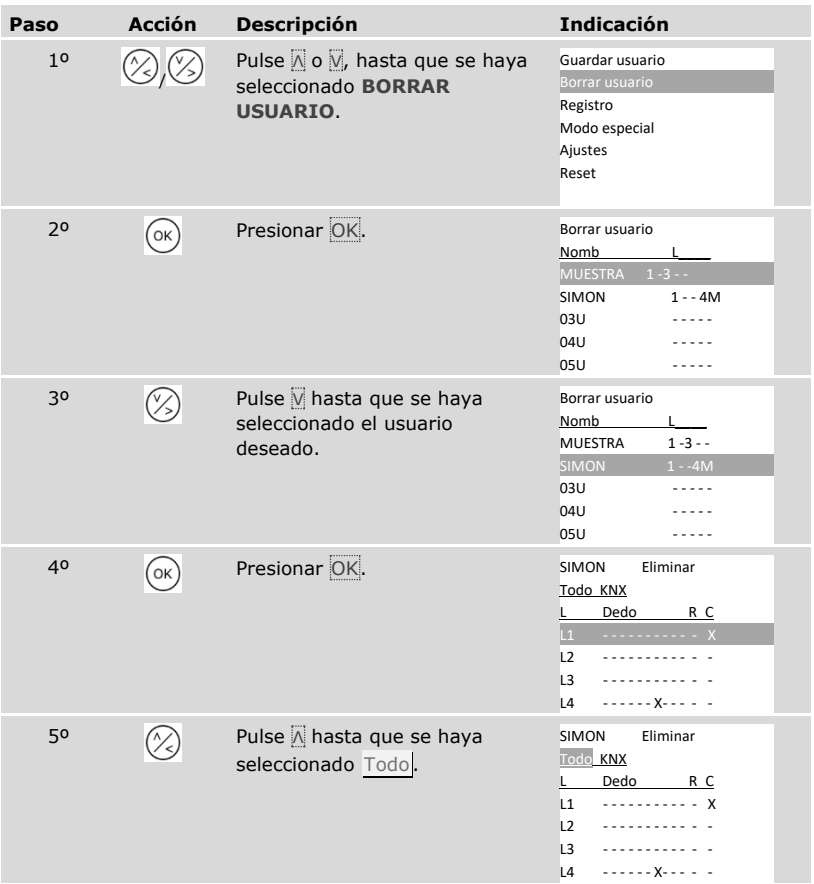

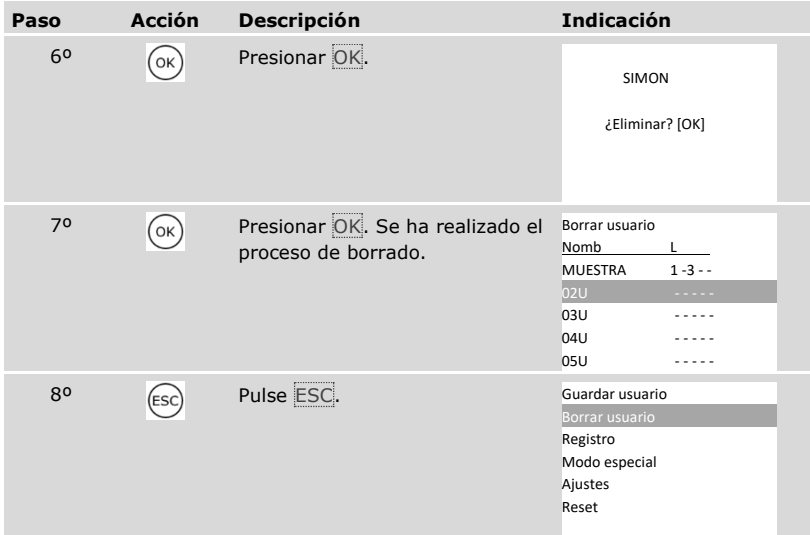

✓ Se ha eliminado el usuario. El sistema muestra el menú principal.

# **Consulta de un registro**

Puede consultar las últimas 50 acciones de acceso en **REGISTRO**. Las acciones de acceso se identifican mediante códigos:

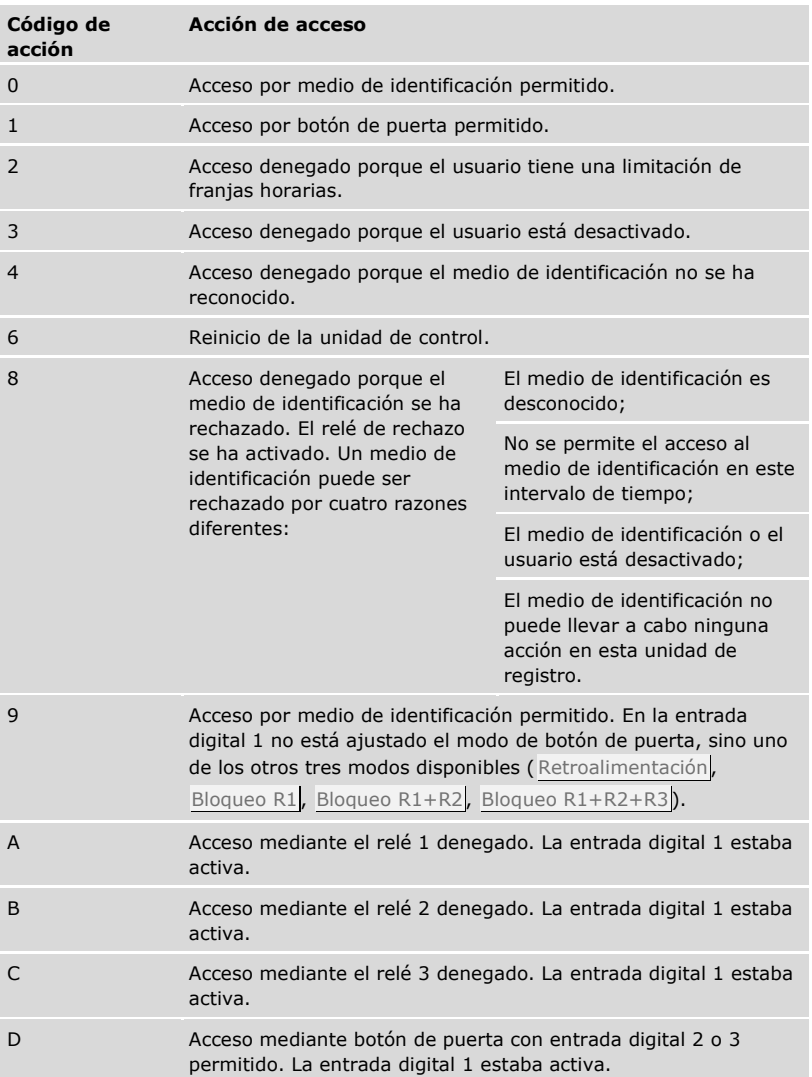

El registro muestra cuando y a quién se le ha permitido o no el acceso y en qué unidad de registro. Cuando se haya permitido el acceso, se mostrará qué relé se ha activado.

i

### **AVISO**

**Aseguramiento de los datos de registro:** Puede asegurar los datos del registro mediante *ekey home/multi servicekit* también en el ordenador para su tratamiento posterior.

 $\mathbf{i}$ Véase el capítulo 10 del documento "Manual de instrucciones *ekey multi* ID19" (los otros capítulos de este documento ya no son válidos). Encontrará este documento en el DVD del *ekey home/multi servicekit*.

La consulta del registro se realiza a través del menú principal.

Introduzca el código de seguridad para entrar en el menú principal.

Véase ["Introducir código de seguridad"](#page-29-0), página [29.](#page-29-0)

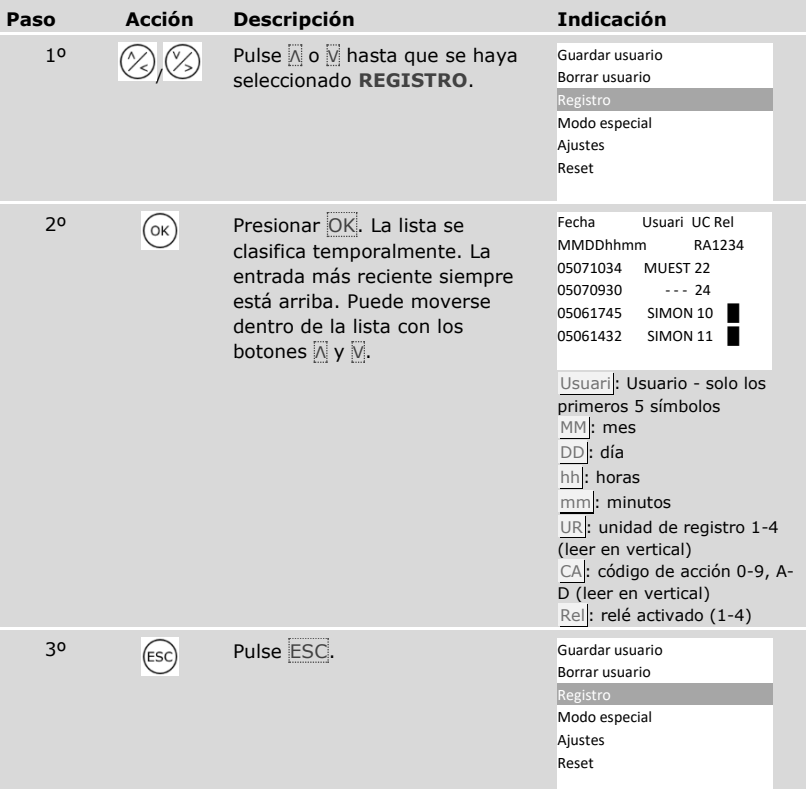

✓ Se mostrará el registro. El sistema muestra el menú principal.

#### <span id="page-96-0"></span>**Consulta de las versiones de firmware y número de medios de identificación**

En el sistema se puede consultar el número de versión del firmware y la cantidad de características de identificación almacenados por cada aparato individual.

La consulta de estos datos se realiza a través del menú principal.

Introduzca el código de seguridad para entrar en el menú principal.

Véase ["Introducir código de seguridad"](#page-29-0), página [29.](#page-29-0)

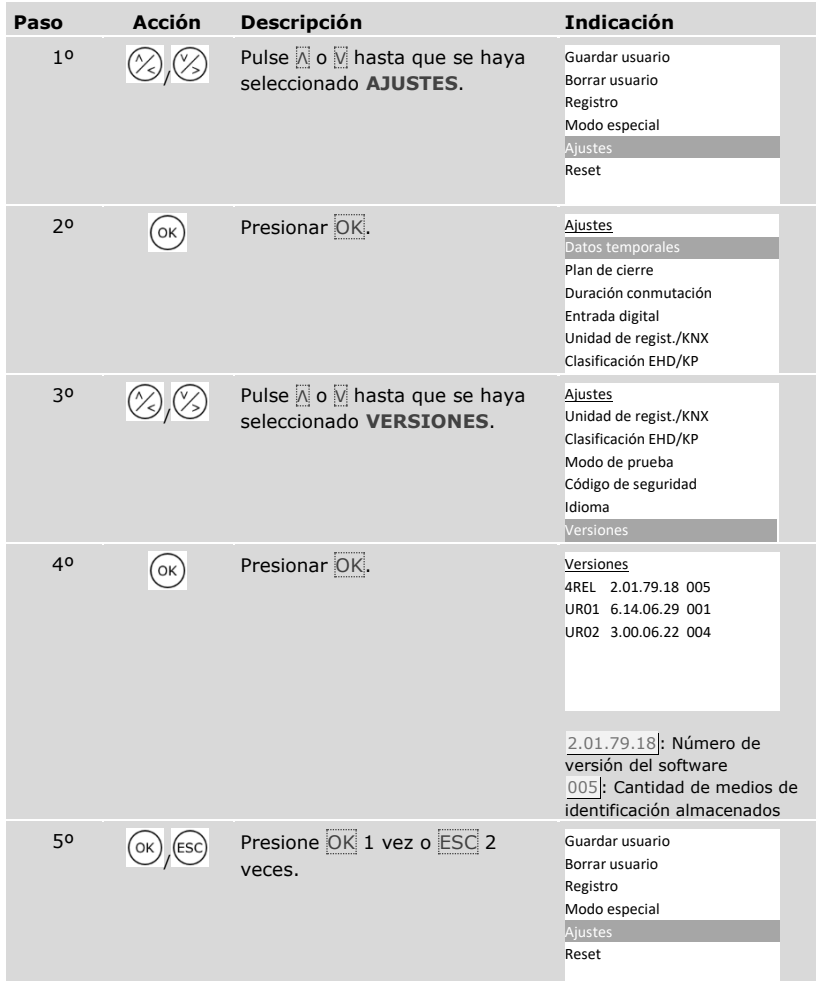

i

Se han mostrado la versión de firmware y el número de medios de identificación.

#### **Adición de unidades de registro**

Se pueden añadir al sistema nuevas unidades de registro mediante **CLASIFICACIÓN EHD/KP**. Pueden incluirse hasta cuatro unidades de registro en el sistema.

Instalación de unidades de registro nuevas

#### A

dĪ

41

#### **ATENCIÓN**

**Daños materiales por montaje y cableado erróneos:** los equipos del sistema funcionan por corriente eléctrica.

En caso de un montaje y cableado erróneos, los equipos del sistema podrían destruirse.

Monte y cablee los equipos del sistema correctamente antes de alimentarlos con corriente.

Monte el sistema siguiendo las instrucciones de montaje suministradas.

Cablee el sistema siguiendo el esquema de cableado suministrado.

#### **AVISO**

**Sistema bus y terminación:** El *ekey multi UC AMD 4* utiliza para la comunicación con las unidades de registro una conexión de datos RS-485. Para que la transferencia de datos en el sistema *ekey-multi* funcione de forma fiable, deberá cablearse de forma adecuada el sistema bus y activarse correctamente la terminación.

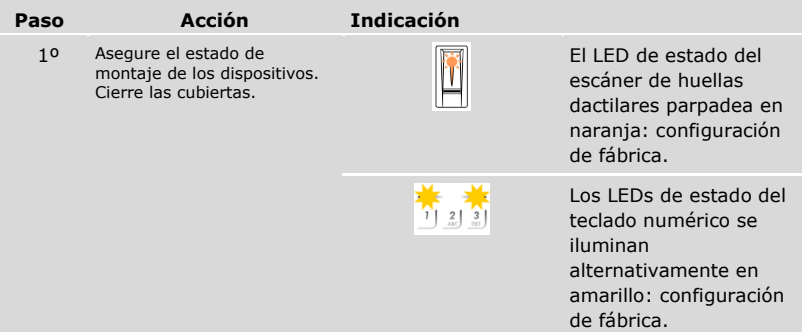

La puesta en marcha establece el acoplamiento de la unidad de control con las nuevas unidades de registro.

La puesta en marcha de las nuevas unidades de registro se realiza a través del menú principal.

Introduzca el código de seguridad para entrar en el menú principal.

#### Véase ["Introducir código de seguridad"](#page-29-0), página [29.](#page-29-0)

#### *Búsqueda de unidades de registro nuevas*

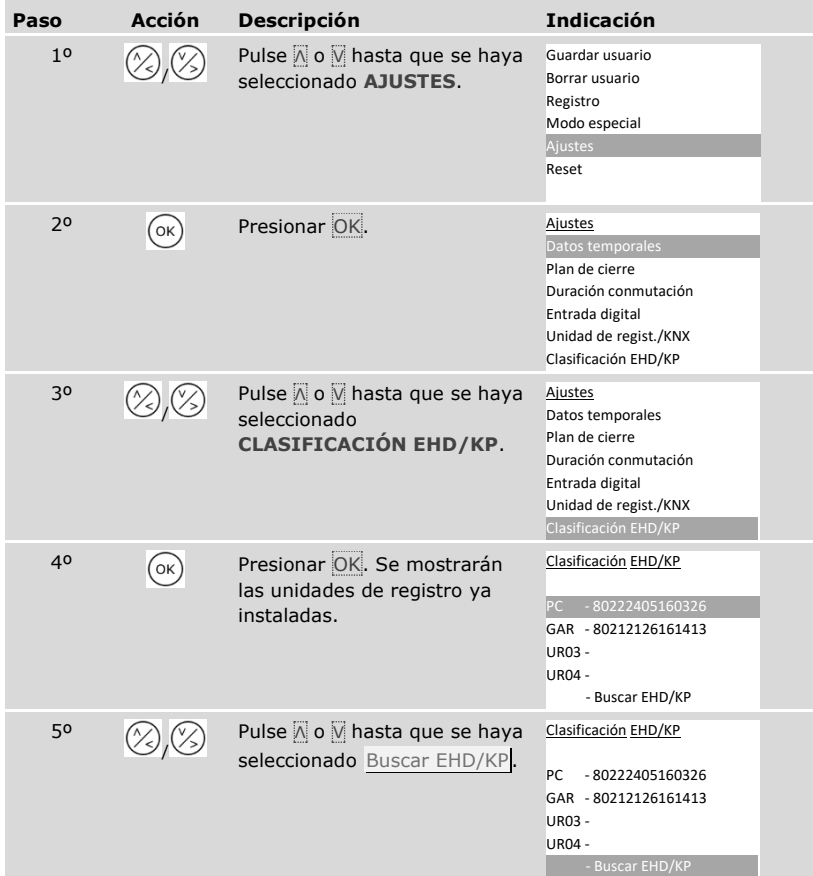

 $\vert \mathbf{i} \vert$ 

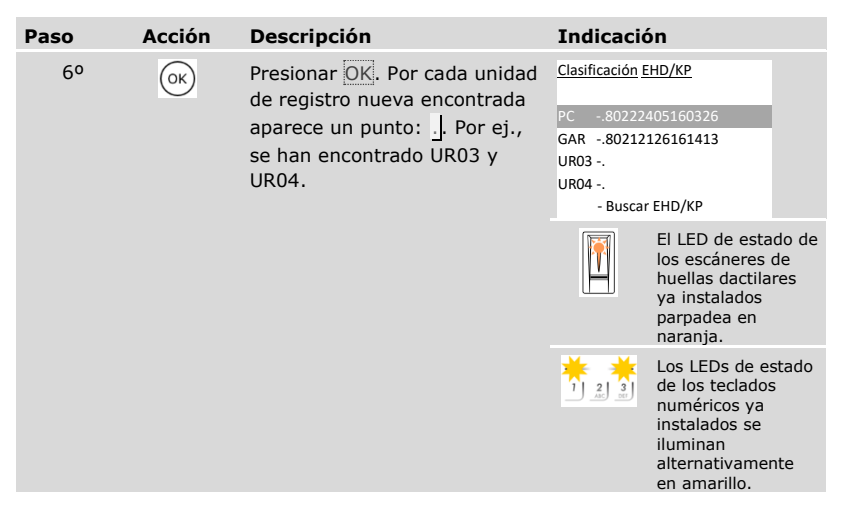

#### *Selección de unidades de registro nuevas*

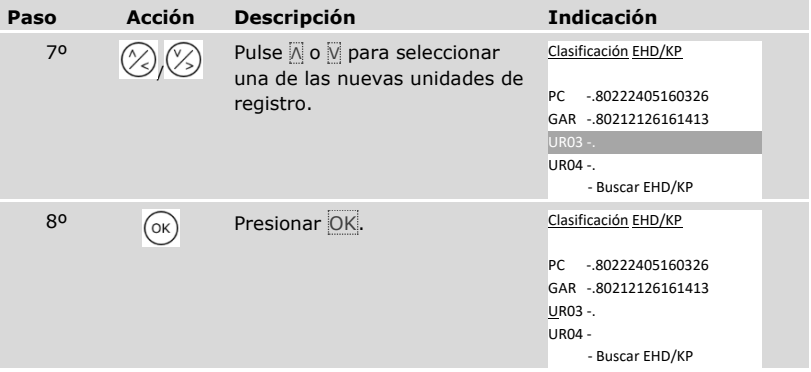

# *Definir el nombre de la unidad de registro nueva*

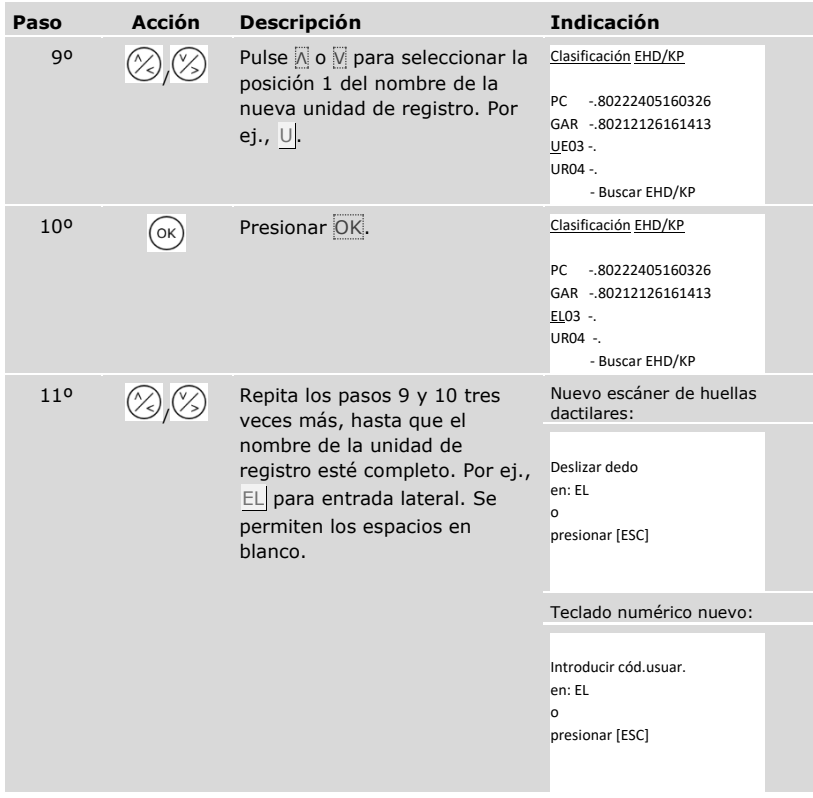

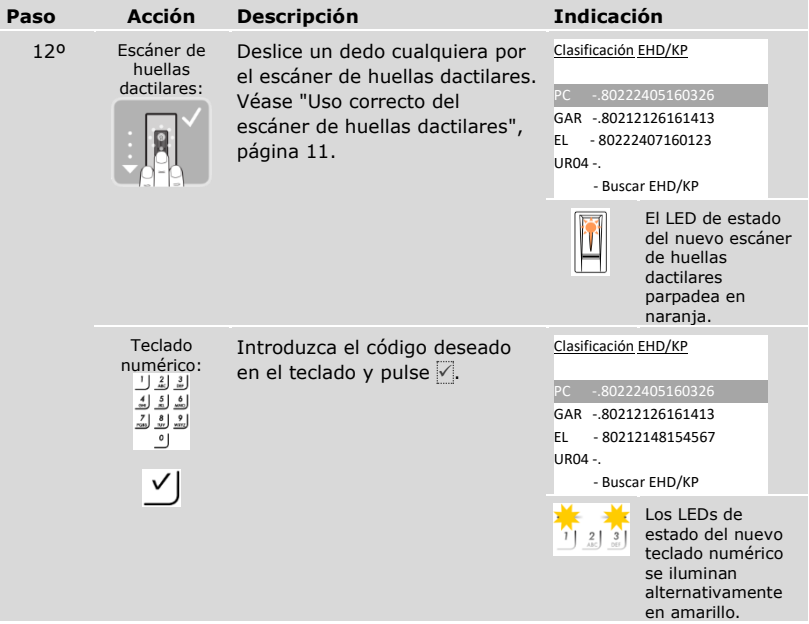

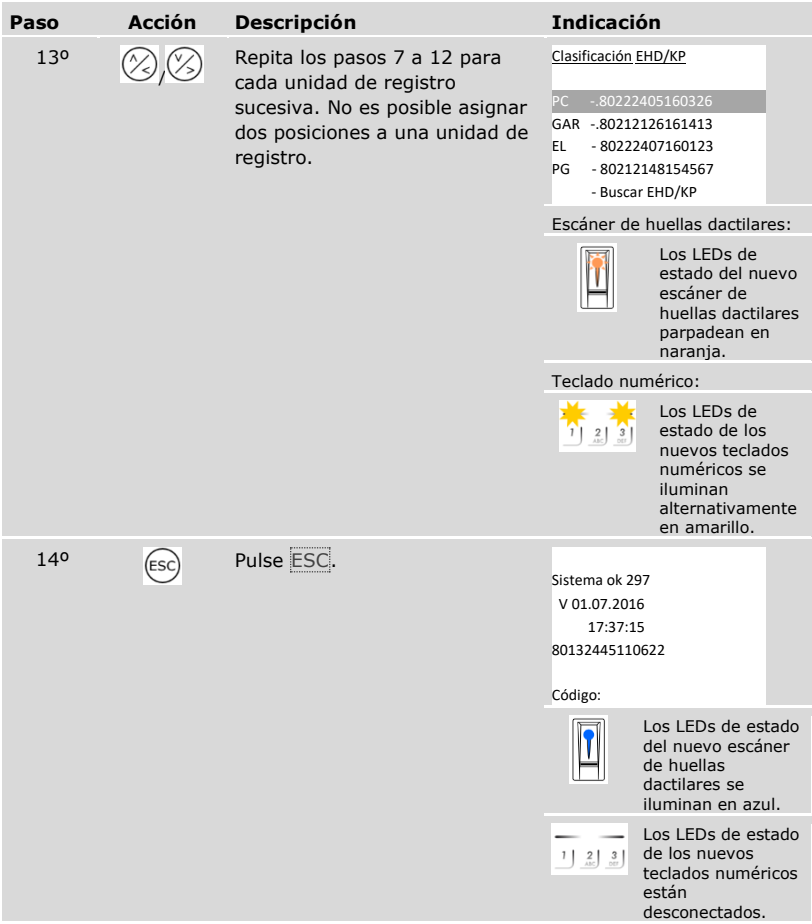

✓ Las nuevas unidades de registro se han puesto en marcha. y se encuentran en modo normal.

Ahora debe sincronizar las características de identificación almacenadas.

<span id="page-103-0"></span>Deberá sincronizar siempre las características de identificación almacenadas en los siguientes casos:

- □ Ha añadido al sistema una nueva unidad de registro;
- □ Ha reemplazado una unidad de registro en el sistema.

Si no se lleva a cabo la sincronización, las características de identificación no se reconocerán y no se permitirá el acceso.

#### **AVISO**

**Información necesaria:** Antes de iniciar la sincronización, averigüe la cantidad de características de identificación almacenadas en cada unidad de registro en **VERSIONES**. Véase ["Consulta de las versiones de firmware y número de medios de](#page-96-0)  [identificación"](#page-96-0), página [96.](#page-96-0) Necesitará esta información para la sincronización.

#### **AVISO**

**Selección de la unidad de registro:** La sincronización de las características de identificación solo puede realizarse entre unidades de registro del mismo tipo. Un escáner de huellas dactilares solo puede sincronizarse con un escáner de huellas dactilares y un teclado numérico solo puede sincronizarse con un teclado numérico. Si un escáner de huellas dactilares con funcionalidad RFID se sincroniza con un escáner de huellas dactilares sin funcionalidad RFID, los datos RFID se sincronizarán pero no podrán ser utilizados por el nuevo escáner de huellas dactilares.

#### **ATENCIÓN**

**Eliminación de las características de identificación al sincronizar con una unidad de registro nueva:** En una unidad de registro nueva no se almacenan datos.

Al sincronizar con una unidad de registro nueva, no se pueden importar datos. Se eliminarán todas las características del sistema.

Para la sincronización no seleccione ninguna unidad de registro nueva. Seleccione la unidad de registro con el número de características de identificación almacenadas más alto.

La sincronización de las características de identificación se realiza a través del menú principal.

irtante de código de seguridad para entrar en el menú principal.

i | Véase ["Introducir código de seguridad"](#page-29-0), página [29.](#page-29-0)

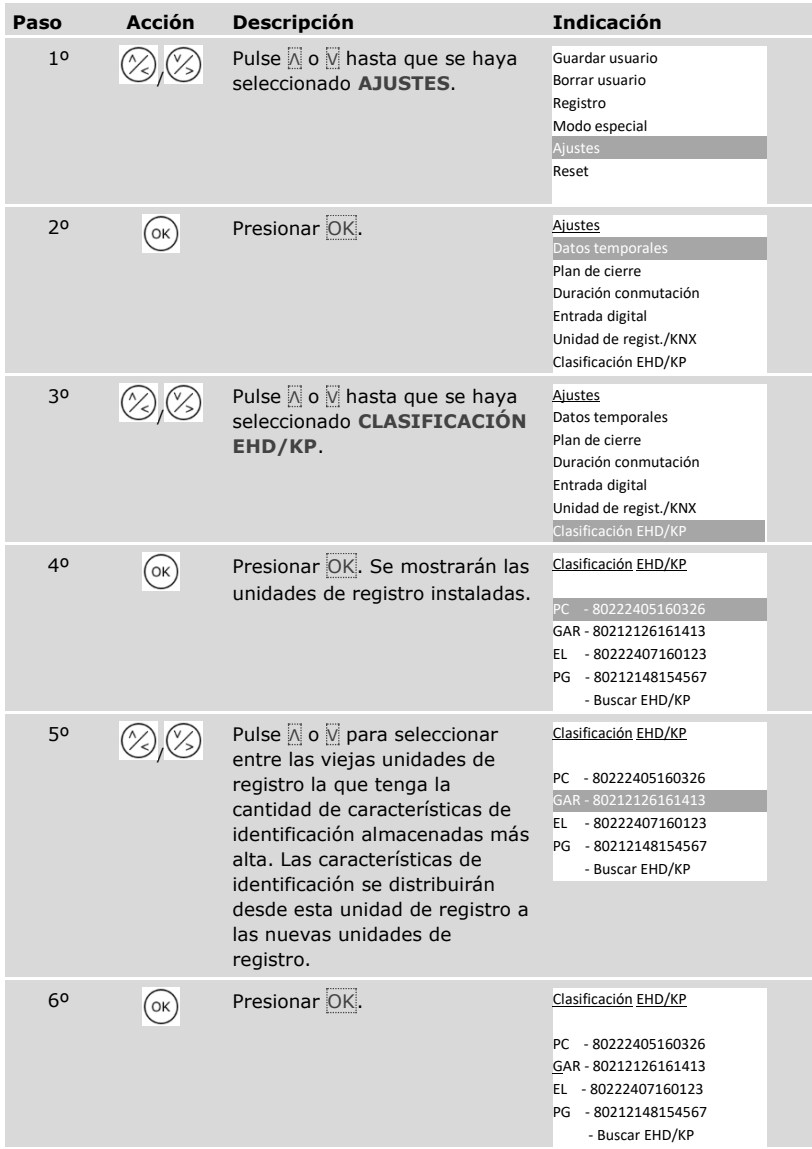

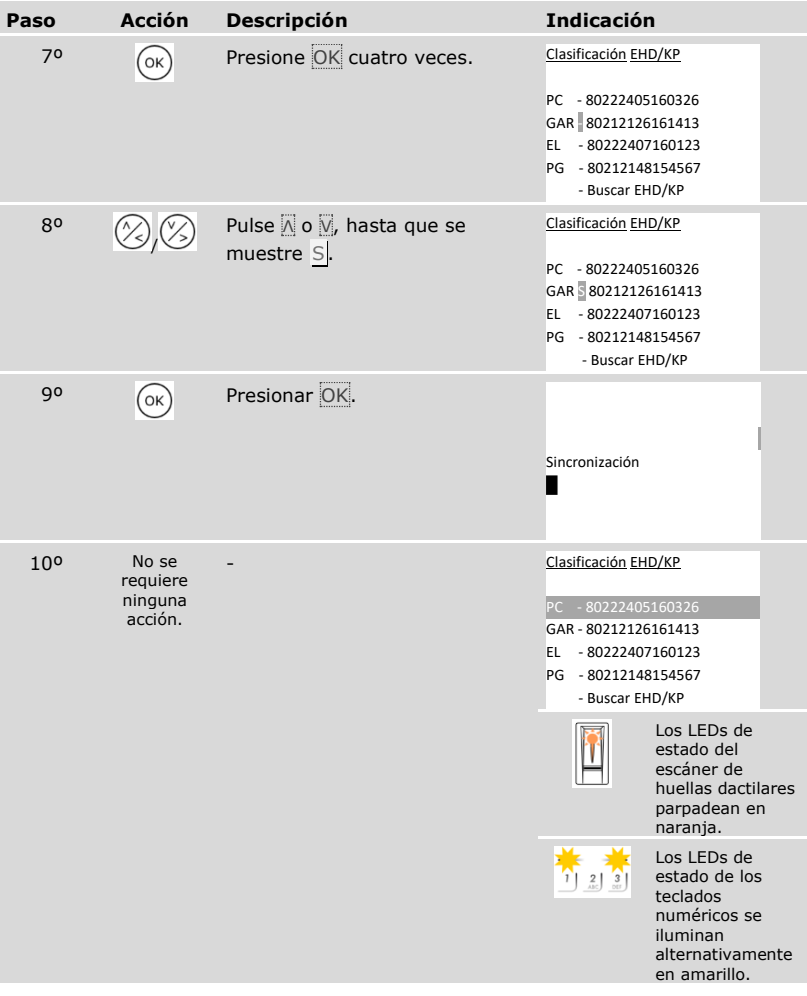

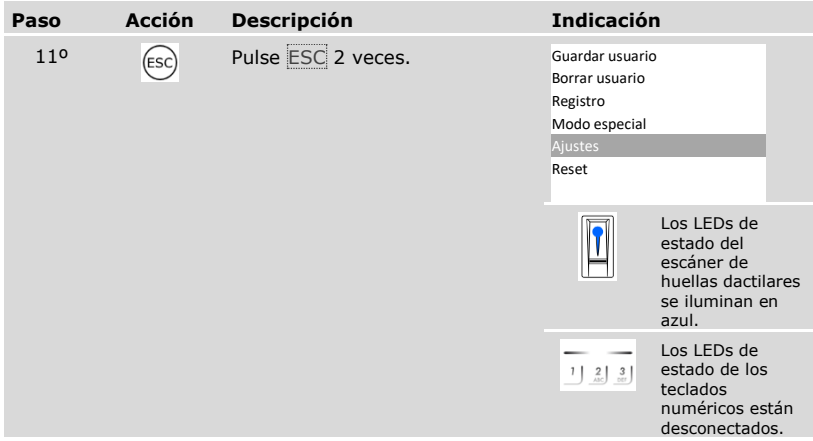

✓ Las características de identificación se han sincronizado. El sistema muestra el menú principal.

 $\mathbf{I}$ 

# **AVISO**

**Actualización del plan de cierre:** El plan de cierre se mantendrá igual tras la instalación de una nueva unidad de registro. No se asignará ninguna llave a la nueva unidad de registro de forma automática. Modifique el plan de cierre en función de su nueva aplicación o requisito.

 $\vert \mathbf{i} \vert$ 

Véase ["Modificación del plan de cierre predefinido"](#page-47-0), página [47.](#page-47-0)

#### **Eliminar unidades de registro**

Puede eliminar una unidad de registro del sistema mediante **CLASIFICACIÓN EHD/KP**.

La eliminación de una unidad de registro del sistema se realiza a través del menú principal.

Introduzca el código de seguridad para entrar en el menú principal.

 $\boxed{\mathbf{i}}$  Véase ["Introducir código de seguridad"](#page-29-0), página [29.](#page-29-0)

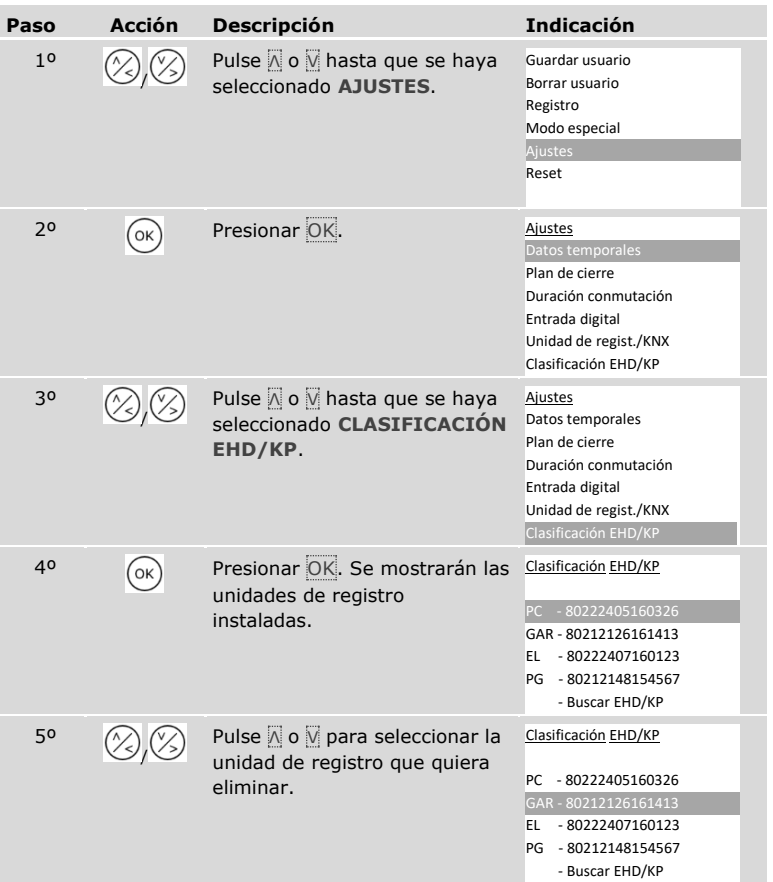
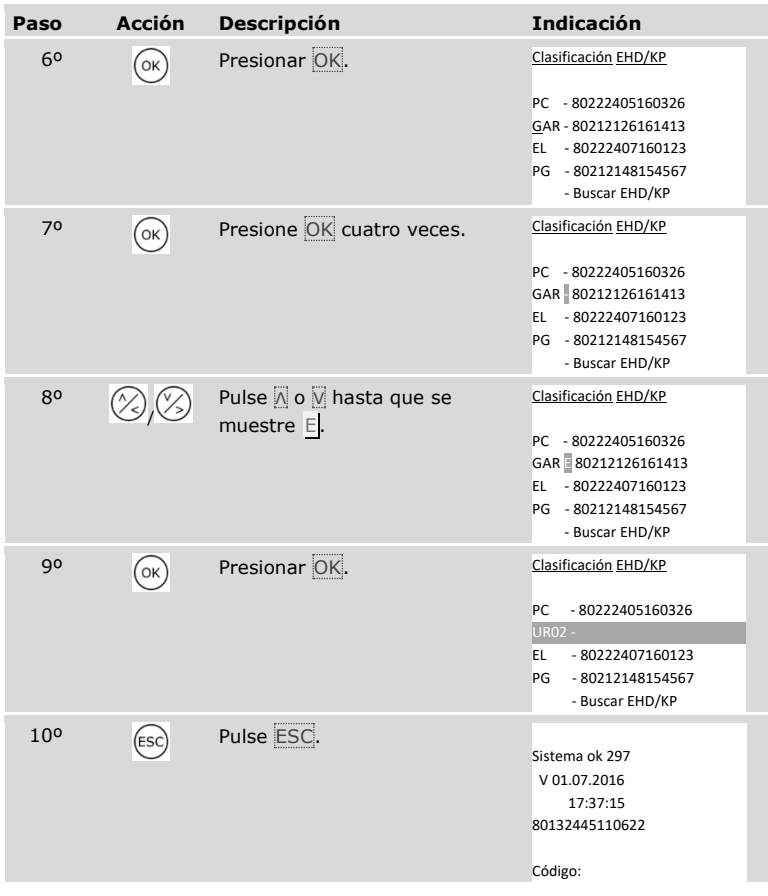

✓ Se ha eliminado la unidad de registro. y se encuentran en modo normal.

# **AVISO**

# **Repercusiones de la eliminación de todas las unidades de registro:**

- □ Todos los datos de los usuarios se eliminan.
- □ Deberá volver a iniciar la búsqueda de unidades de registro y poner en marcha al menos una unidad de registro para salir de la ventana **CLASIFICACIÓN EHD/KP**.

## **Restablecimiento del sistema a la configuración de fábrica**

El sistema se restablece a la configuración de fábrica. De esta forma, su sistema vuelve al estado en que se suministró.

## **AVISO**

### **Efecto del restablecimiento a configuración de fábrica:**

- $\Box$  Todos los usuarios, dedos, transpondedores RFID y códigos de usuario se eliminan de forma permanente;
- □ Las franjas horarias se eliminan de forma permanente;
- □ El código de seguridad se restablece a 99;
- $\Box$  La unidad de control y las unidades de registro pierden su acoplamiento;
- □ La duración de conmutación del relé se restablece a 3 s;
- □ la luminosidad LED del escáner de huellas dactilares se restablece a LED atenuado;
- □ En el teclado numérico, la retroiluminación estará activa. El umbral de brillo de la retroiluminación se restablece a un 50 % y la intensidad de la retroiluminación se restablece a un 33 %;
- □ Con el teclado numérico se vuelven a activar la señalización óptica y la acústica de la pulsación de tecla así como la señal acústica de apertura de puerta;
- □ En los ajustes KNX, CV KNX disponible se restablece a N;
- □ Los datos de registro se eliminan:
- □ El modo especial se restablece al modo normal;
- □ La gestión de claves se restablece a un plan de cierre predefinido;
- □ La entrada digital 1 funciona de forma estándar como botón de puerta para el relé 1.

El restablecimiento a la configuración de fábrica se realiza a través del menú principal.

Introduzca el código de seguridad para entrar en el menú principal.

Véase ["Introducir código de seguridad"](#page-29-0), página [29.](#page-29-0)

 $\mathbf{i}$ 

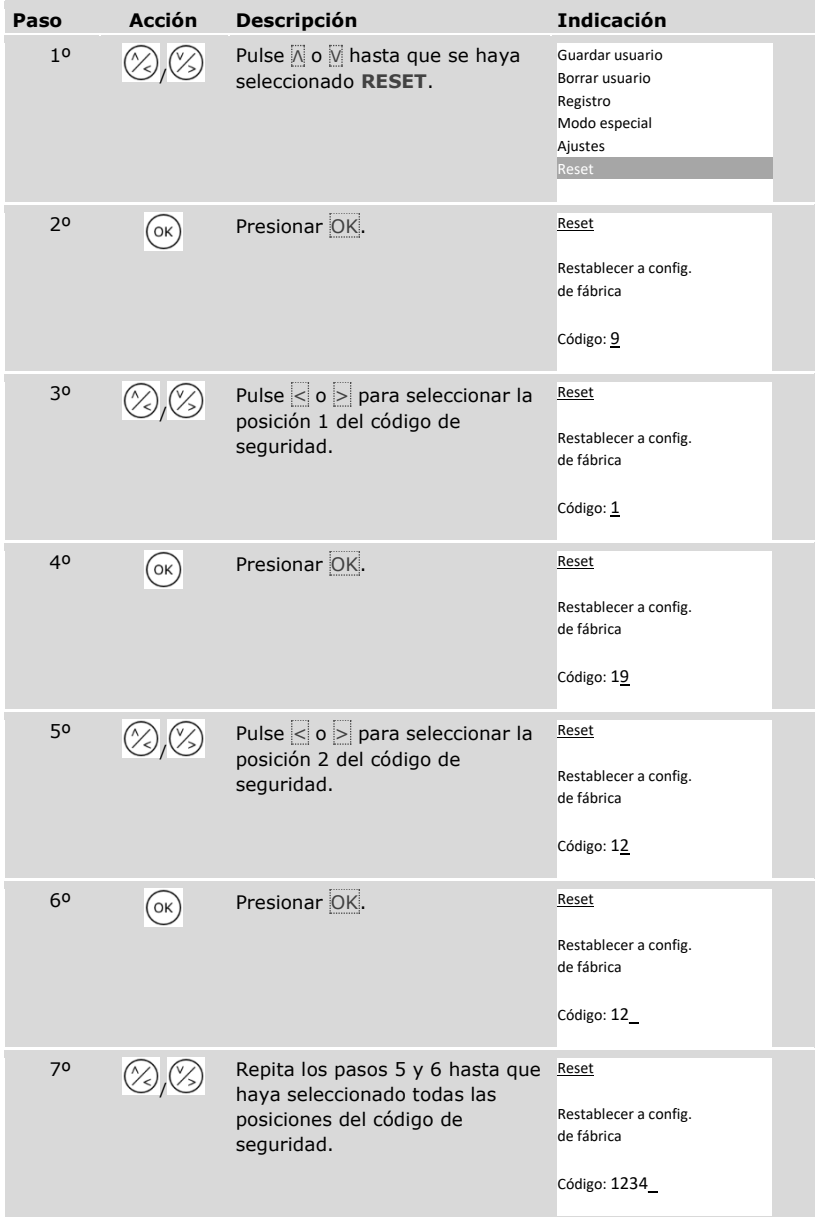

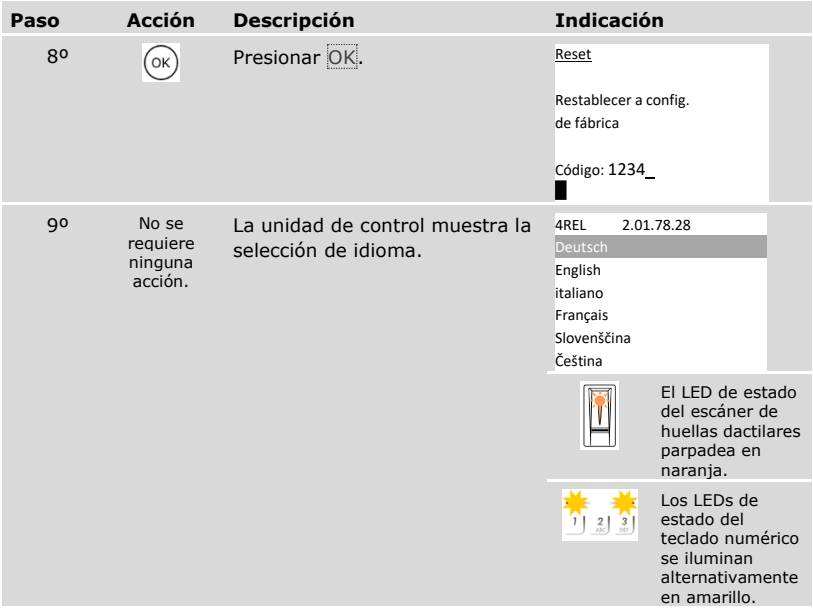

✓ El sistema se ha restablecido a la configuración de fábrica. Ahora puede volver a poner en marcha el sistema.

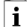

Véase ["Puesta en marcha del sistema"](#page-21-0), página [21.](#page-21-0)

# **Actualización del software**

Mejoramos nuestros productos continuamente, equipándolos con nuevas funciones. Puede realizar una actualización de software en la unidad de registro y en la unidad de control. Para más información, consulte a su distribuidor especializado.

# **Indicaciones y resolución de errores**

# **Unidad de control**

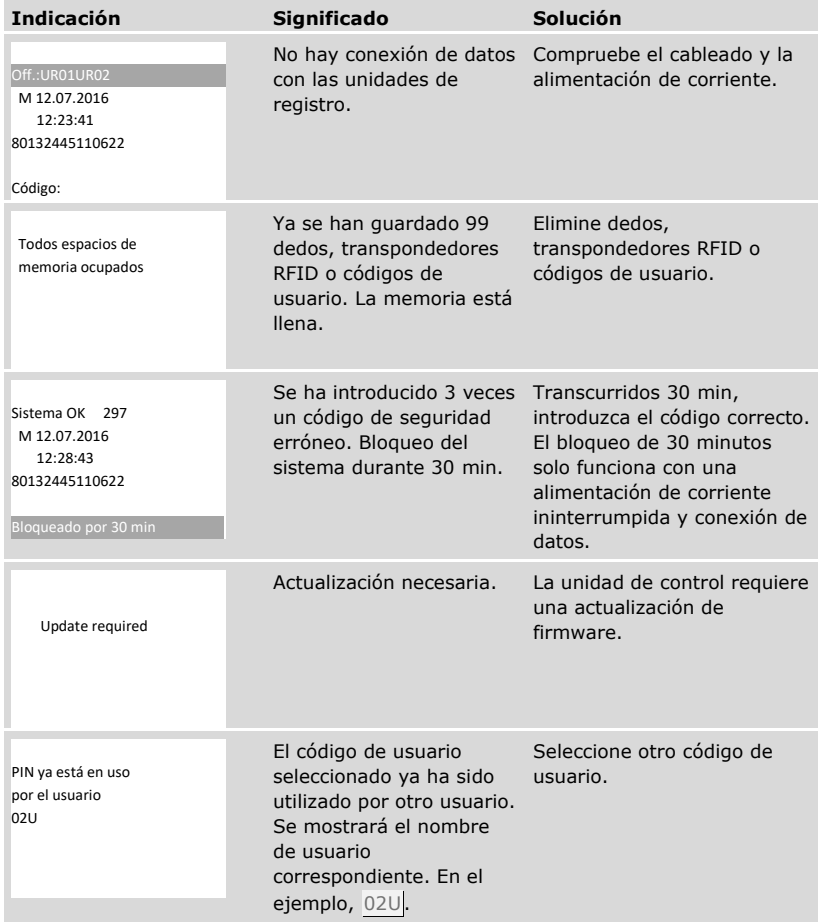

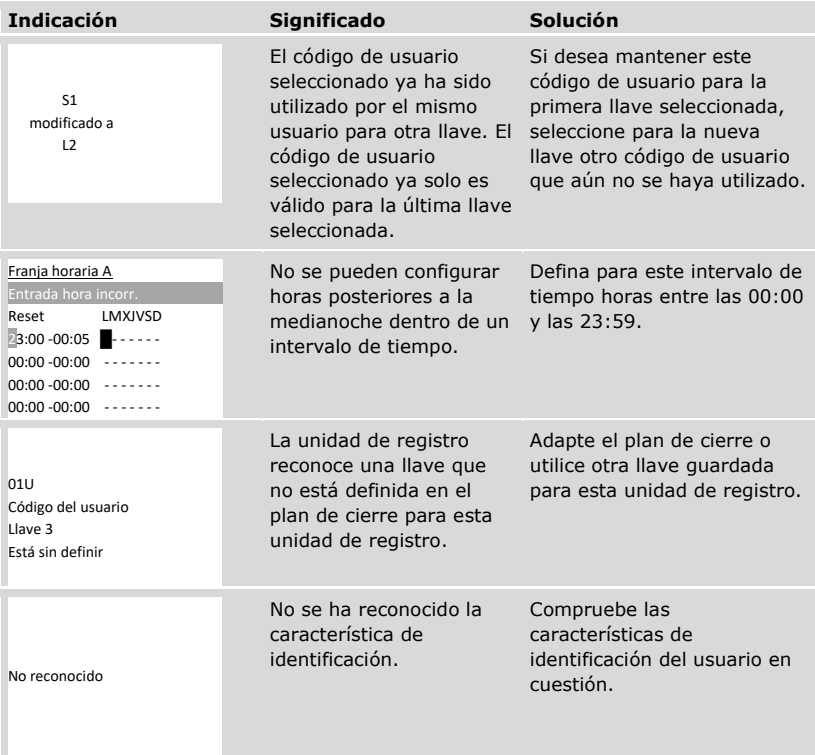

En caso de que estas soluciones no resuelvan el problema, contacte con su distribuidor. Si necesita enviar el sistema a ekey biometric systems GmbH, procure que el embalaje sea el apropiado. Un embalaje inapropiado puede comprometer el derecho de garantía.

# **Escáner de huellas dactilares**

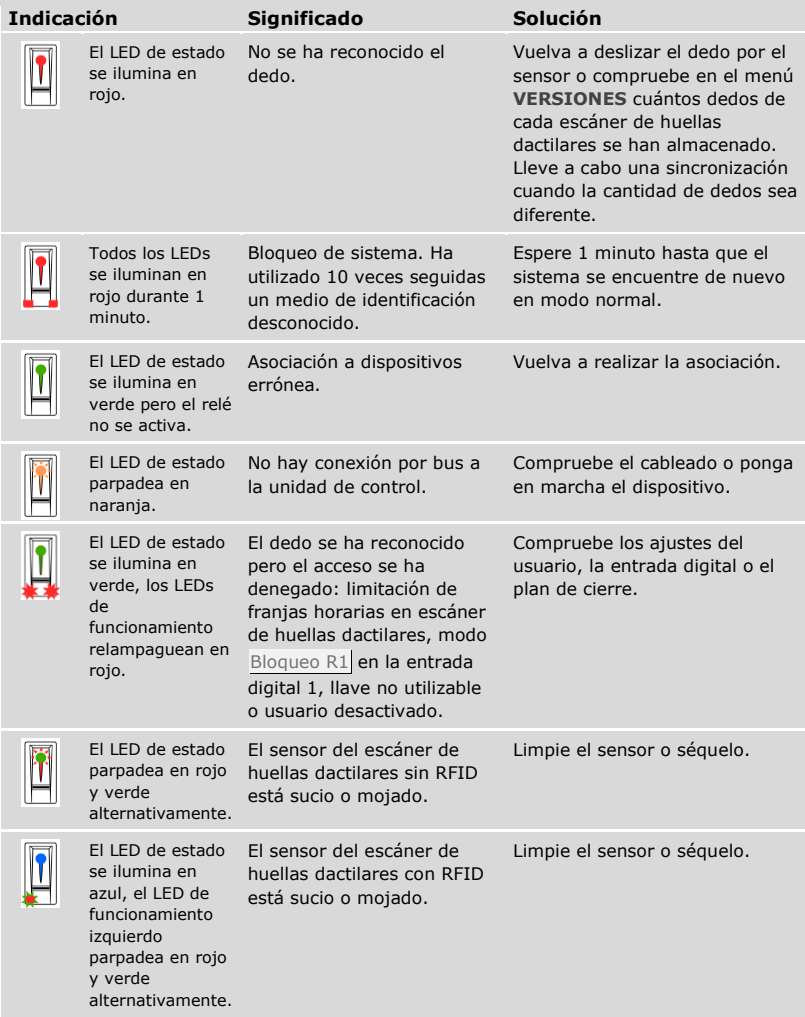

En caso de que estas soluciones no resuelvan el problema, contacte con su distribuidor. Si necesita enviar el sistema a ekey biometric systems GmbH, procure que el embalaje sea el apropiado. Un embalaje inapropiado puede comprometer el derecho de garantía.

## **Teclado numérico**

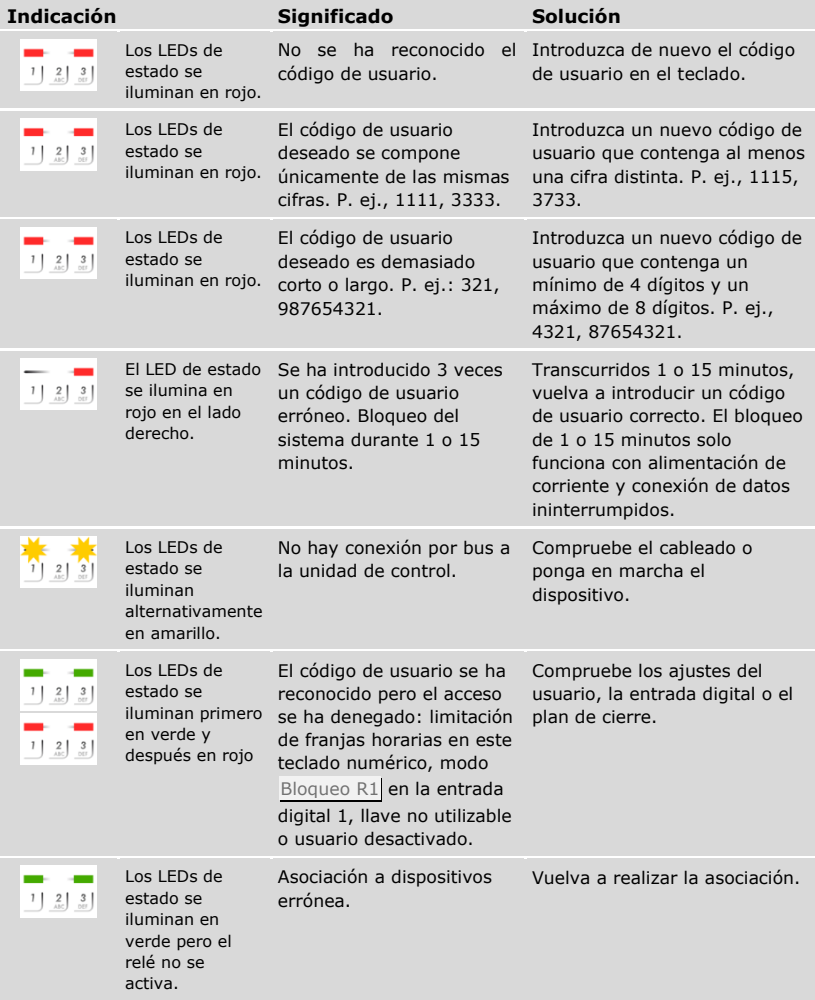

En caso de que estas soluciones no resuelvan el problema, contacte con su distribuidor. Si necesita enviar el sistema a ekey biometric systems GmbH, procure que el embalaje sea el apropiado. Un embalaje inapropiado puede comprometer el derecho de garantía.

# **Mantenimiento**

En principio, el sistema no requiere mantenimiento.

La superficie del sensor del escáner de huellas dactilares prácticamente se autolimpia debido al uso continuado (deslizamiento de dedos). En caso de que, aun así, el escáner de huellas dactilares se ensucie, límpielo suavemente con un paño húmedo (no mojado) que no arañe. Son aptos los bastoncillos de algodón, las bayetas de microfibra y las gamuzas para limpiar gafas. No son aptas las telas que contengan algodón, las servilletas o pañuelos de papel, los estropajos de cocina, los paños de cocina húmedos y los rollos de papel de cocina. Use agua limpia sin agentes limpiadores. Trate con cuidado el área de la superficie del sensor.

Por seguridad, limpie periódicamente las huellas dactilares y suciedad del teclado numérico con un paño húmedo (no mojado) que no arañe. Use agua limpia sin agentes limpiadores.

# **Eliminación**

Según la Directiva 2012/19/UE del Parlamento Europeo y del Consejo de 4 de julio de 2012 sobre residuos de aparatos eléctricos y electrónicos, los aparatos eléctricos y electrónicos suministrados después del 13.08.2005 deberán ser reciclados. No está permitido desecharlos como residuo doméstico. Dado que la normativa en materia de eliminación puede variar de país en país dentro de la UE, diríjase a su distribuidor especializado.

#### **Austria**

ekey biometric systems GmbH Lunzerstraße 89, A-4030 Linz Tfno.: +43 732 890 500 0 office@ekey.net

### **Suiza & Liechtenstein**

ekey biometric systems Schweiz AG Schaanerstrasse 13, FL-9490 Vaduz Tfno.: +41 71 560 54 80 office@ekey.ch

### **Italia**

ekey biometric systems Srl. Via Copernico, 13/A, I-39100 Bolzano Tfno.: +39 0471 922 712 italia@ekey.net

### **Alemania**

ekey biometric systems Deutschland GmbH Industriestraße 10, D-61118 Bad Vilbel Tfno.: +49 6187 906 96 0 office@ekey.net

### **Región del Este Adriático**

ekey biometric systems d.o.o. Vodovodna cesta 99, SI-1000 Ljubljana Tfno.: +386 1 530 94 89 info@ekey.si

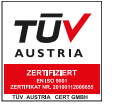

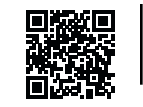

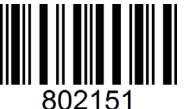

*ID190/519/0/357 Versión 2, 2016-25-04 ID Media Center: 3005*

**www.ekey.net** Made in Austria